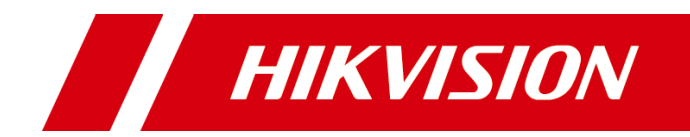

# DS-6900UD 系列 H.265 高清解码器

用户手册

版权所有©杭州海康威视数字技术股份有限公司 2020。保留一切权利。

本手册的任何部分,包括文字、图片、图形等均归属于杭州海康威视数字技术股份有限公司 或其子公司(以下简称"本公司"或"海康威视")。未经书面许可,任何单位和个人不得 以任何方式摘录、复制、翻译、修改本手册的全部或部分。除非另有约定,本公司不对本手 册提供任何明示或默示的声明或保证。

### 关于本手册

本手册描述的产品仅供中国大陆地区销售和使用。

本手册作为指导使用。手册中所提供照片、图形、图表和插图等,仅用于解释和说明目的, 与具体产品可能存在差异,请以实物为准。因产品版本升级或其他需要,本公司可能对本手 册进行更新,如您需要最新版手册,请您登录公司官网查阅([www.hikvision.com](http://www.hikvision.com/))。 海康威视建议您在专业人员的指导下使用本手册。

### 商标声明

HIKVISION 海康威视为海康威视的注册商标。本手册涉及的其他商标由其所有人各自拥 有。

#### 责任声明

- 在法律允许的最大范围内, 本手册所描述的产品 (含其硬件、软件、固件等) 均"按照现 状"提供,可能存在瑕疵、错误或故障,本公司不提供任何形式的明示或默示保证,包括 但不限于适销性、质量满意度、适合特定目的、不侵犯第三方权利等保证;亦不对使用本 手册或使用本公司产品导致的任何特殊、附带、偶然或间接的损害进行赔偿,包括但不限 于商业利润损失、数据或文档丢失产生的损失。
- 若您将产品接入互联网需自担风险,包括但不限于产品可能遭受网络攻击、黑客攻击、病 毒感染等,本公司不对因此造成的产品工作异常、信息泄露等问题承担责任,但本公司将 及时为您提供产品相关技术支持。
- ●使用本产品时,请您严格遵循适用的法律。若本产品被用于侵犯第三方权利或其他不当用 途,本公司概不承担任何责任。
- 如本手册内容与适用的法律相冲突, 则以法律规定为准。

# 前 言

非常感谢您购买我司产品,如您有任何疑问或需求请随时联系我们。

### 适用型号

本手册适用于以下产品:

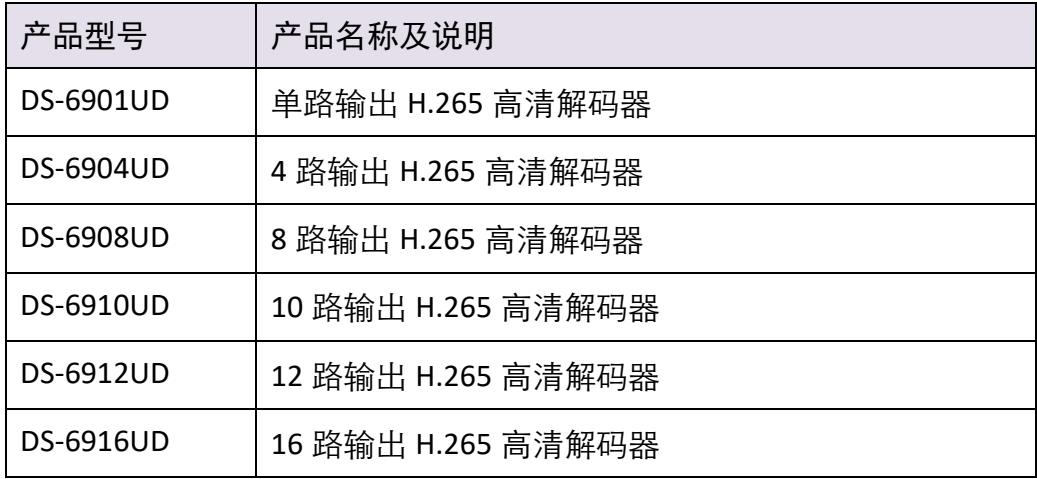

## 关于默认

设备的默认参数如下:

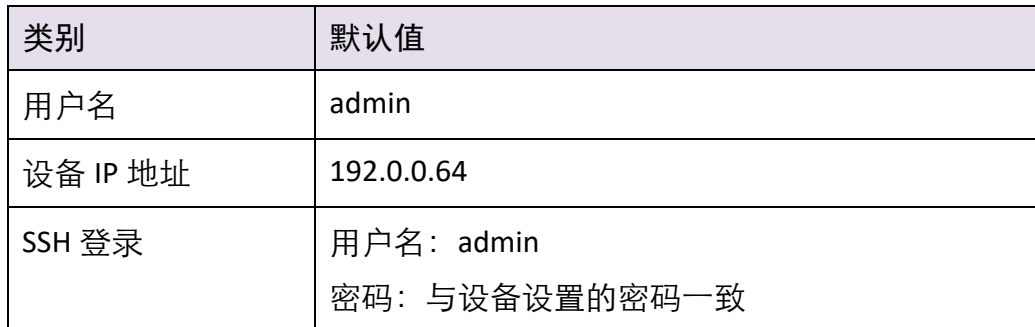

### 特别声明

在使用视频设备时,对于监听接口的使用与维护,请您严格遵守适用的法律、法规要求。 出于非法目的使用视频设备、探听他人隐私等,均属于非法监听。

### 符号约定

在本文中可能出现下列标志,它们所代表的含义如下。

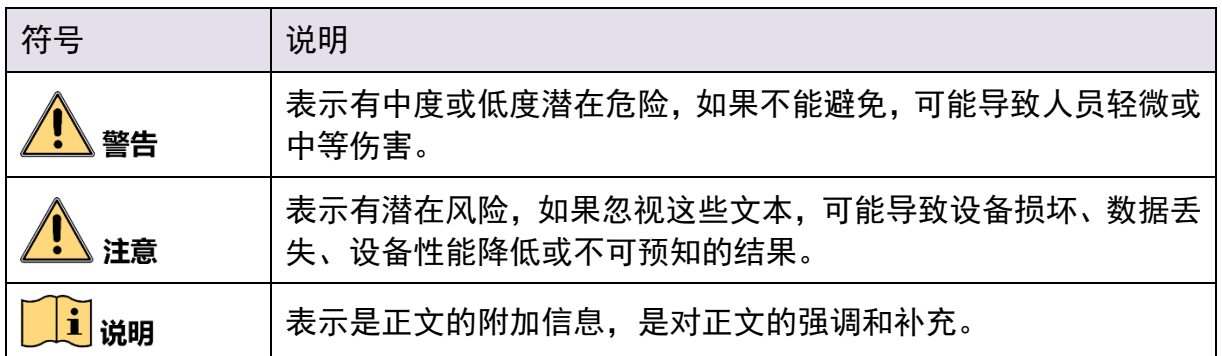

## 安全使用注意事项

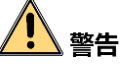

- 此为 A 级产品, 在生活环境中, 该产品可能会造成无线电干扰。在这种情况下, 可能 需要用户对干扰采取切实可行的措施。
- 设备使用过程中,必须严格遵守国家和使用地区的各项电气安全规定。
- 请使用配备的电源适配器。
- 如果设备工作不正常, 请联系购买设备的授权经销商或当地服务中心, 请勿私自拆卸、 维修设备。(对未经认可的拆卸、维修所导致的问题,本公司不承担相关责任)
- 如在设备的使用过程中出现冒烟、产生异味等异常现象时,请立刻切断电源,并将电 源线从插座上拔下,并及时与售后服务中心联系。
- 设备接入互联网可能面临网络安全问题, 请您加强个人信息及数据安全的保护。 当您 发现设备可能存在网络安全隐患时,请及时与我们联系。
- 请您理解, 您有责任合理配置所有的密码及其他相关产品安全设置, 并妥善保管好您 的用户名和密码。

<u>/! )</u>注意

- 请不要将设备放置于强烈震动、冲击、强电磁干扰的环境中。(忽视此项可能会损坏 设备)
- 请勿在易爆环境中操作。
- 保持产品表面清洁和干燥。
- 产品加电时,请勿接触裸露的接点和部件。

## <u> /!∖</u> <sub>注意</sub>

设备是系统级设备,一般放置在各级系统的中心机房使用。其安装场所的选择应符合使 用国家和地区机房建设的相关标准。

设备是固定在机柜内使用的标准机架式设备,安装及使用过程中请注意以下事项:

- 确保机柜内温度在 0℃~45℃范围内。
- 确保机房内湿度在 10%~90%RH。
- 确保机柜足够牢固, 能够支撑设备及其附件的重量, 同时安装时注意避免机械负荷不 均匀而造成的危险。
- 确保视音频线缆有足够的安装空间,线缆弯曲半径应不小于 5 倍的线缆外径。
- **确保良好的通风环境, 建议设备安装位置离地间隙 50cm 以上。**

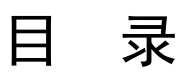

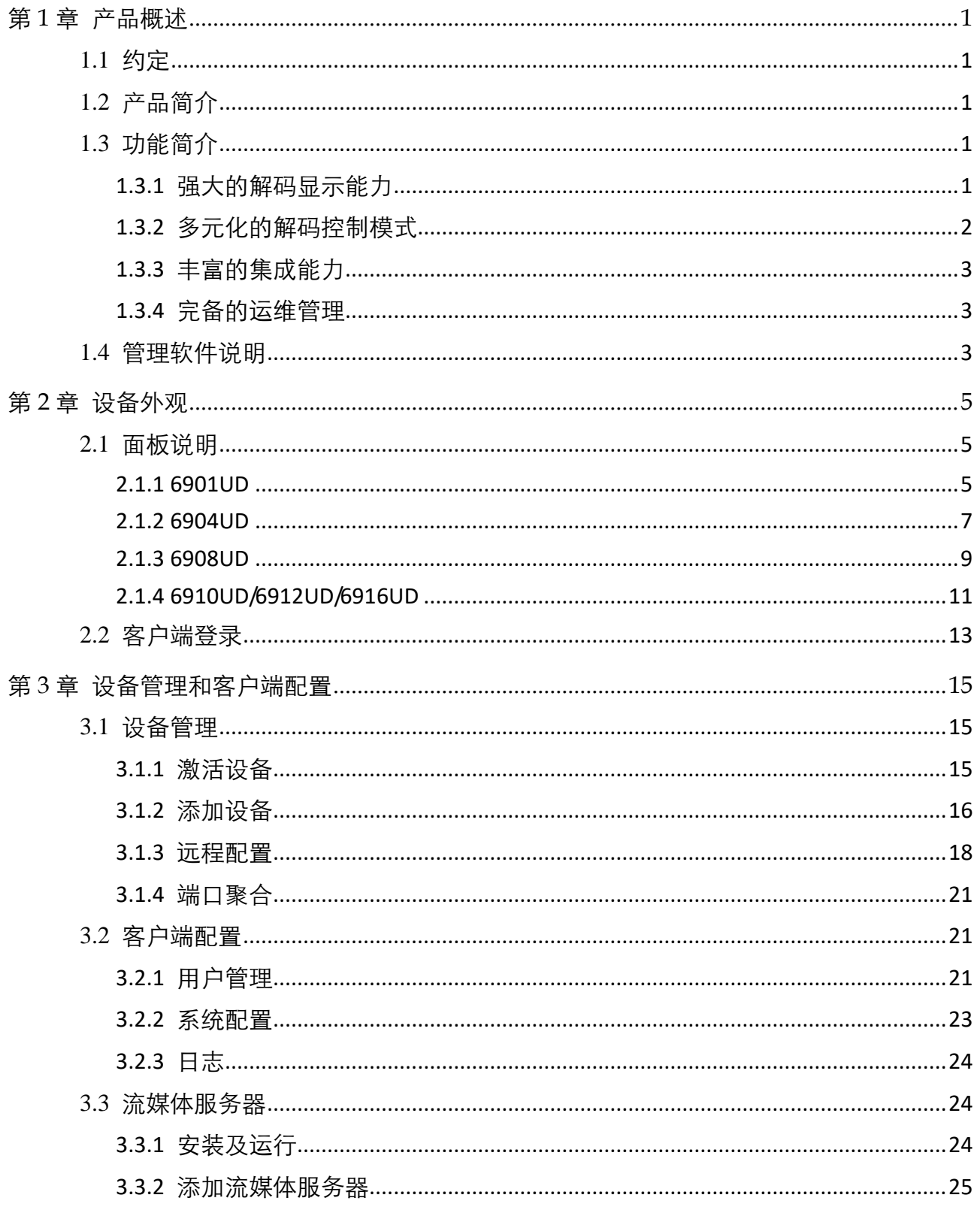

 $\hat{\boldsymbol{\beta}}$ 

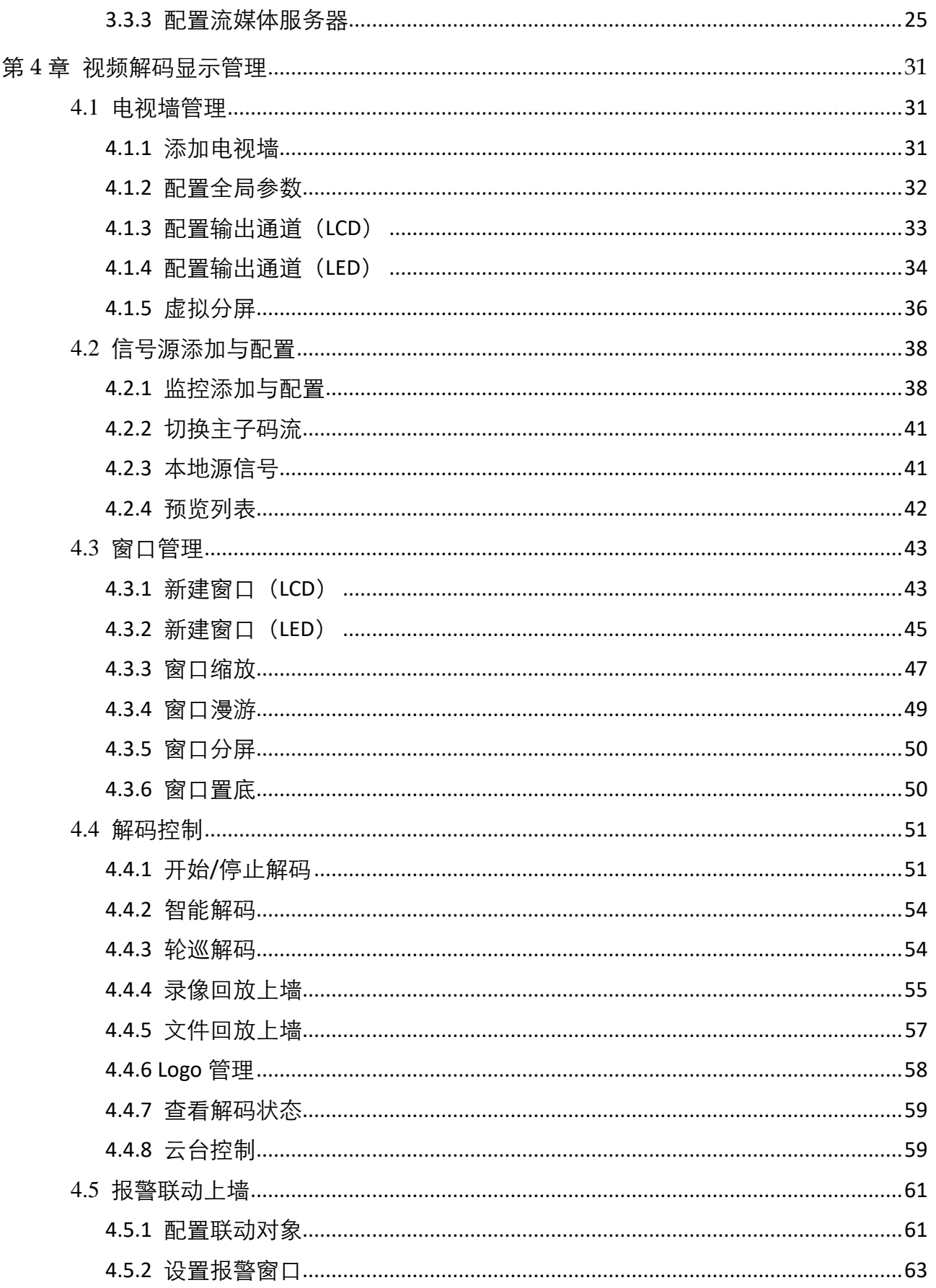

 $\hat{\mathcal{L}}$ 

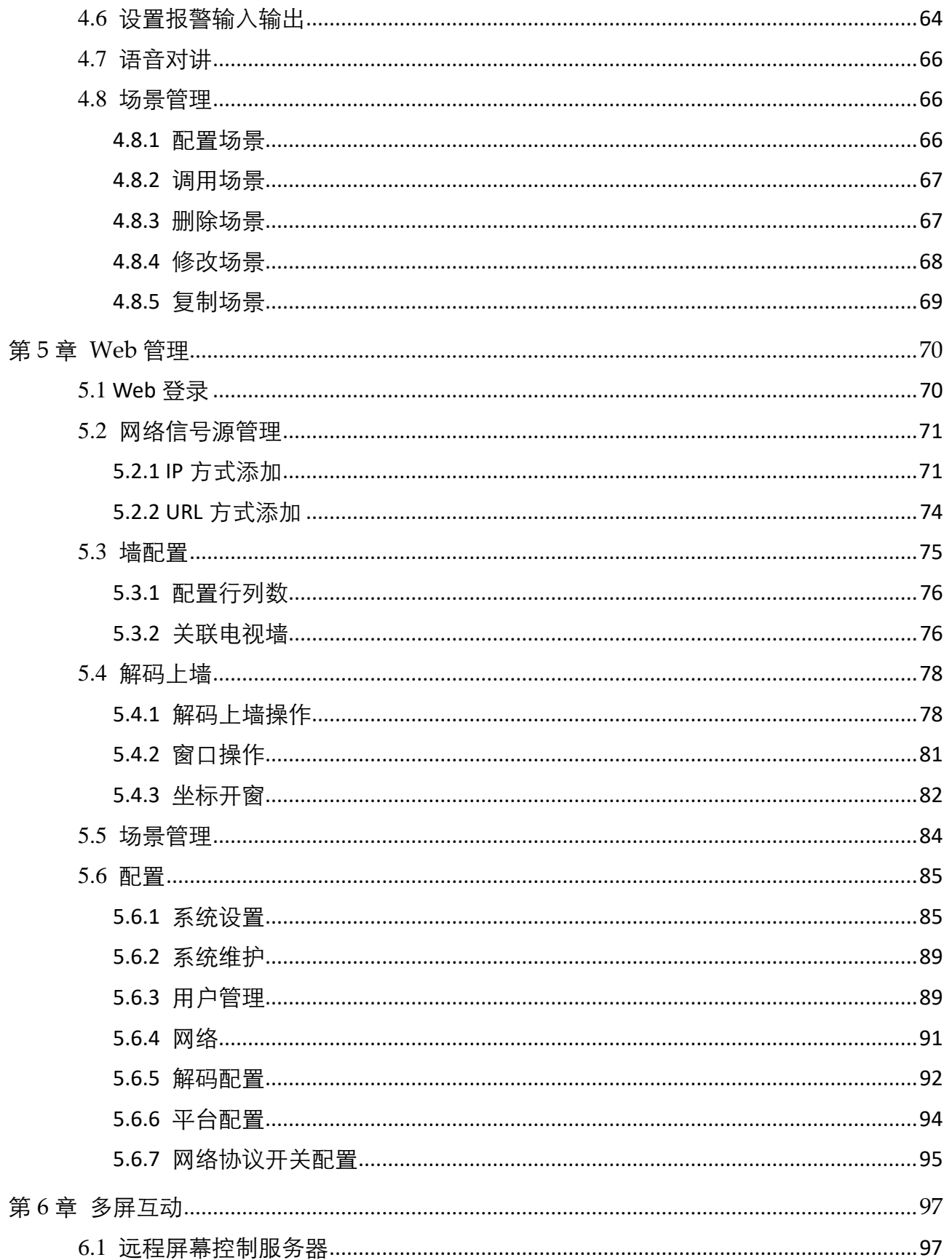

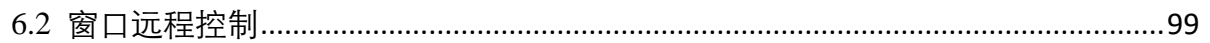

 $\mathcal{A}^{\mathcal{A}}$ 

# 第1章 产品概述

## <span id="page-9-1"></span><span id="page-9-0"></span>1.1 约定

为了简化描述,在本手册中做以下约定

- iVMS-4200 电视墙客户端软件简称 "4200 软件"。
- 6900UD 系列 H.265 高清解码器简称"69UD 解码器"或"解码器"。
- 嵌入式硬盘录像机, 视频服务器, IPC 等统称为"设备"。
- "单击"为单击鼠标左键,"双击"为双击鼠标左键,"右键"为鼠标右键。
- 本手册图片为示例用, 使用时请以软件实际界面为准。

## <span id="page-9-2"></span>1.2 产品简介

DS-6900UD 系列产品是基于嵌入式硬件平台开发的一款解码设备。该系列产品包含 DS-6901UD、DS-6904UD、DS-6908UD、DS-6910UD、DS-6912UD、DS-6916UD 六种型号; DS-6901UD 支持 HDMI、VGA、BNC 输出口解码输出,

DS-6904UD/DS-6908UD/DS-6910UD/DS-6912UD/DS-6916UD 支持 HDMI、BNC 输出口解码 输出。

DS-6900UD 系列产品支持 H.265、H.264、MPEG4、MJPEG、Hik264、smart264、smart265 等多种编码码流解码,解码性能强劲,最高支持 2400W 及以下分辨率的 H.265/H.264 码 流解码, 支持 4K 超高清输出, 是我司为高清 IP 监控推出的新一代解码器, 可广泛应用 于各种视频监控系统项目。

## <span id="page-9-3"></span>1.3 功能简介

<span id="page-9-4"></span>1.3.1 强大的解码显示能力

- DS-6901UD 同时支持 HDMI、VGA、BNC 三种输出接口;
- DS-6904UD、DS-6908UD、DS-6910UD、DS-6912UD、DS-6916UD 支持 HDMI(可以转 DVI-D)、BNC 输出接口;
- HDMI (奇数口) 输出分辨率最高支持 4K (3840\*2160@30HZ);
- 支持 H.265、H.264、MPEG4、MJPEG、Hik264、smart264、smart265 等主流的编码格 式;
- 支持 PS、RTP、TS、ES 等主流的封装格式;
- 支持 H.265、H.264 的 Baseline、Main、High-profile 编码级别;
- 支持 G.722、G.711A、G.726、G.711U、MPEG2-L2、AAC 音频格式的解码;
- 支持解码目前公司已发布的所有鹰眼相机,包括球形鹰眼和环形鹰眼相机 DS-2CD6986F,不支持碗型鹰眼,但支持单轨,不支持双轨。支持的鹰眼相机型号包 括:

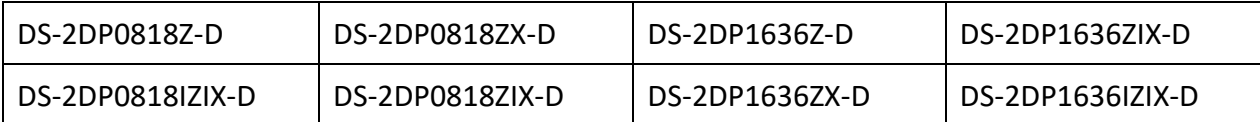

- 支持解码 2400W 深眸相机
- DS-6901UD 支持 1 路 2400W, 2 路 1200W, 或 4 路 800W, 或 6 路 500W, 或 10 路 300W, 或 16 路 1080P 及以下分辨率同时实时解码;
- DS-6904UD 支持 2 路 2400W, 4 路 1200W, 或 8 路 800W, 或 12 路 500W, 或 20 路 300W,或 32 路 1080P 及以下分辨率同时实时解码;
- DS-6908UD 支持 4 路 2400W, 8 路 1200W, 或 16 路 800W, 或 24 路 500W, 或 40 路 300W, 或 64 路 1080P 及以下分辨率同时实时解码;
- DS-6910UD 支持 5 路 2400W, 10 路 1200W, 或 20 路 800W, 或 30 路 500W, 或 50 路 300W,或 80 路 1080P 及以下分辨率同时实时解码;
- DS-6912UD 支持 6 路 2400W, 12 路 1200W, 或 24 路 800W, 或 36 路 500W, 或 60 路 300W, 或 96 路 1080P 及以下分辨率同时实时解码;
- DS-6916UD 支持 8 路 2400W, 16 路 1200W, 或 32 路 800W, 或 48 路 500W, 或 80 路 300W, 或 128 路 1080P 及以下分辨率同时实时解码。

▔▕<mark>\_i</mark> ;⇔⊞

●若无特殊说明,码流默认以 4CIF@1M/720P@2M/1080P@4M/500W@8M 计。

●该解码能力针对 H.264、H.265 码流,对于 MJPEG 性能相对略低。

### <span id="page-10-0"></span>1.3.2 多元化的解码控制模式

- 支持主动解码积被动解码两种解码模式;
- 支持开窗、窗口漫游功能;
- 最大支持 16 块屏幕任意拼接;
- 支持远程录像文件的解码输出;
- 支持直连前端设备解码上墙和通过流媒体转发的方式解码上墙;
- 支持使用 RTSP URL 方式从编码设备取流解码;
- 支持透明通道传输, 可远程控制 DVR 或 DVS 上连接的云台;
- 支持语音对讲;
- 支持多屏互动功能;
- 支持 LED 自定义输出分辨率和物理坐标开窗;
- 支持网络端口聚合,端口带宽能力加倍;
- 支持音频矩阵,可任意指定解码音频输出口;
- 支持 PC 机视频信号上墙;
- 支持 iPad 客户端、Web 页面控制;
- 多路解码器支持无线 Wi-Fi 功能;
- 支持视频会议上电视墙;
- 支持热成像前端的解码上墙和智能解码;
- 支持 OSD 叠加。

### <span id="page-11-0"></span>1.3.3 丰富的集成能力

- 支持 open network video interface 标准协议接入设备;
- 支持 RTP/RTSP 协议进行设备预览;
- 支持平台以 SDK 方式集成设备;
- **支持 GB28181 协议接入设备。**

### <span id="page-11-1"></span>1.3.4 完备的运维管理

- 支持 Web 方式访问、配置和管理;
- 支持远程获取和配置参数, 支持远程导出和导入参数;
- 支持远程获取系统运行状态、系统日志;
- 支持远程重启、恢复默认配置、升级等日常维护。

## <span id="page-11-2"></span>1.4 管理软件说明

69UD 解码器可以通过 4200 电视墙客户端软件 iVMS-4200 Video Wall, 也可以通过 iVMS 系列平台软件进行管理和配置。除特殊说明外,本手册以 4200 电视墙客户端软件为 69UD 解码器的管理软件。

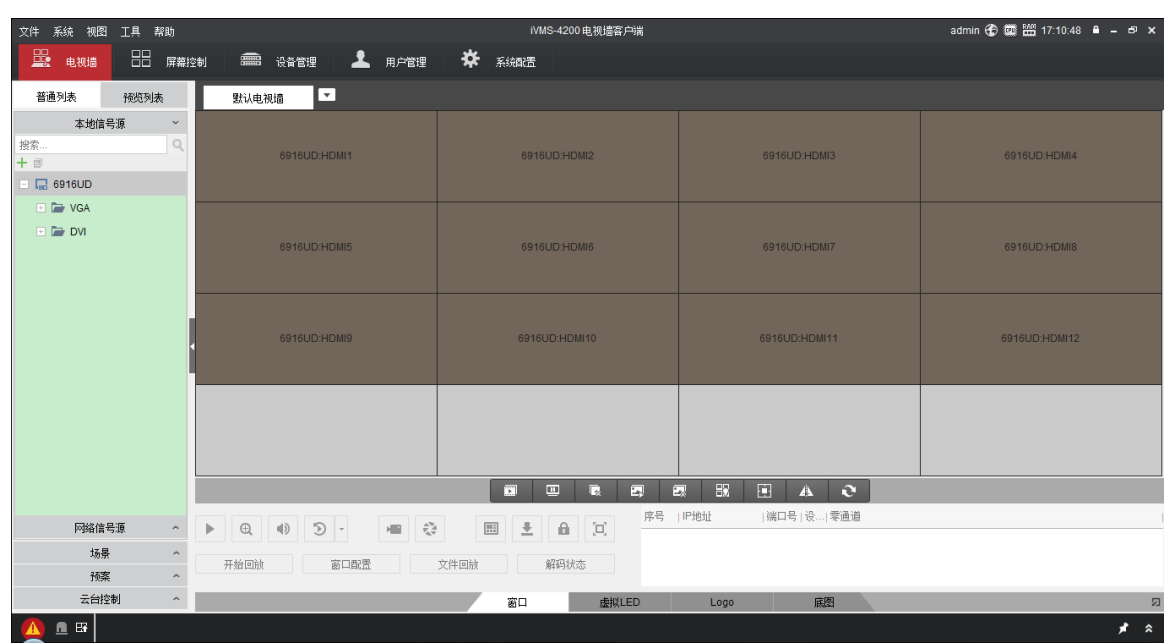

DS-6900UD 系列 H.265 高清解码器用户手册

图1-1 4200 电视墙客户端软件示意图

# 第2章 设备外观

# <span id="page-13-0"></span> $\mathbf{?}$  警告

- 拆开包装盒时请仔细检查,确认其中的物品与清单一致,检查配件的完好性。
- 安装前请仔细阅读本章内容。
- 安装时, 请务必关闭所有相关设备电源。
- 检查电源电压,防止出现电压不配导致器件损坏。
- 安装环境: 请勿在超标的潮湿或高温环境下使用, 请保持通风良好, 注意防雨淋; 避 免安装在剧烈震动的环境下。
- 如果设备工作不正常,请联系购买设备最近的服务中心,请不要以任何方式拆卸或修 改设备。未经许可的修改或维修所导致的问题,责任自负。

## <span id="page-13-1"></span>2.1 面板说明

## <span id="page-13-2"></span>2.1.1 6901UD

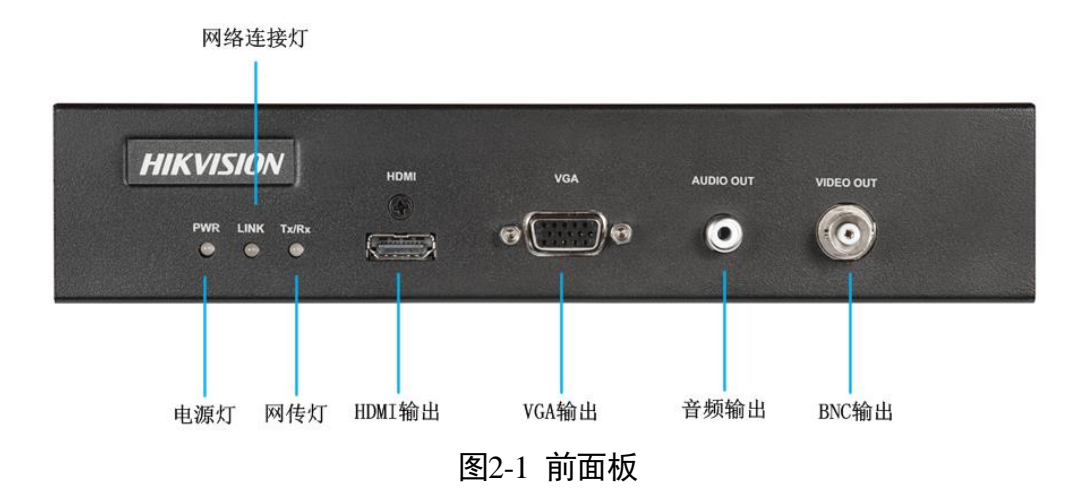

| 名称               | 状态说明                      |
|------------------|---------------------------|
| <b>PWR</b>       | 电源状态灯,                    |
|                  | 正常是常亮红色灯                  |
| <b>LINK</b>      | 网络连接状态灯,连接网线,正常是常亮<br>黄绿灯 |
| Tx/Rx            | 网传状态灯, 正常是闪烁灯             |
| HDMI             | HDMI 输出口                  |
| VGA              | VGA 输出口                   |
| <b>AUDIO OUT</b> | 音频输出口                     |
| <b>VIDEO OUT</b> | BNC 输出口                   |

表2-1 前面板参数说明

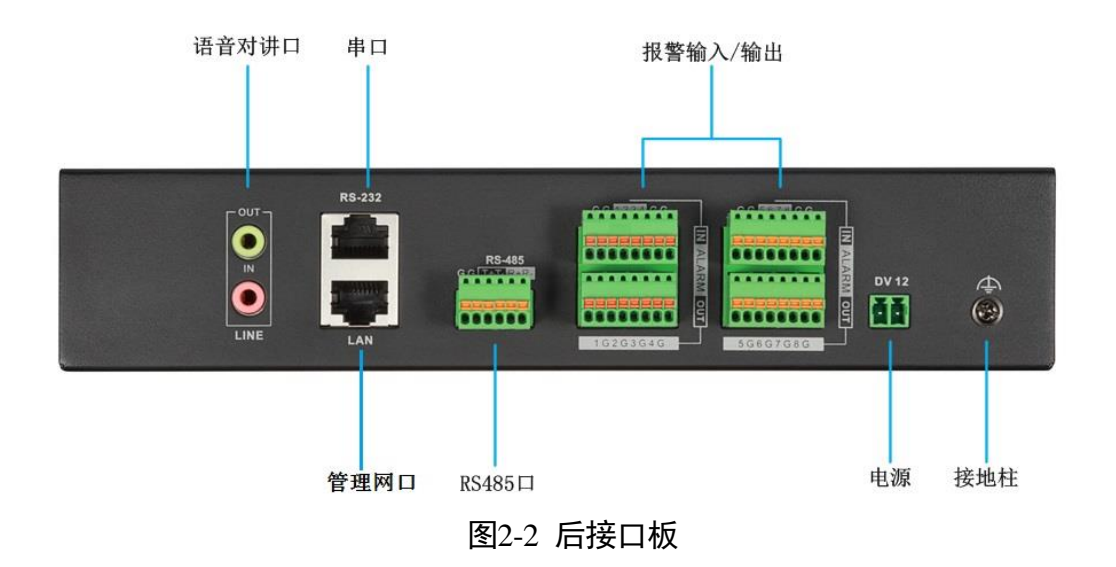

| 接口名称         | 接口说明                            |
|--------------|---------------------------------|
| <b>LINE</b>  | 语音对讲接口                          |
| RS-232       | 232 串行接口                        |
| LAN          | 10/100/1000M 自适应以太网接口<br>作为管理网口 |
| RS-485       | 485 串行接口                        |
| <b>ALARM</b> | 8路报警输入, 8路报警输出                  |
| DC12V        | 12V 直流电源接口                      |
|              | 接地柱                             |

表2-2 6901UD 后面板参数说明

<span id="page-15-0"></span>2.1.2 6904UD

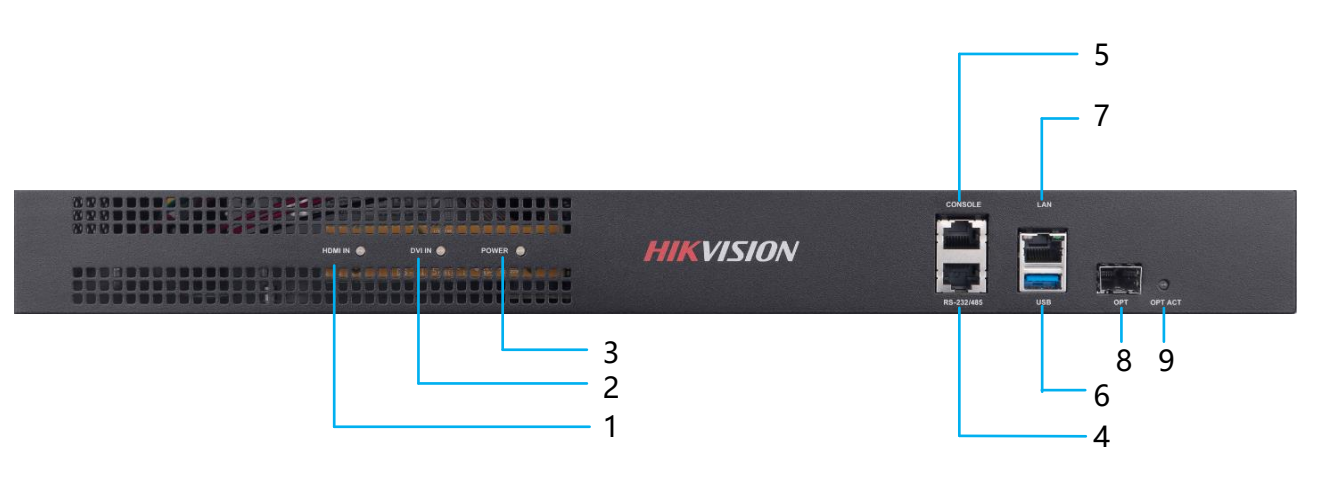

图2-3 6904UD 前面板

| 名称             | 状态说明           |
|----------------|----------------|
| 1              | HDMI 输入信号源指示灯  |
| $\overline{2}$ | DVI 输入信号源指示灯   |
| 3              | 电源状态灯,正常是常亮红色灯 |
| 4              | RS-232/485 □   |
| 5              | CONSOLE 调试串口   |
| 6              | <b>USB 2.0</b> |
| 7              | 千兆网口           |
| 8              | 千兆光口           |
| 9              | 光口指示灯          |

表2-3 6904UD 前面板参数说明

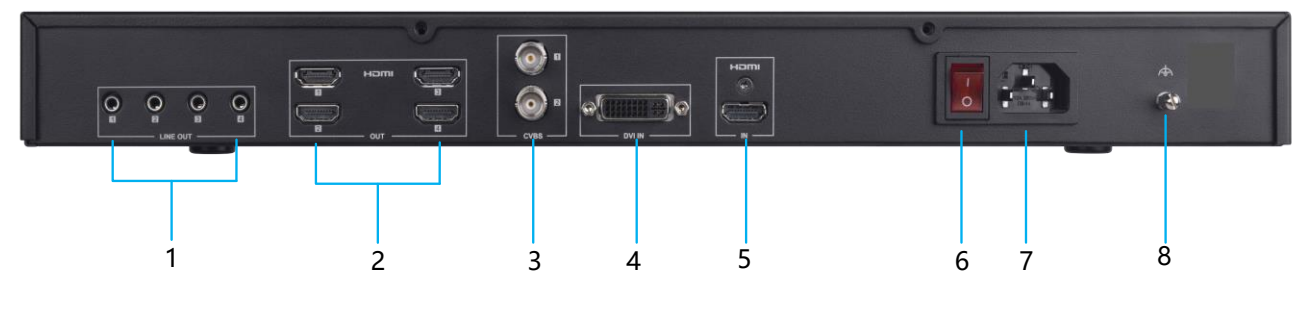

图2-4 6904UD 后面板

| 名称 | 状态说明     |
|----|----------|
| 1  | 音频输出口    |
| 2  | HDMI 输出口 |
| 3  | CVBS 输出口 |
| 4  | DVI 输入口  |
| 5  | HDMI 输入口 |
| 6  | 电源开关     |
| 7  | 电源       |
| 8  | 接地柱      |

表2-4 6904UD 后面板参数说明

<span id="page-17-0"></span>2.1.3 6908UD

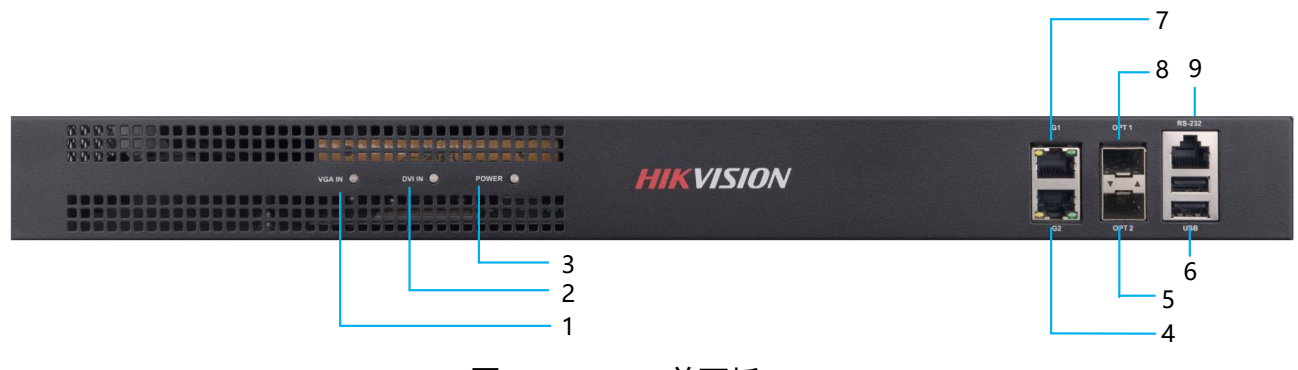

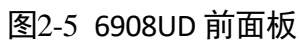

| 名称             | 状态说明            |
|----------------|-----------------|
| 1              | HDMI 输入信号源指示灯   |
| $\overline{2}$ | DVI 输入信号源指示灯    |
| 3              | 电源状态灯, 正常是常亮红色灯 |
| 4              | 千兆交换网口 2        |
| 5              | 千兆光口 2          |
| 6              | <b>USB 2.0</b>  |
| 7              | 千兆交换网口 1        |
| 8              | 千兆光口 2          |
| 9              | $RS-232$ $\Box$ |

表2-5 6908UD 前面板参数说明

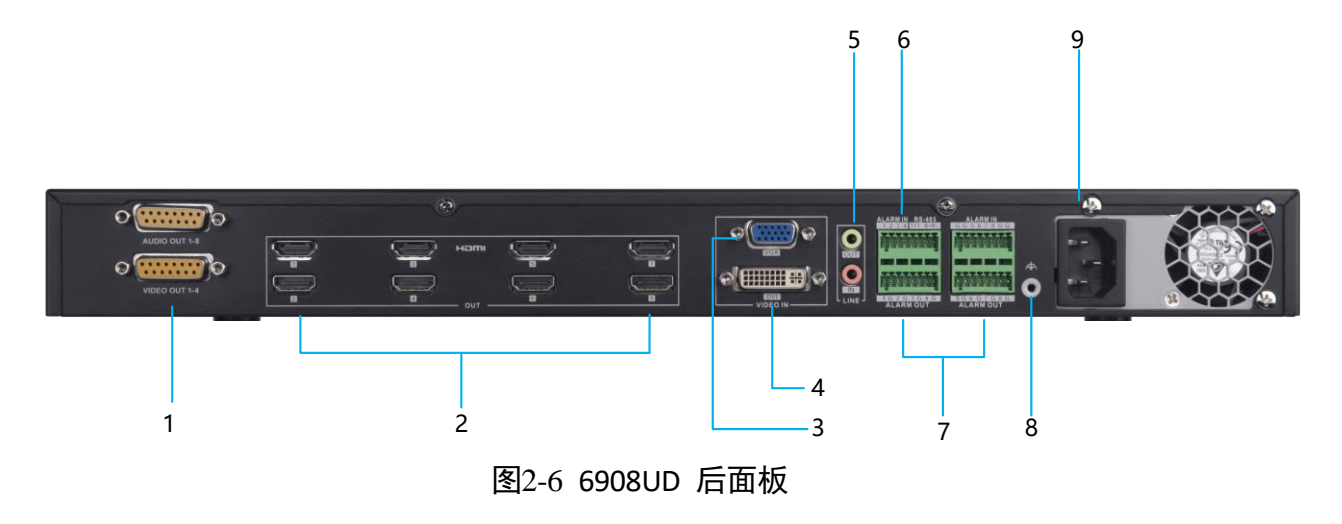

表2-6 6908UD 后面板参数说明

| 名称             | 状态说明     |
|----------------|----------|
| $\mathbf{1}$   | 音视频输出口   |
| $\overline{2}$ | HDMI 输出口 |
| 3              | VGA 输入接口 |
| 4              | DVI 输入接口 |
| 5              | 语音对讲口    |
| 6              | RS-485 口 |
| 7              | 报警输入/输出  |
| 8              | 接地柱      |
| 9              | 电源       |

## <span id="page-19-0"></span>2.1.4 6910UD/6912UD/6916UD

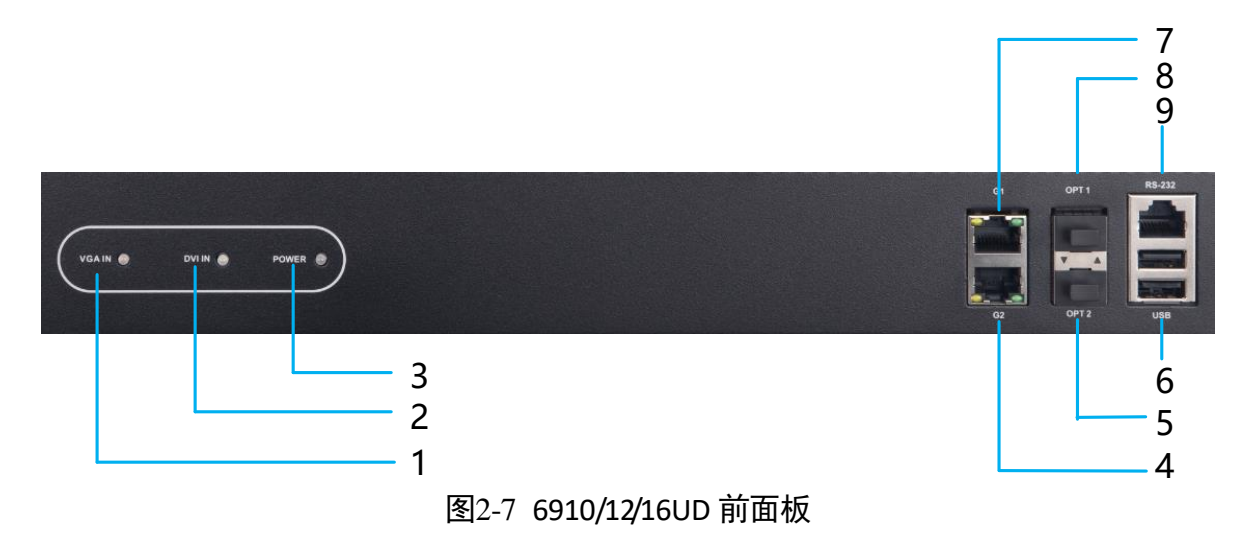

| 名称             | 状态说明           |
|----------------|----------------|
| $\overline{1}$ | VGA 输入信号源指示灯   |
| $\overline{2}$ | DVI 输入信号源指示灯   |
| 3              | 电源状态灯,正常是常亮红色灯 |
| 4              | 千兆交换网口 2       |
| 5              | 千兆光口 2         |
| 6              | <b>USB 2.0</b> |
| 7              | 千兆交换网口 1       |
| 8              | 千兆光口 2         |
| 9              | RS-232 口       |

表2-7 6910/12/16UD 前面板参数说明

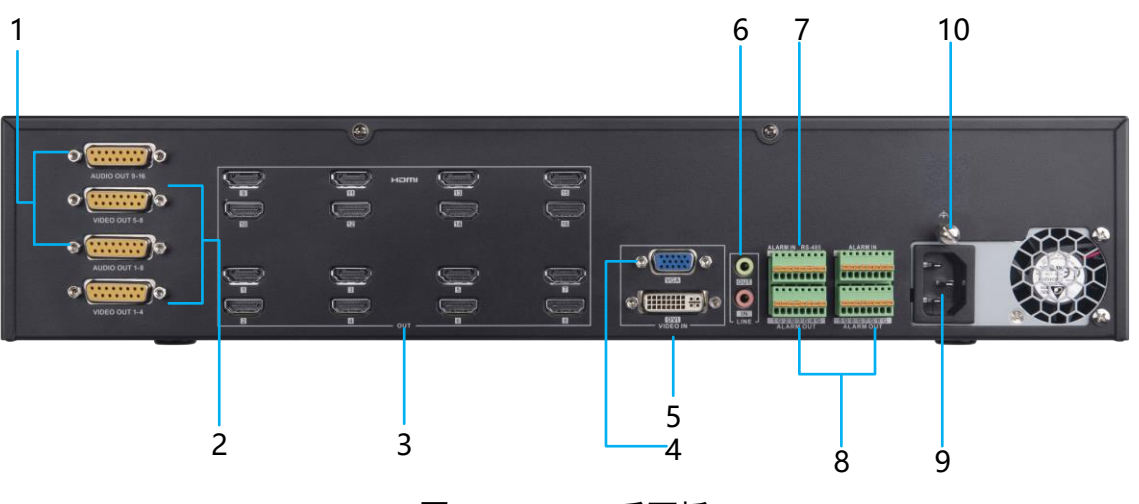

图2-8 6916UD 后面板

表2-8 6916UD 后面板参数说明

| 名称 | 状态说明     |
|----|----------|
| 1  | 音频输出口    |
| 2  | 视频输出口    |
| 3  | HDMI 输出口 |
| 4  | VGA 输入接口 |
| 5  | DVI 输入接口 |
| 6  | 语音对讲口    |
| 7  | RS-485 □ |
| 8  | 报警输入/输出  |
| 9  | 电源       |
| 10 | 接地柱      |

山说明

该图为示意图,具体各型号的外观,如丝印等特征请参照实物为准。

## <span id="page-21-0"></span>2.2 客户端登录

首次运行软件需要创建一个超级用户,用户名和密码自定义。

## 山说明

- 用户名不能包含以下任一字符: / \: \* ? " < > |. 并且密码的长度不能少于 6 个字符。
- 为了您的隐私安全,我们强烈建议客户设置自己的密码以增强产品的安全性(使用最 少 8 位,包含大、小写字母、数字和特殊符号的密码)。
- 正确设置密码和其他安全设置是安装方和终端用户的责任。

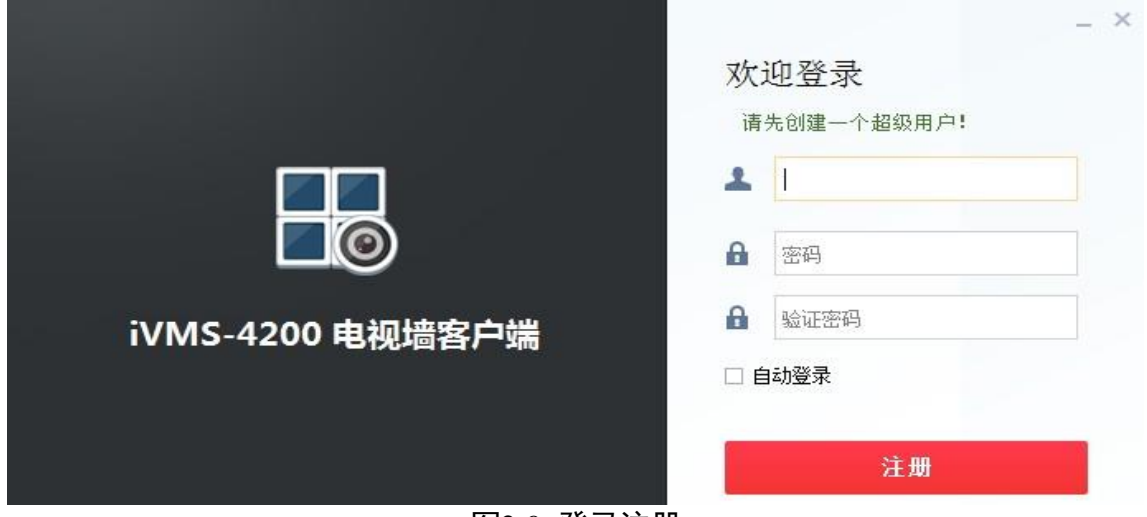

图2-9 登录注册

若软件已经注册了管理员账户,则启动软件后将显示用户登录对话窗口。选择已注册的 用户名,并输入对应密码后单击"确定",进入软件。勾选"自动登录",保存本次输入 的用户名和密码,下次登录软件,默认以当前用户自动登录。

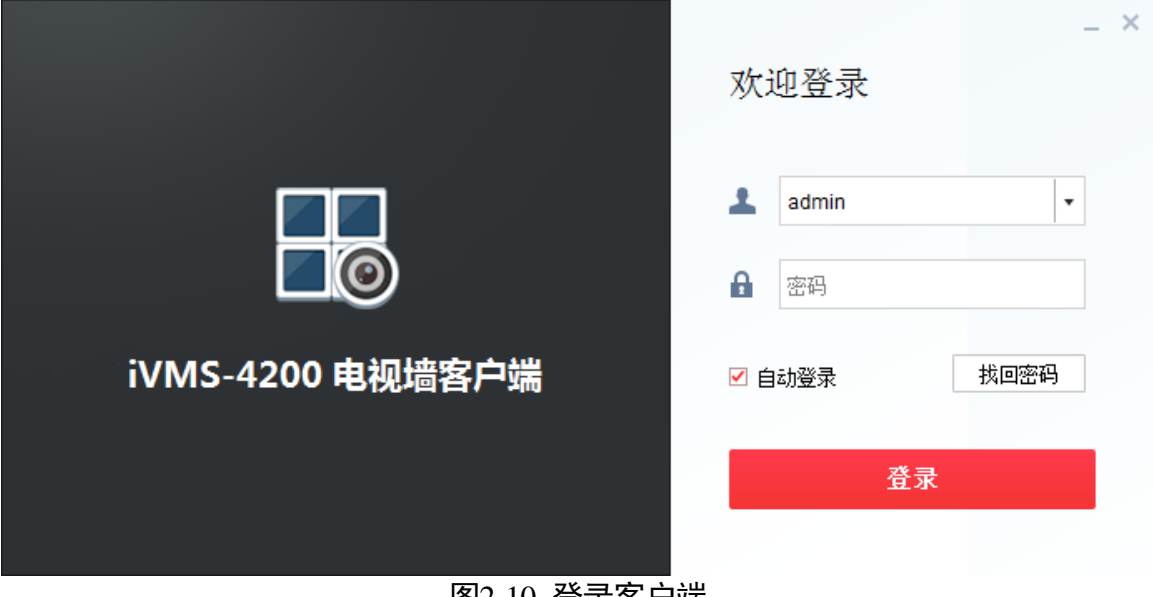

图2-10 登录客户端

# 第3章 设备管理和客户端配置

### <span id="page-23-1"></span><span id="page-23-0"></span>3.1 设备管理

### <span id="page-23-2"></span>3.1.1 激活设备

初次使用 69UD 解码器需要设置密码进行激活。

步骤1 打开 4200 电视墙客户端软件,单击"设备管理"图标,进入"设备管理"界面。

步骤2 选中在线设备,单击"激活"。若设备出厂 IP 与您的电脑在同一网段,可选择在客户端 直接添加设备进行激活。

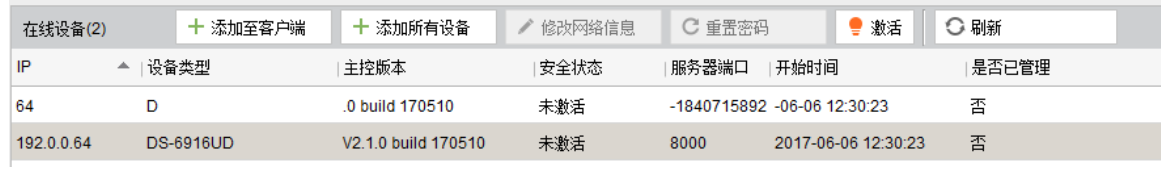

图3-1 激活

步骤3 在弹出的对话框中输入密码,

#### │ 1 说明

密码需设置 8~16 位,只能用数字、小写字母、大写字母、特殊字符的两种及以上组合。

步骤4 当密码强度提示为强时再次确认密码,单击"确定"。若密码未达到指定强度会提示为 风险密码,建议尽快修改确保安全。

解码器也支持网页登录激活。

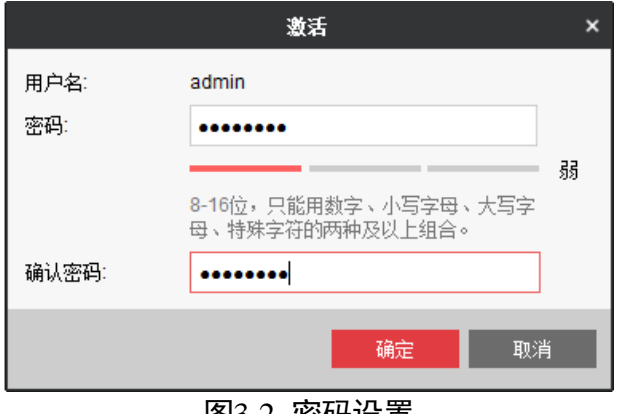

#### 图3-2 密码设置

### 山说明

密码不能使用特殊字符@。

此时设备安全状态显示已激活。

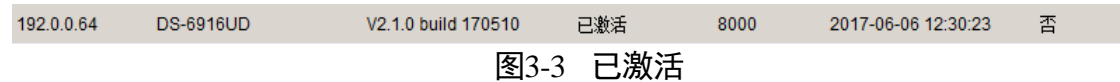

步骤5 设备激活后可通过"修改网络信息"对设备的 IP 地址、端口等进行修改,输入设备激活 时设置的密码单击"确定"即可保存成功。

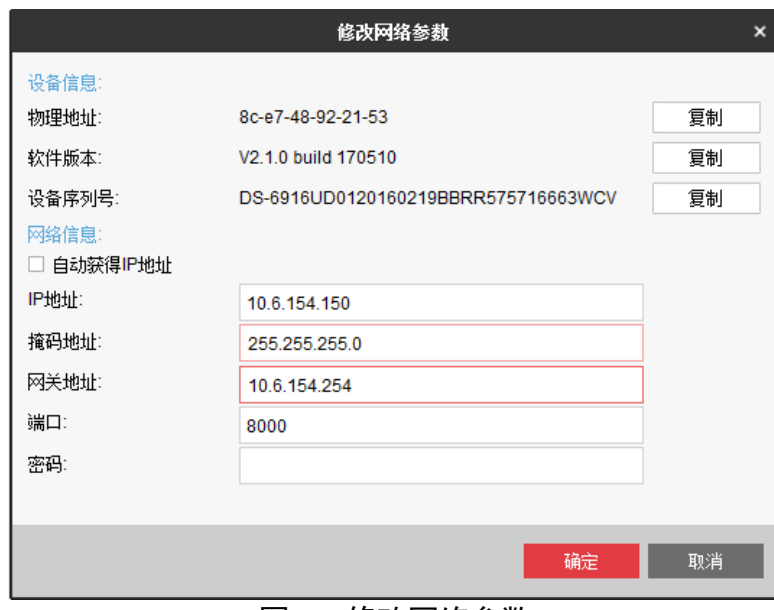

图3-4 修改网络参数

- <span id="page-24-0"></span>3.1.2 添加设备
- 步骤1 单击"添加设备",弹出"添加"对话框。
- 步骤2 选择"添加模式"。支持通过 IP/域名、IP 段和 URL 方式添加设备。
- 步骤3 填写解码器参数, 如"别名"、"地址"、"端口"、"用户名"、"密码"、"URL" 等参数。
- 步骤4 单击"添加"即可完成解码器的添加。
- 步骤5 也可以选中在线设备,单击"添加至客户端"。

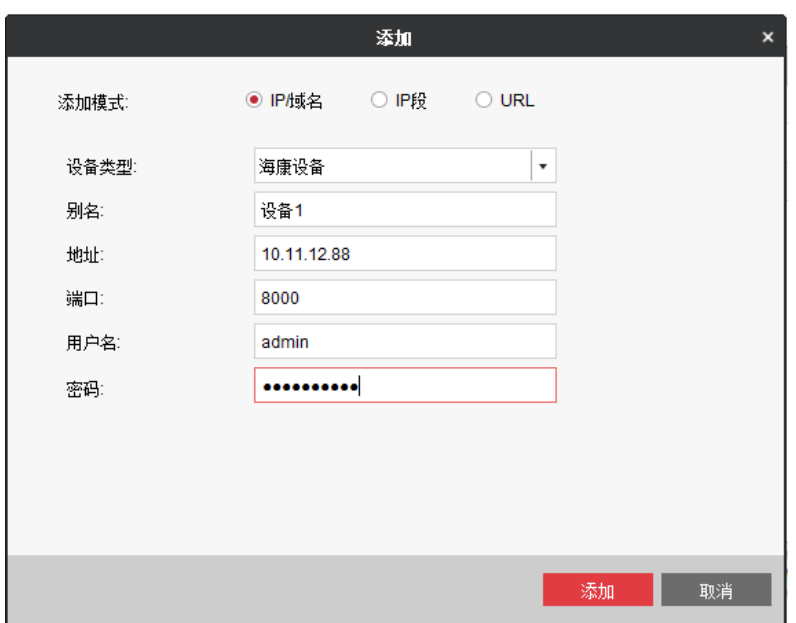

图3-5 添加界面

参照下表了解参数说明。

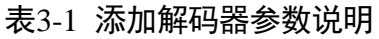

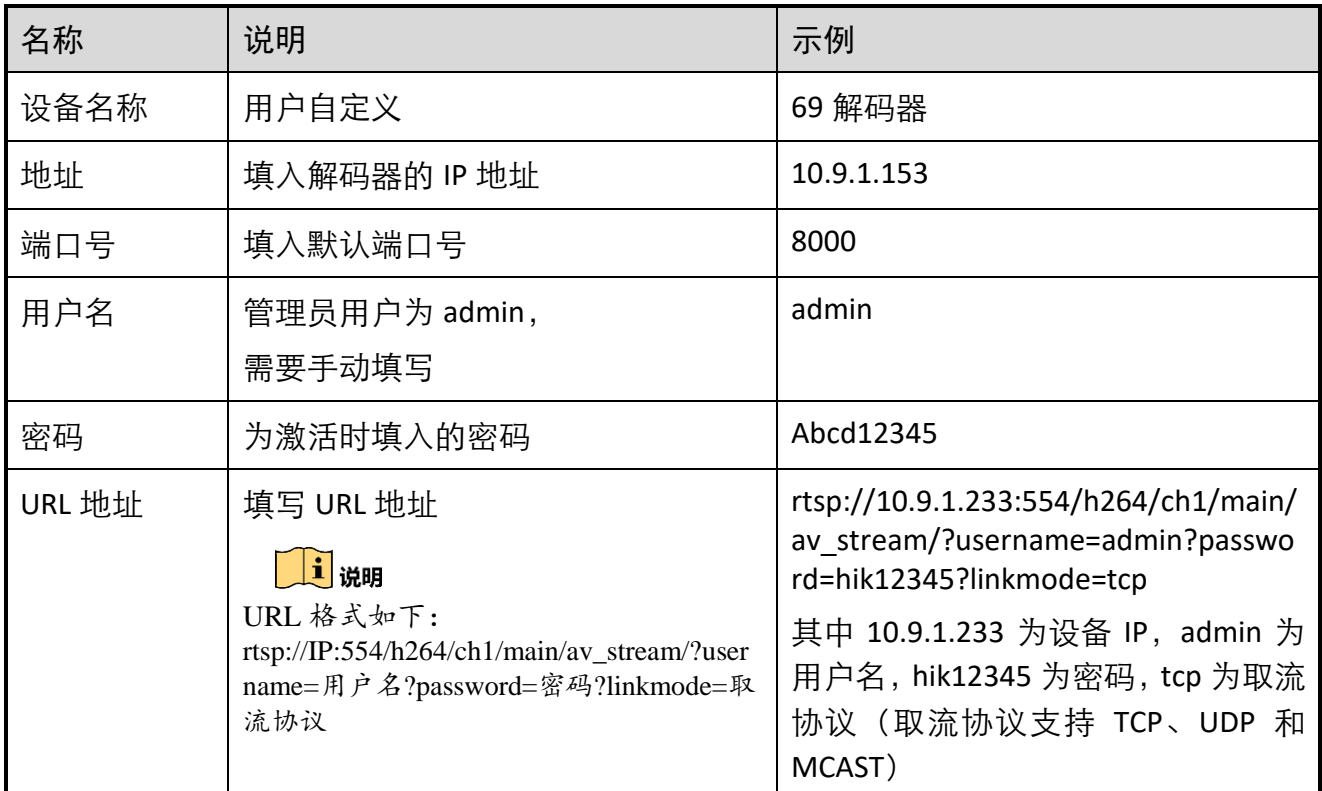

### 其他操作

选择已添加的解码器,单击 < <sup>检改 |</sup>, 或者直接双击已添加的设备, 可对设备相关参数进 行修改。

选择已添加的解码器,单击 <mark>× 删除 , 可将设备从列表中删除。</mark>

### <span id="page-26-0"></span>3.1.3 远程配置

选中解码器,单击"远程配置",可以对解码器的简单参数查看以及配置。

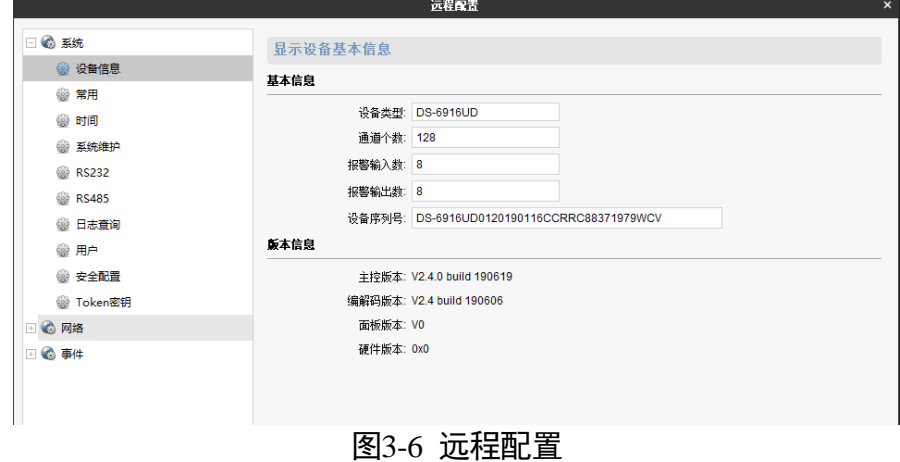

参照下表了解配置说明。

表3-2 主控板配置说明

| 名称           | 说明                         |
|--------------|----------------------------|
| 设备信息         | 设备基本信息、版本信息。               |
| 常用           | 设备名称、模式切换。                 |
| 时间           | 时间设置,包括 NTP 和手动校时。         |
| 系统维护         | 系统管理、远程升级。                 |
| <b>RS232</b> | 配置 RS232 参数                |
| <b>RS485</b> | 配置 RS485 参数                |
| 日志查阅         | 设备日志管理。                    |
| 用户           | 添加、修改、删除用户。                |
| 安全配置         | 配置认证协议和启用 SSH。             |
| Token 密钥     | 启用 Token 认证并导入 Token 认证信息。 |
| 网络           | 配置设备的网络参数。                 |
| 事件           | 异常报警管理。                    |

安全配置

在"远程配置—>系统—>安全配置"中,设置认证加密类型、安全模式及 SSH 和 SADP 安全协议。

步骤1 配置所需的安全类型。

- 认证类型: digest 为加密传输机制, basic 为不加密传输机制。选择 digest 时, digest 机制开启。选择 digest/basic 时, 两种机制同时开启。
- 安全模式: 支持兼容模式和安全模式。
- SSH: 启用该协议后, 可以通过 SSH 远程访问解码器。SSH 默认关闭。SSH 的登录用户 名为 root,密码与 admin 用户的密码同步。
- SADP: 启用该协议后, 可以在 SADP 软件中搜索到解码器。SADP 协议默认打开。

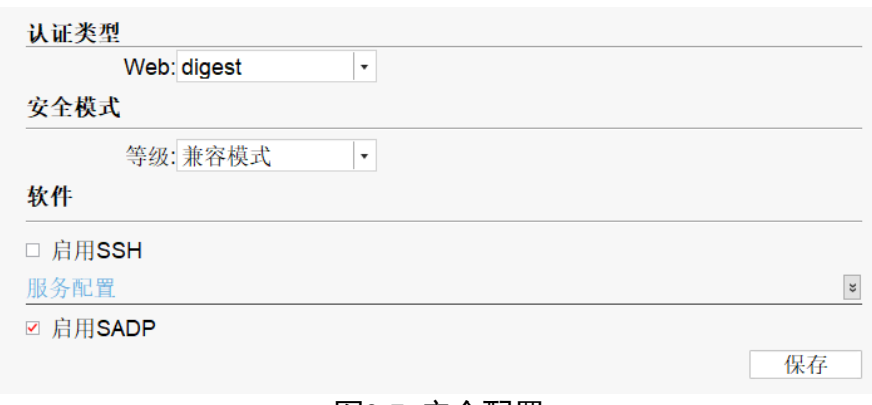

#### 图3-7 安全配置

#### 步骤2 单击"保存"。

### HTTPS 配置

打开该协议后,可以通过 HTTPS 访问解码器。HTTPS 默认关闭,端口号默认为 443。

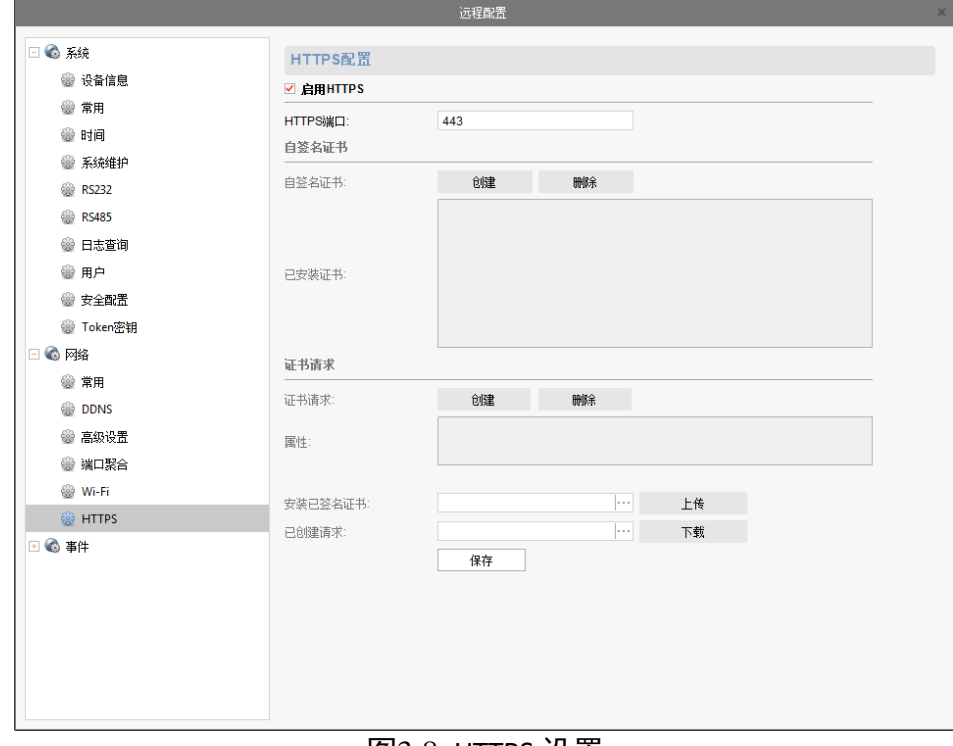

图3-8 HTTPS 设置

山湖

6904UD 型号不支持设置 HTTPS 端口号。

<span id="page-29-0"></span>3.1.4 端口聚合

单击"网络",选择"端口聚合",解码器的业务网口支持端口聚合。如下图配置,可以 将多个网口配置成同一个链路,提升链路传输带宽,和解码器连接的交换机也要设置端 口聚合,否则会形成网络环路。

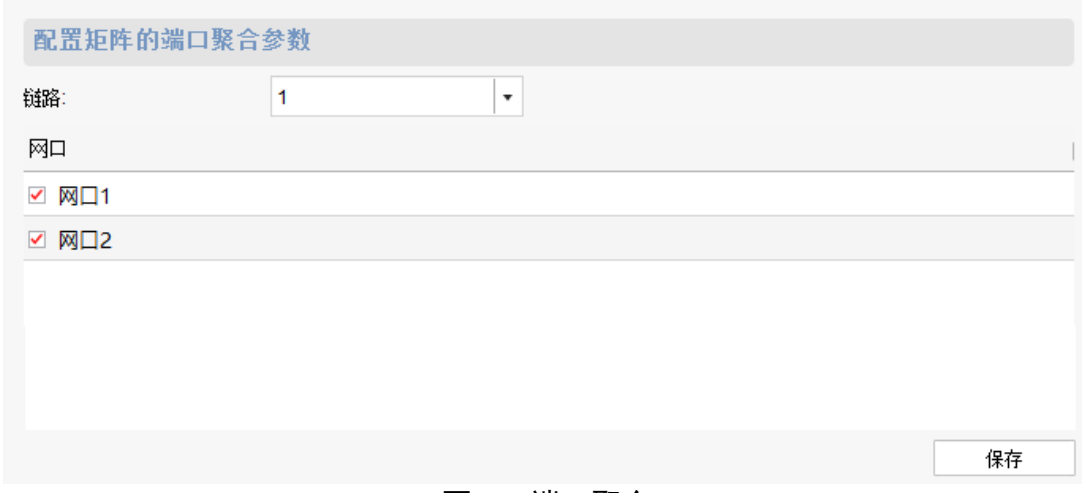

#### 图3-9 端口聚合

自说明

- G1 和 G2 默认聚合,带宽可支持 2G。
- 6904 型号不支持端口聚合。

## <span id="page-29-1"></span>3.2 客户端配置

### <span id="page-29-2"></span>3.2.1 用户管理

管理员应对用户权限进行适当配置,在日常维护中建议使用自定义用户进行管理,添加 用户步骤如下:

客户端中选择用户管理,进入用户管理操作界面。

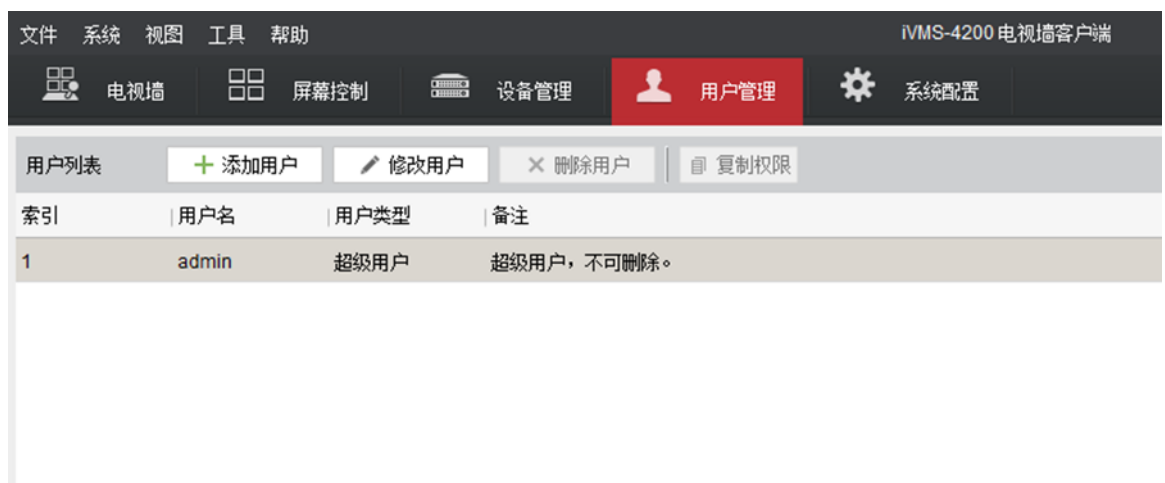

#### 图3-10 用户管理

软件安装默认只有一个用户,即初次使用软件时注册的超级用户,通过用户管理模块, 可为软件添加多个用户,并控制其各自权限。

单击"添加用户",弹出对话框如图 3-9 所示。

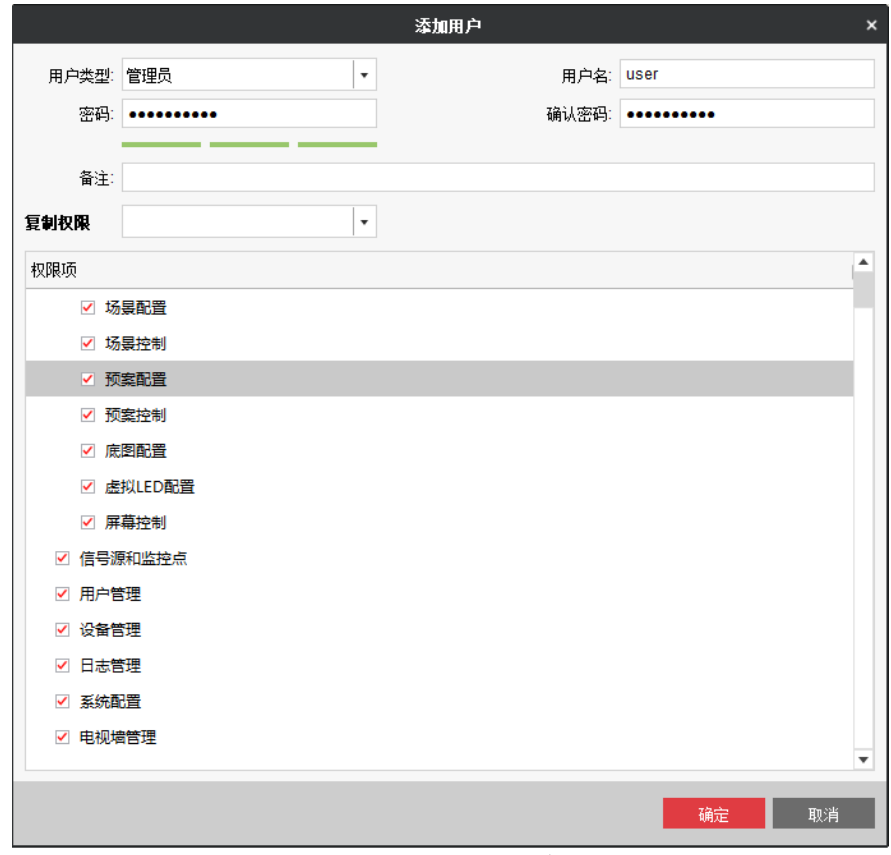

图3-11 添加用户

默认添加用户类型为管理员,单击<u>【同选择操作员,输入用户名密码(密码长度不能小</u> 于 6 位), 选择复制其他用户的权限或直接勾选该用户可分配的权限。

"修改用户"可修改普通用户的类型、用户名、密码和权限,超级用户只能修改密码, 其余项不可修改。

单击"删除用户"可删除当前选中用户,超级用户无法删除。

选择超级用户,单击"复制权限"可将超级用户的权限复制给选中的用户。

## <u>/∫∖</u><br>注意

- 用户名不能包含\/:\*?"<>1,目前风险密码不能设置成功,即小于 8 位,或者全是大写 字母、小写字母、符号或数字的密码。
- 软件可添加用户分为 2 个级别, 管理员与操作员, 能否修改操作员由是否具备操作员 管理权限决定。
- 软件最大支持用户为 32, 包括 1 个超级管理员和 31 个其他用户。

#### <span id="page-31-0"></span>3.2.2 系统配置

选择界面上的"系统设置",如图 3-10,可设置是否自动登录,开窗即预览,自动校时。 其中,日志保存天数为一个星期、半个月、一个月和六个月可选。通过单击 件保存路径。

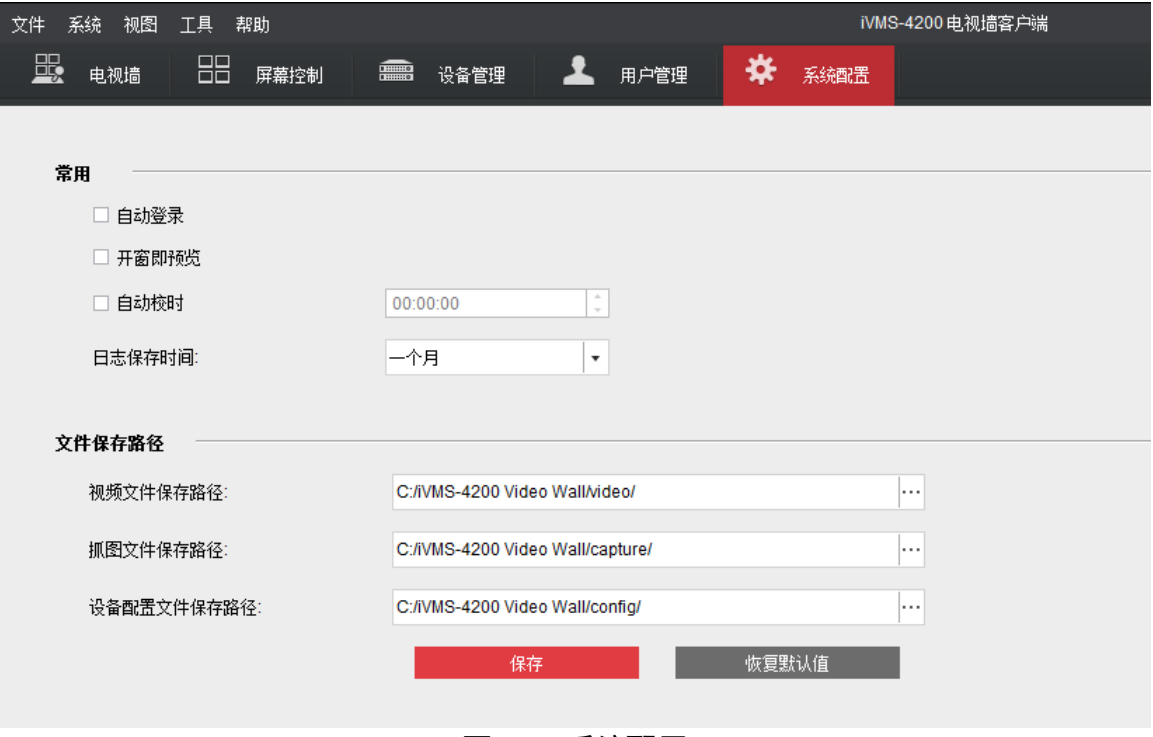

图3-12 系统配置

## <span id="page-32-0"></span>3.2.3 日志

控制面板中选择工具-日志搜索,进入日志管理界面。

单击 创设定开始时间和结束时间单击"搜索",下方客户端日志列表中将显示出搜索时 间段内的客户端日志信息。

|                     |                     |                                 | 客户端日志 |                     |      |                     |     |    |          | $\boldsymbol{\mathsf{x}}$ |
|---------------------|---------------------|---------------------------------|-------|---------------------|------|---------------------|-----|----|----------|---------------------------|
| 开始时间:               | 2015-09-16 00:00:00 | H                               | 结束时间: | 2015-09-16 23:59:59 | 画    |                     |     | 搜索 |          | 导出日志                      |
| 客户端日志列表             |                     |                                 |       |                     |      |                     |     |    |          | 日志过滤                      |
| 操作时间                | ▼ 日用户名              | 日志类型                            | 描述信息  | 设备名称                | 设备类型 |                     | 分组名 |    | 对象名      | 对象                        |
| 2015-09-16 13:43:57 | admin               | 操作日志                            | 日志搜索  |                     |      |                     |     |    |          |                           |
| 2015-09-16 13:43:52 | admin               | 操作日志                            | 日志搜索  |                     |      |                     |     |    |          |                           |
| 2015-09-16 13:43:51 | admin               | 操作日志                            | 日志搜索  |                     |      |                     |     |    |          |                           |
| 2015-09-16 13:43:48 | admin               | 操作日志                            | 日志搜索  |                     |      |                     |     |    |          |                           |
| 2015-09-16 13:42:52 | admin               | 操作日志                            | 日志搜索  |                     |      |                     |     |    |          |                           |
| 2015-09-16 11:21:25 | admin               | 系统日志                            | 用户登录  |                     |      |                     |     |    |          |                           |
| 2015-09-16 11:21:24 | admin               | 系统日志                            | 用户登录  |                     |      |                     |     |    |          |                           |
| 2015-09-16 11:21:11 | admin               | 系统日志                            | 用户注销  |                     |      |                     |     |    |          |                           |
| 2015-09-16 11:12:25 | admin               | 操作日志                            | 日志搜索  |                     |      |                     |     |    |          |                           |
| 2015-09-16 11:12:11 | admin               | 操作日志                            | 日志搜索  |                     |      |                     |     |    |          |                           |
| 2015-09-16 11:07:42 | admin               | 操作日志                            | 调用场景  |                     | 解码设备 |                     |     |    | 4        | 布局                        |
| 2015-09-16 11:07:39 | admin               | 操作日志                            | 调用场景  |                     | 解码设备 |                     |     |    | 2        | 布局                        |
| 2015-09-16 11:05:58 | admin               | 操作日志                            | 添加场景  |                     | 解码设备 |                     |     |    | 7        | 布局                        |
| 2015-09-16 11:03:05 | admin               | 系统日志                            | 用户登录  |                     |      |                     |     |    |          |                           |
| 2015-09-16 11:03:04 | admin               | 系统日志                            | 用户登录  |                     |      |                     |     |    |          |                           |
|                     |                     |                                 |       |                     |      |                     |     |    |          |                           |
| ∢∣                  |                     |                                 |       |                     |      |                     |     |    |          | Þ.                        |
| 总条数: 15<br>页码: 1/1  | 每页条目数:              | 自适应<br>$\overline{\phantom{a}}$ |       |                     |      | $\vert \cdot \vert$ |     |    | 页码<br>ÞГ | 跳转                        |

图3-13 日志搜索

## <span id="page-32-1"></span>3.3 流媒体服务器

### <span id="page-32-2"></span>3.3.1 安装及运行

当设备网络访问路数达到限制,或者网络带宽有限制的时候,可配置通过流媒体服务器 进行实时预览数据的转发,从而减轻设备的网络压力。

安装软件时,默认选择安装流媒体服务器,与软件 iVMS-4200 安装在同一层目录下。

双击桌面快捷方式图标<sup>图</sup>,或进入安装目录(默认为: iVMS-4200\iVMS-4200 Stream Media Server),打开流媒体服务器。

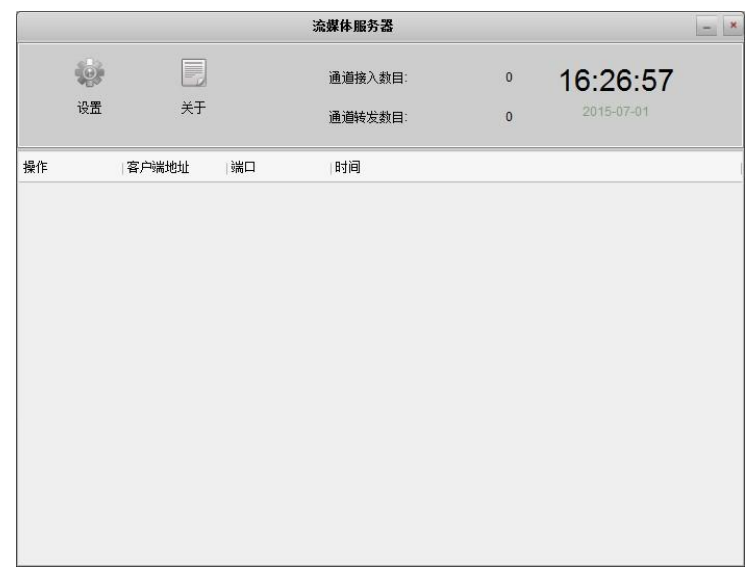

图3-14 流媒体服务器

## <span id="page-33-0"></span>3.3.2 添加流媒体服务器

流媒体服务器启用后,4200 客户端中选择设备管理,单击 + \*\*\*\*\*\*\*,弹出对话框如图。

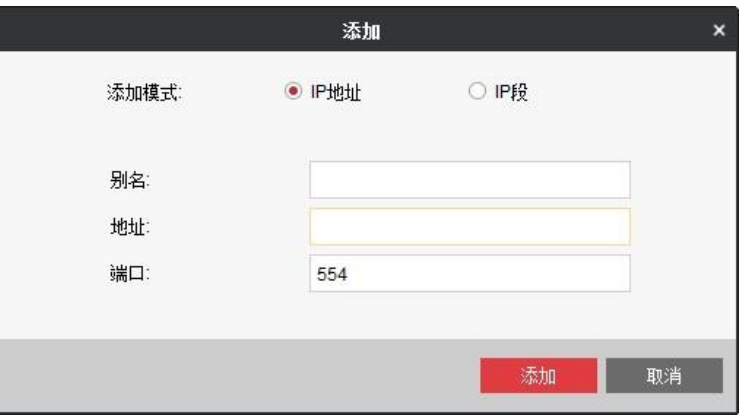

图3-15 添加流媒体服务

输入别名、IP/域名地址、端口,完成设备的添加。

## <span id="page-33-1"></span>3.3.3 配置流媒体服务器

使用流媒体服务器时可分为使用 Token 加密和不使用 Token 加密,解码器默认不使用 Token 加密。以下分别描述两种情况下的配置方法:

### 不使用 Token 加密时的配置方法

步骤1 单击 <sup>章 流媒体配置</sup> 弹出对话框如图。

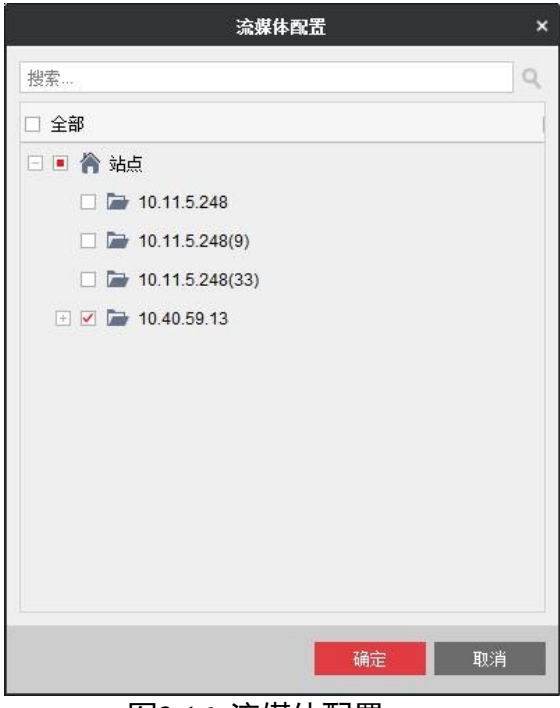

图3-16 流媒体配置

步骤2 选择需要通过流媒体取流的分组或通道,单击"确定"完成流媒体的配置。

此时通过流媒体取流的分组或通道将重新通过流媒体取流。流媒体服务器中会显示出通 过流媒体取流的通道。

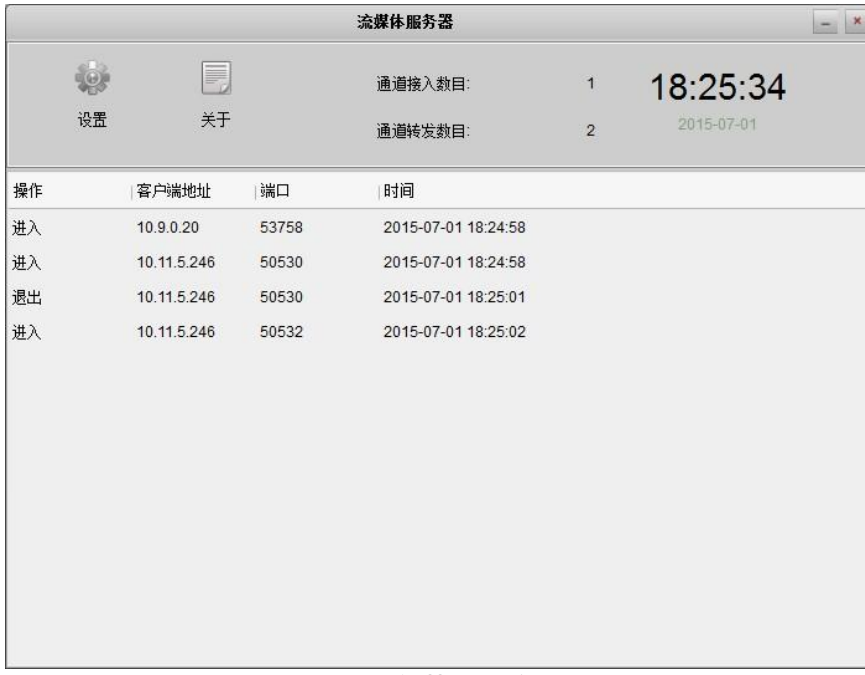

图3-17 流媒体状态

#### 使用 Token 密钥时的配置方法

解码器默认不使用 Token 加密, 如果要使用 Token 加密, 则需要先修改配置文件。

- 步骤1 启用 Token 加密。
	- 1. 编辑 "iVMS-4200 Video Wall 安装路径\iVMS-4200 Video Wall Client\Setup.xml"文件, 定位到如下区域。

**<StreamServerIdentityAuthentication>**

**<Value>false</Value>**

**</StreamServerIdentityAuthentication>**

将<value></value>字段的值由 false 修改为 true。

2. 编 辑 " iVMS-4200 Video Wall 安装路径 \iVMS-4200 Video Wall Stream Media Server\Plugin.xml"文件,定位到如下区域。

#### **<!--**身份验证开关,**0** 表示关闭,**1** 表示开启,无此节点时默认关闭**-->**

**<identify enable="0"/>**

将<identify enable="0"/>字段的值由 0 修改为 1。

步骤2 导出 4200 客户端的"流媒体安全认证配置"到本地。

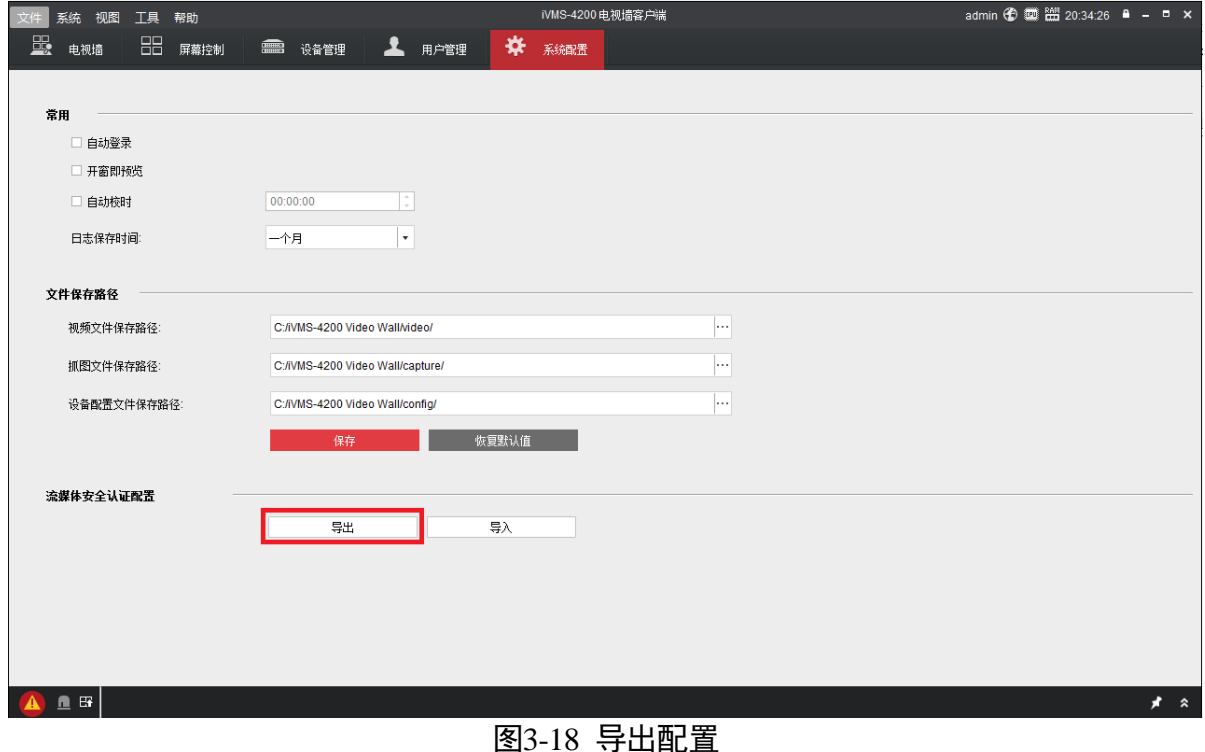

步骤3 在流媒体服务器中导入该安全认证配置。
- 1. 启动"iVMS-4200 电视墙流媒体服务器"。
- 2. 单击"设置"。
- 3. 单击"导入", 从本地路径中选择该配置文件 (xml)。

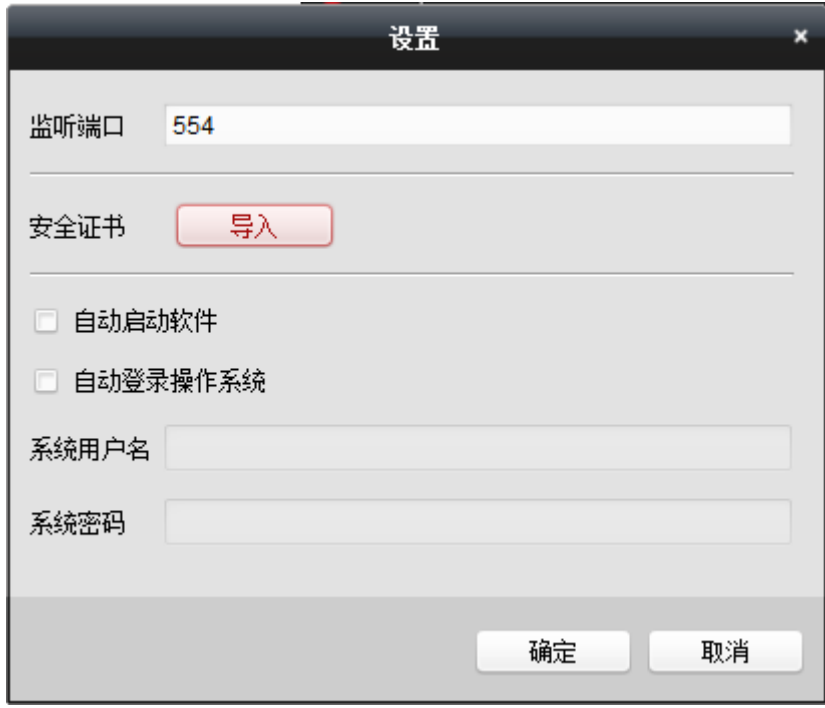

图3-19 导入至流媒体服务器

步骤4 重启流媒体服务器。

- 步骤5 在客户端对解码设备导入该安全认证配置。
	- 1. 单击解码器的"远程配置"。
	- 2. 在"系统->Token 配置"界面,勾选"启用 Token 认证"。
	- 3. 单击"导入 Token 认证信息", 从本地选择该 xml 文件。

导入后,界面上的"密钥"会生成相应的密钥内容。

- 4. "加密算法填充方式"请选择"不填充"。
- 山说明

其他参数请按照下图所示,不要修改。

5. 单击"应用"。

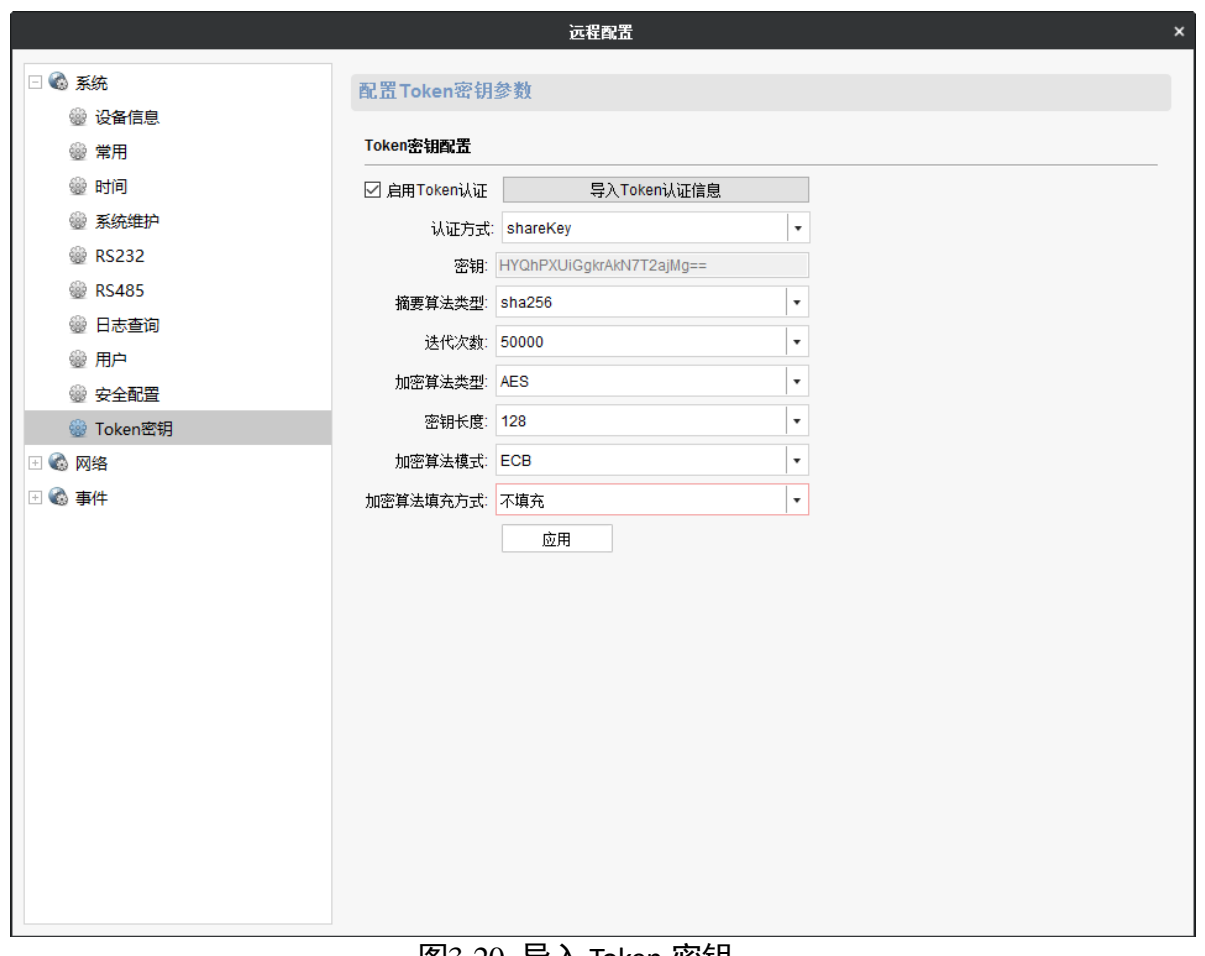

图3-20 导入 Token 密钥

步骤6 单击 <sup>夺流媒体配置</sup>弹出对话框如图。

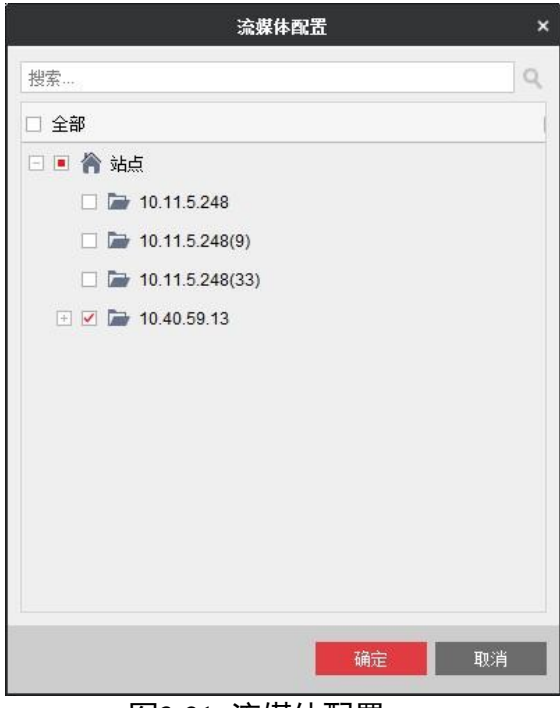

图3-21 流媒体配置

步骤7 选择需要通过流媒体取流的分组或通道,单击"确定"完成流媒体的配置。

此时通过流媒体取流的分组或通道将重新通过流媒体取流。流媒体服务器中会显示出通 过流媒体取流的通道。

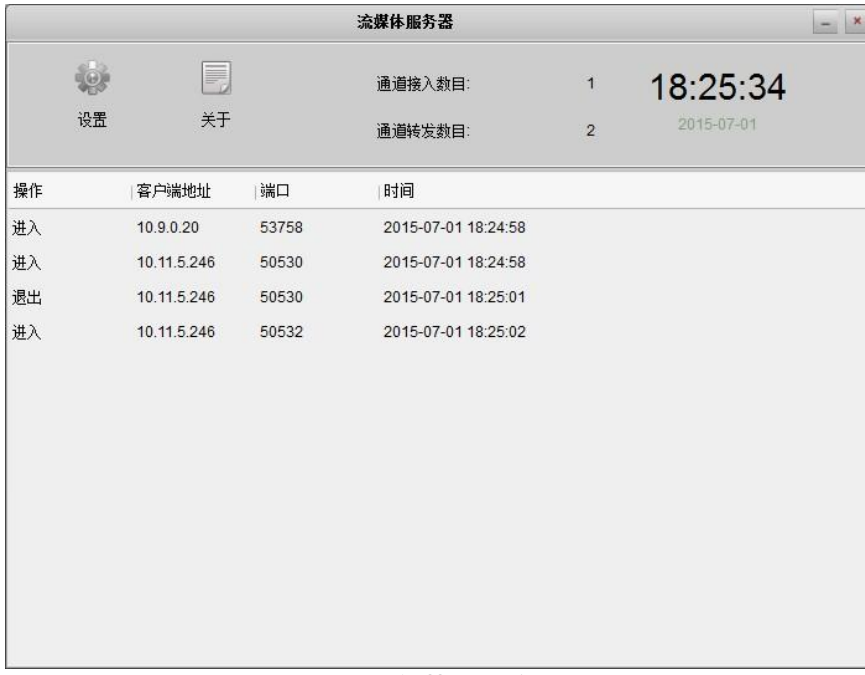

图3-22 流媒体状态

# 第4章 视频解码显示管理

# 4.1 电视墙管理

### 4.1.1 添加电视墙

单击界面"电视墙",进入到电视墙页面,可进行相应配置。

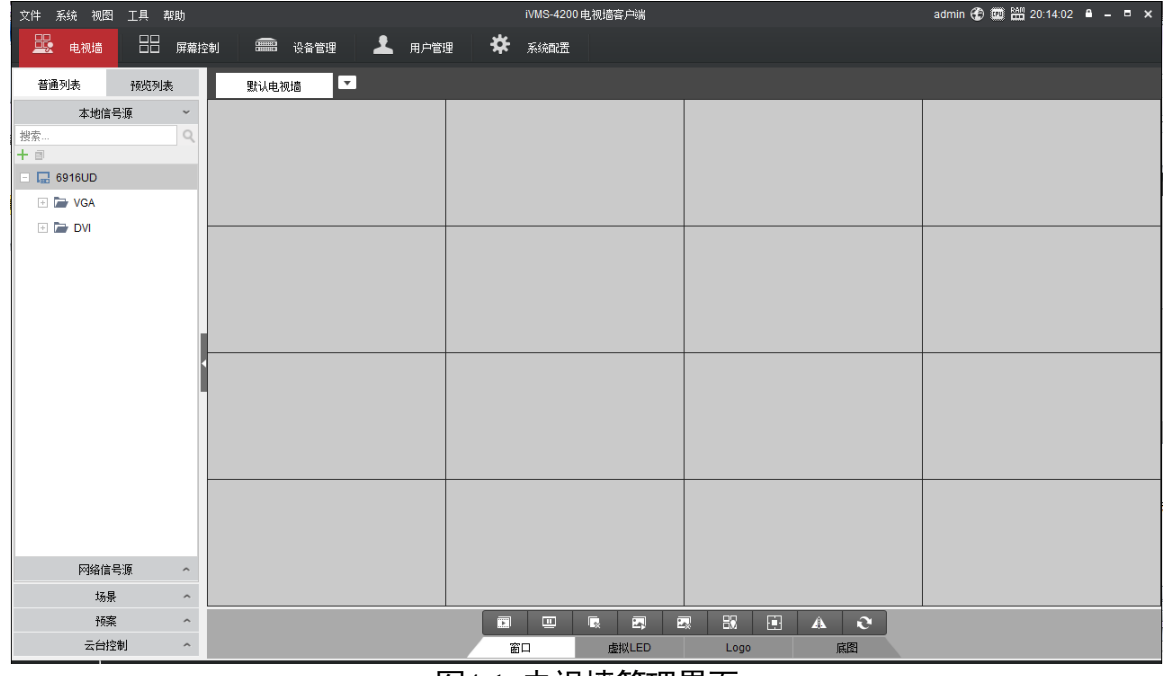

图4-1 电视墙管理界面

可以单击默认电视墙旁边的下拉键,存在三个选项。

- 单击"添加电视墙", 在弹出的窗口中输入电视墙名称, 电视墙规模, 单击添加即可 完成电视墙的添加。
- 单击"删除电视墙",可以将添加的电视墙删除。
- 单击"修改电视墙", 可以选择电视墙行列规格 1×1-16×20。

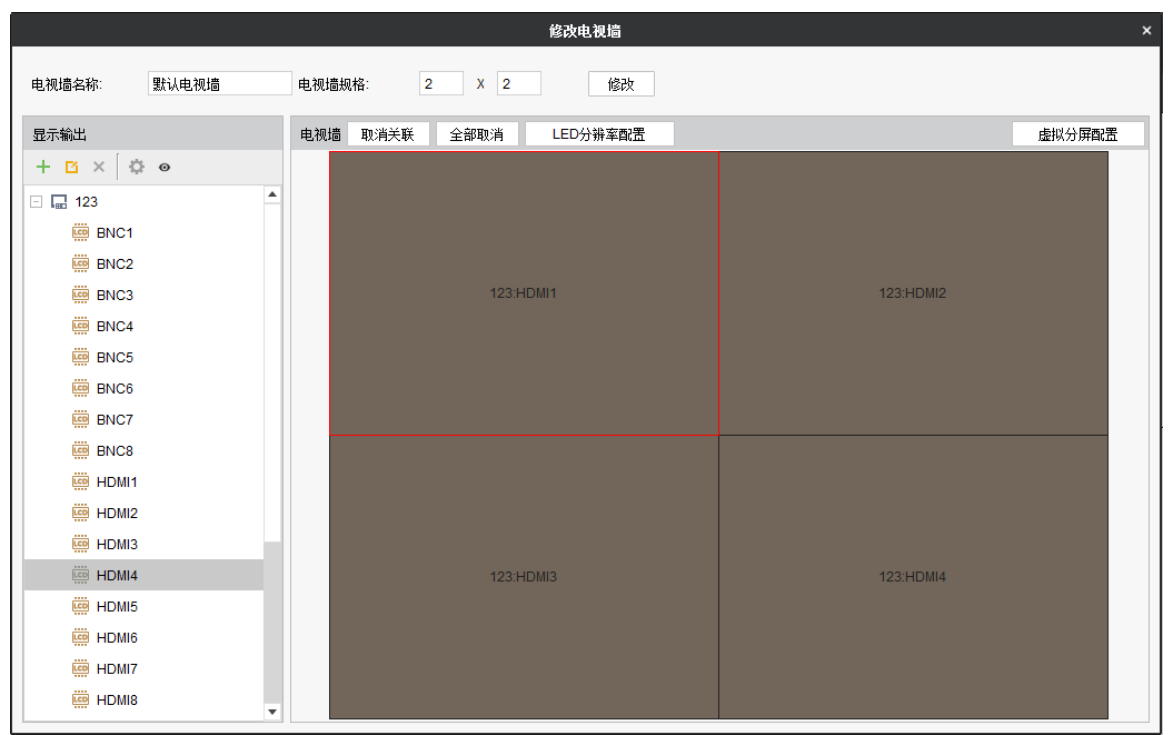

图4-2 修改电视墙

"显示输出"下单击 <sup>十</sup> 号可添加设备,方法与在"设备管理"界面操作一致。

### 4.1.2 配置全局参数

步骤1 在"修改电视墙"界面,选中解码器别名。

步骤2 单击  $\bullet$ , 弹出的"电视墙全局参数配置"界面, 如图 [4-3](#page-40-0) 所示。

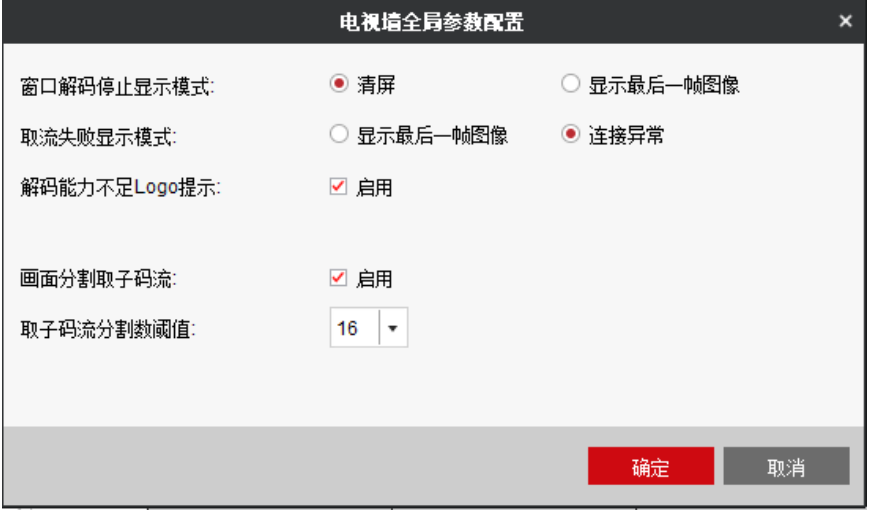

图4-3 电视墙全局参数配置界面

<span id="page-40-0"></span>步骤3 配置参数,下面对部分参数进行说明:

"画面分割取子码流": 指当窗口小干 640×640 时, 则本地源和网络源默认取子码流。

 $\begin{bmatrix} 1 \\ 1 \end{bmatrix}$ ië in

仅 DS-6904UD 型号的设备, 支持设置画面分割数阈值。默认值和最大值为 16, 即当画 面分割数大于 16 时,自动切换为子码流。

步骤4 单击"确认"。

#### 4.1.3 配置输出通道(LCD)

步骤1 选择输出口后单击 D, 则会弹出"修改输出"界面, 对输出口的分辨率进行修改, 并 支持批量配置。下图是对解码器输出口接 LCD 显示器的配置界面。

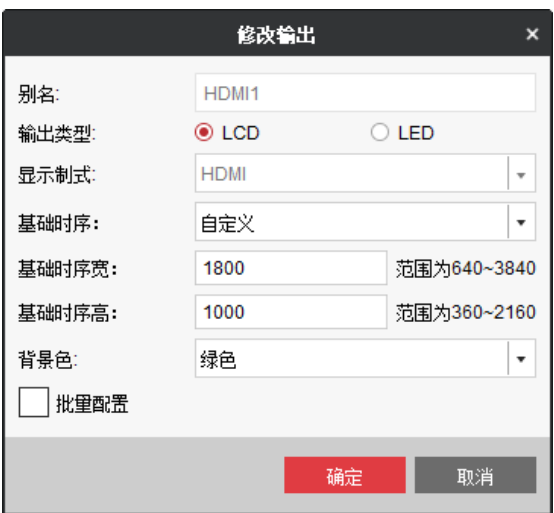

图4-4 修改输出分辨率

步骤2 选择输出类型为 LCD。如果该输出通道关联的电视墙屏幕为 LCD,则此处配置 LCD。

步骤3 如果输出口是 BNC 接口, 则需要选择"视频制式"。请选择 PAL 制式。

步骤4 如果输出口时 HDMI 接口, 则需要选择"分辨率"。

Li ⊯

多路系列解码器奇数口支持 4K 30Hz (3840\*2160)输出, 偶数口最高支持 1080P 60Hz 输出。

步骤5 设置"背景色"。支持 8 种颜色和自定义颜色。

山说明

如果某个输出通道设置了背景色,则与其关联的通道也一同显示该颜色。 BNC1/HDMI1/HDMI2、BNC2/HDMI3/HDMI4 为关联通道,依次类推。

步骤6 根据需要调节亮度、对比度、饱和度及灰度参数。

步骤7 如需批量复制到其他输出通道,勾选"批量配置",选择需要复制的输出通道。

步骤8 单击"确定"。

### 4.1.4 配置输出通道(LED)

当解码器对接 LED 屏幕时需要选择输出类型为 LED,可以自定义 LED 屏幕分辨率、设置 背景色、亮度/对比度/饱和度/灰度、并支持批量配置。在修改输出界面,选择输出类型 为 LED, 输入 LED 宽\*高, 单击确定。

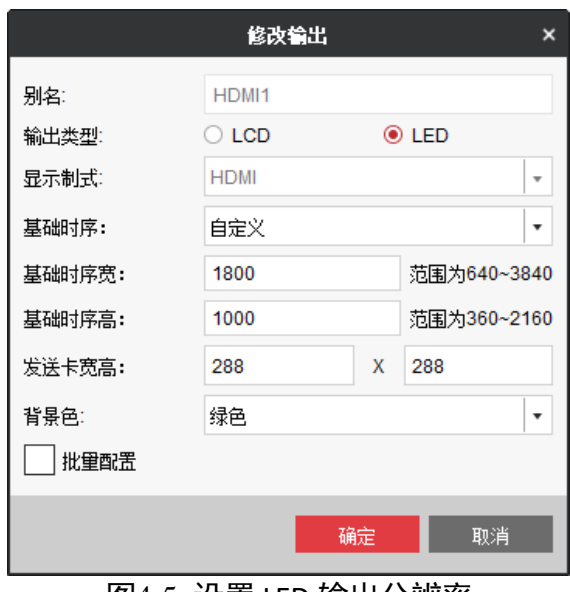

图4-5 设置 LED 输出分辨率

山说明

- ●LED 宽或高无法设置为 0, 0 是非法值, 不使用 LED 分辨率时必须切换到 LCD 模式下;
- ●解码器偶数口的 4K 输出分辨率下不支持 LED 输出, 客户端会报错, 无法配置该功能;
- ●LED 屏不支持显示 4K 分辨率的图像。
- LED 的输出分辨率范围 288\*288-1920\*1080,但也不能超过下拉框中选择的输出分辨率。
- ●背景色支持 8 种颜色和自定义。注意: 如果某个输出通道设置了背景色, 则与其关联 的通道也一同显示该颜色。BNC1/HDMI1/HDMI2、BNC2/HDMI3/HDMI4 为关联通道,依 次类推。

解码输出口配置成 LED 输出类型后,其图标会变成 <mark>呷 HDMI1</mark> ,表示其为 LED 模式。

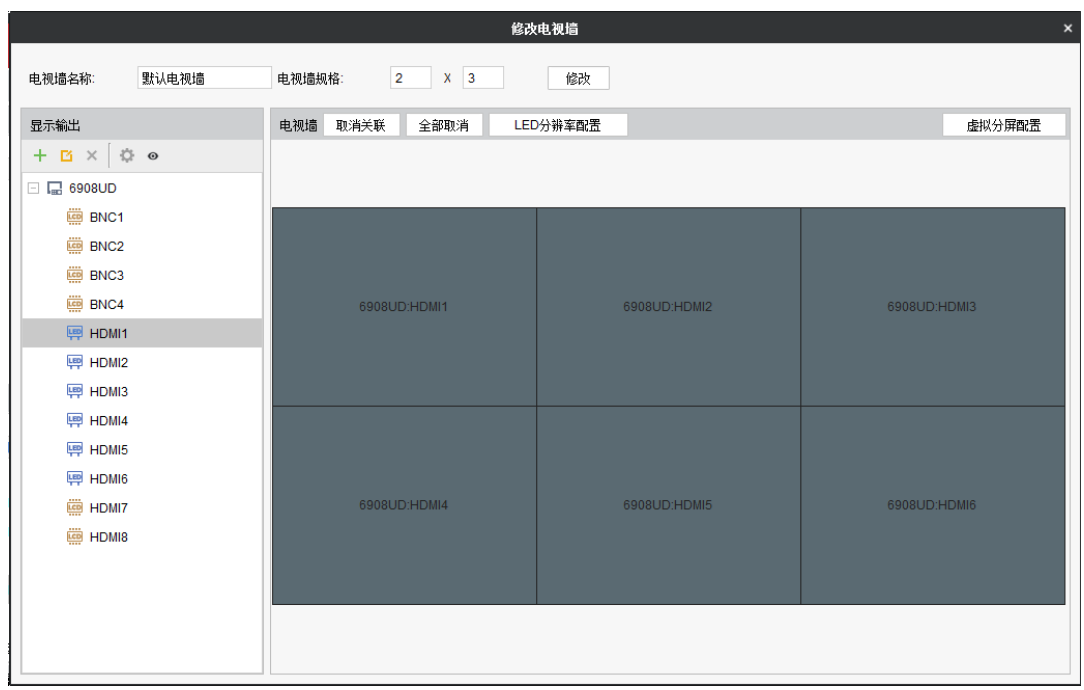

图4-6 LED 输出类型

LED 分辨率配置: 可以选中已经设置输出类型为 LED 模式的输出口, 进行修改 LED 分辨 率。

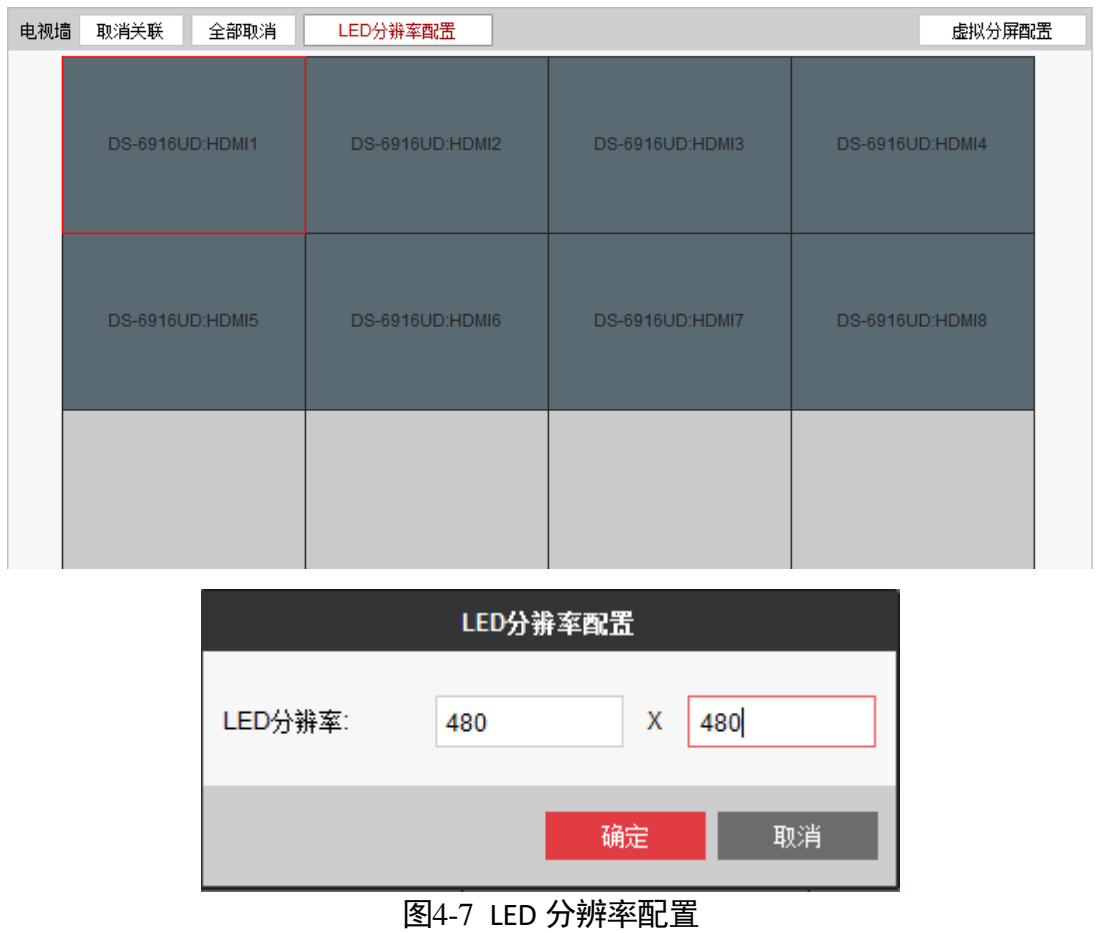

### 4.1.5 虚拟分屏

在小间距 LED 模式或者普通的 LCD 模式下,客户端支持电视墙按照用户需要的行列 M、 N 把电视墙重新分割成 M\*N 的电视墙, 方便信号源上墙; M、N 和物理屏幕行列无关。

操作步骤

۰

步骤1 选择虚拟分屏配置,进入配置界面。

| 电视墙 | 取消关联<br>全部取消    | LED分辨率配置        |                 | 虚拟分屏配置          |
|-----|-----------------|-----------------|-----------------|-----------------|
|     | DS-6916UD:HDMI1 | DS-6916UD:HDMI2 | DS-6916UD:HDMI3 | DS-6916UD:HDMI4 |
|     | DS-6916UD:HDMI5 | DS-6916UD:HDMI6 | DS-6916UD:HDMI7 | DS-6916UD:HDMI8 |

图4-8 选择虚拟分屏配置

步骤2 可用鼠标选中多块大屏,单击"添加虚拟分屏"后,弹出"虚拟分屏配置"界面,

步骤3 选择虚拟分屏模式和虚拟屏的行\*列。针对画面情况,可以对左、上、右、下方裁剪像 素。

| 电视墙 | 取消关联                   | 全部取消                   | LED分辨率配置        | 添加虚拟分屏          | 删除虚拟分屏 |                 | 返回 |
|-----|------------------------|------------------------|-----------------|-----------------|--------|-----------------|----|
|     | <b>DS-6916UD:HDMI1</b> |                        | DS-6916UD:HDMI2 | DS-6916UD:HDMI3 |        | DS-6916UD:HDMI4 |    |
|     |                        | <b>DS-6916UD:HDMI5</b> | DS-6916UD:HDMI6 | DS-6916UD:HDMI7 |        | DS-6916UD:HDMI8 |    |
|     |                        |                        |                 | ᄮᅝᆍᆓᅲᄂᄖᆢᄭᇊᆢᇊ    |        |                 |    |

图4-9 选择需要虚拟分屏的屏幕

**36**

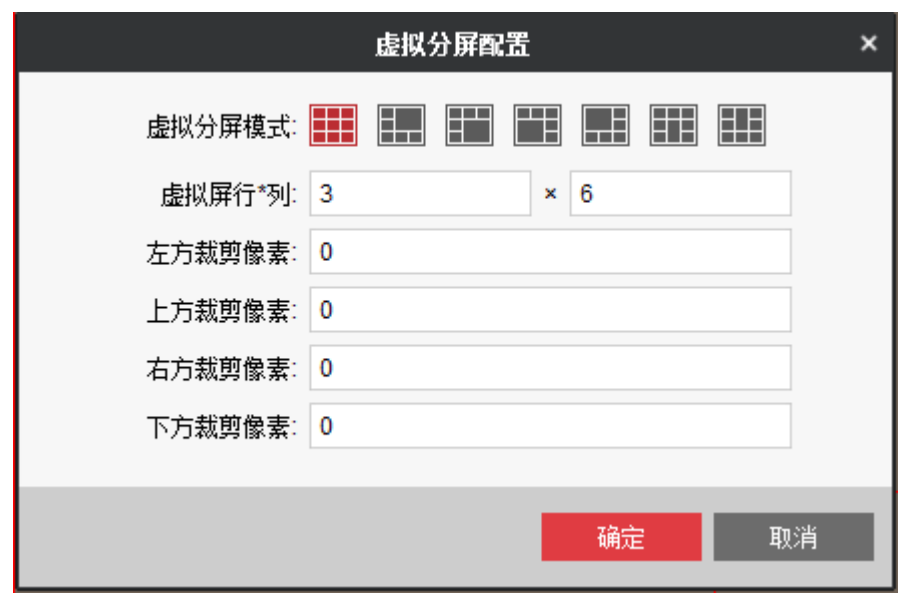

图4-10 虚拟分屏配置

步骤4 单击"确定"。

### 操作结果

下面是虚拟分屏的画面显示,使用监控点上墙,可以虚拟区域中解码显示。

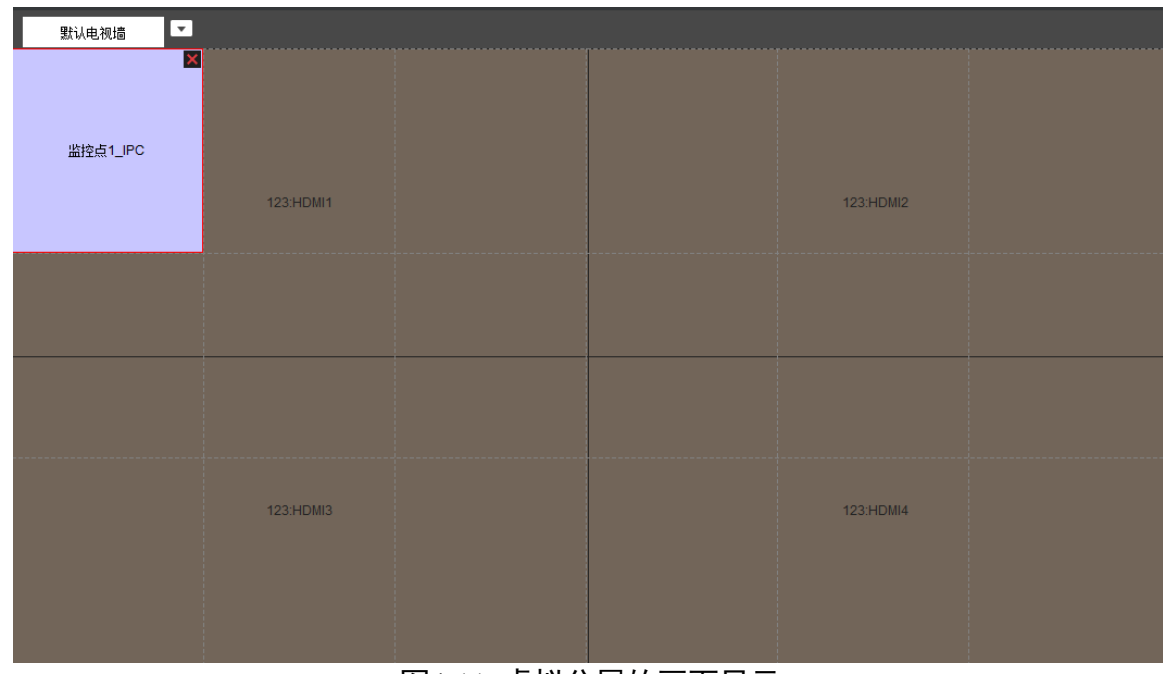

图4-11 虚拟分屏的画面显示

### 其他操作

修改虚拟分屏需要"删除虚拟分屏",重新"添加虚拟分屏"。

# 4.2 信号源添加与配置

### 4.2.1 监控添加与配置

#### 添加监控点

单击<mark>+</mark>,弹出"添加"界面,输入"地址"、 "用户名"、"密码"等信息完成添加。

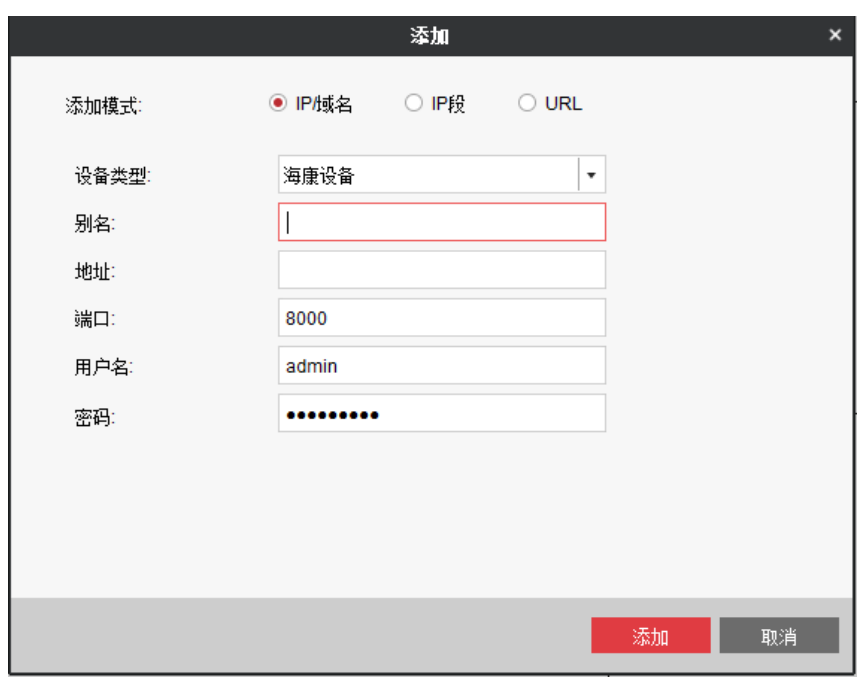

图4-12 添加监控点

### 添加分组

单击 <mark>。</mark>,弹出如下"添加分组",选择分组类型,输入分组名称,单击添加,选择监控 点将其加至分组。

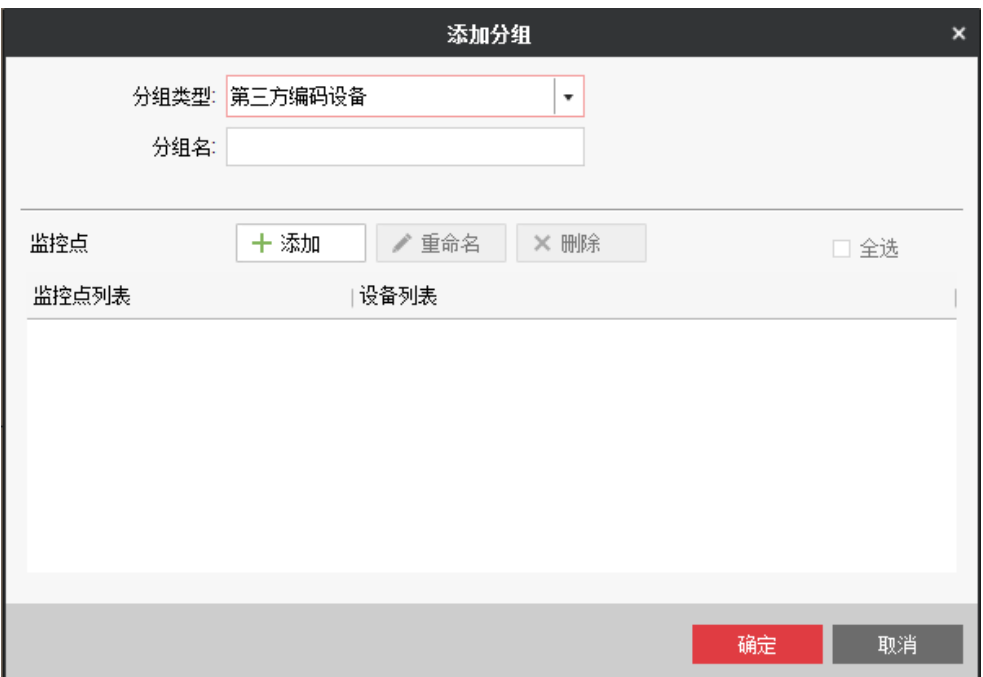

图4-13 添加分组

山说明

●分组名称不能含有以下特殊字符" /\: \* ? < > |"。

最多可添加 256 个分组。

新建分组可添加在上级站点或上级分组中。

修改分组参数

选中分组,单击<sup>国</sup>,可修改分组参数。弹出"修改分组",可以修改分组名,对已有的 监控点可以重命名,删除,可以添加新的监控点。

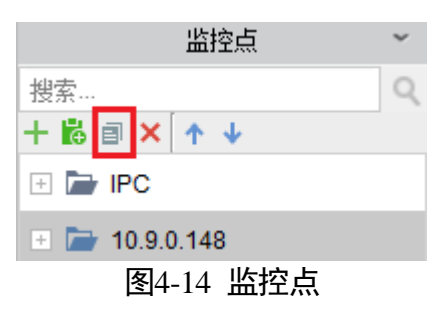

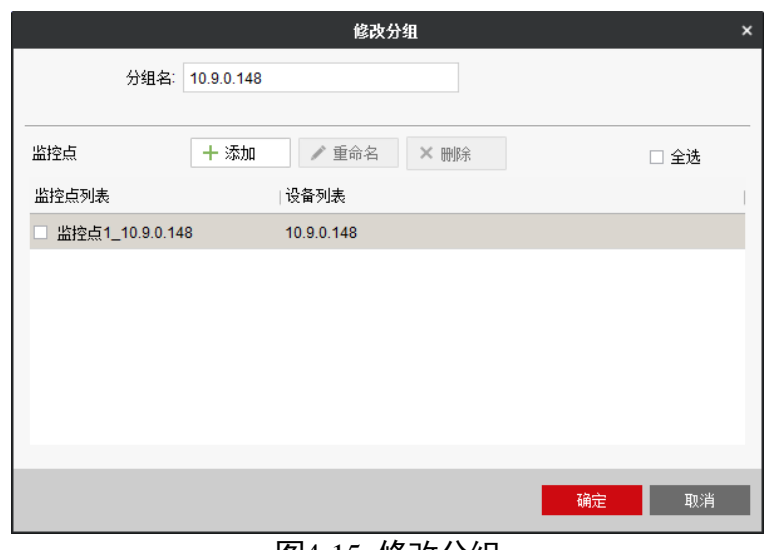

图4-15 修改分组

### 修改监控点参数

选中监控点,单击<sup>国</sup>,弹出"修改监控点",可修改监控点名称、码流类型、协议类型 及选择是否开启加密。

- 码流类型: 支持主码流以及子码流配置。
- 协议类型: 支持 TCP、UDP 以及 MCAST 配置。
- 码流加密:启用"开启加密",输入加密密码。启用后,对码流已加密的监控点可进 行远程预览和轮巡。

自说明

加密密码最多支持 12 位。

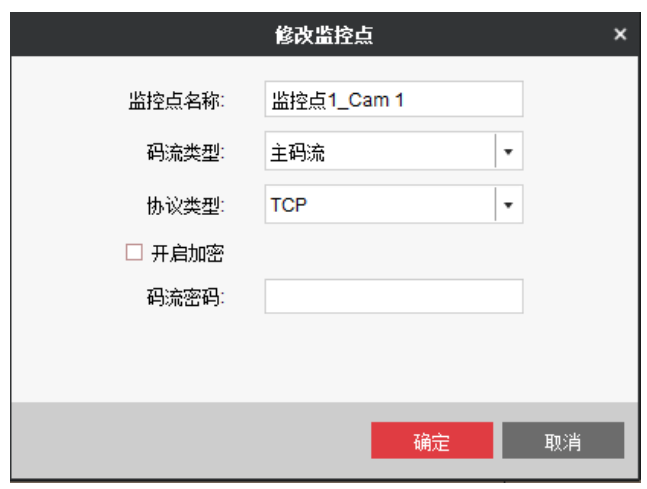

图4-16 修改监控点

### 其他操作

- 单击×,删除分组或监控点。
- 单击<sup>C</sup>,刷新信号源。

单击<sup>↑ ↓</sup>,上下移动监控点或监控点组的位置。

### 4.2.2 切换主子码流

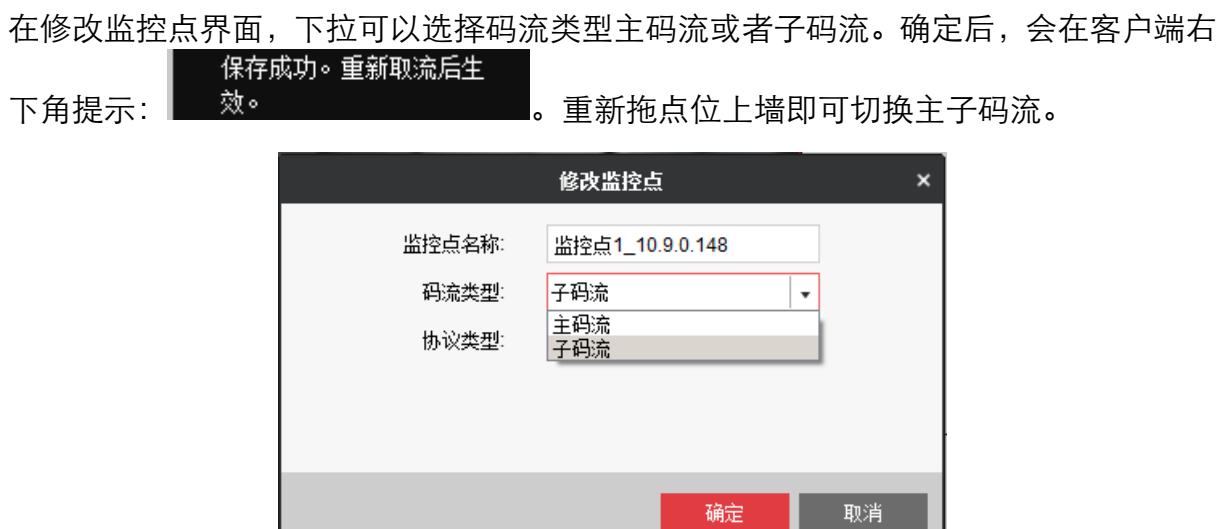

图4-17 选择码流类型

# 4.2.3 本地源信号

设备支持本地信号接入,在"电视墙"界面左侧的"本地信号源",可看到信号源列表。 不同型号支持的信号源类型不同,请以实际设备为准。

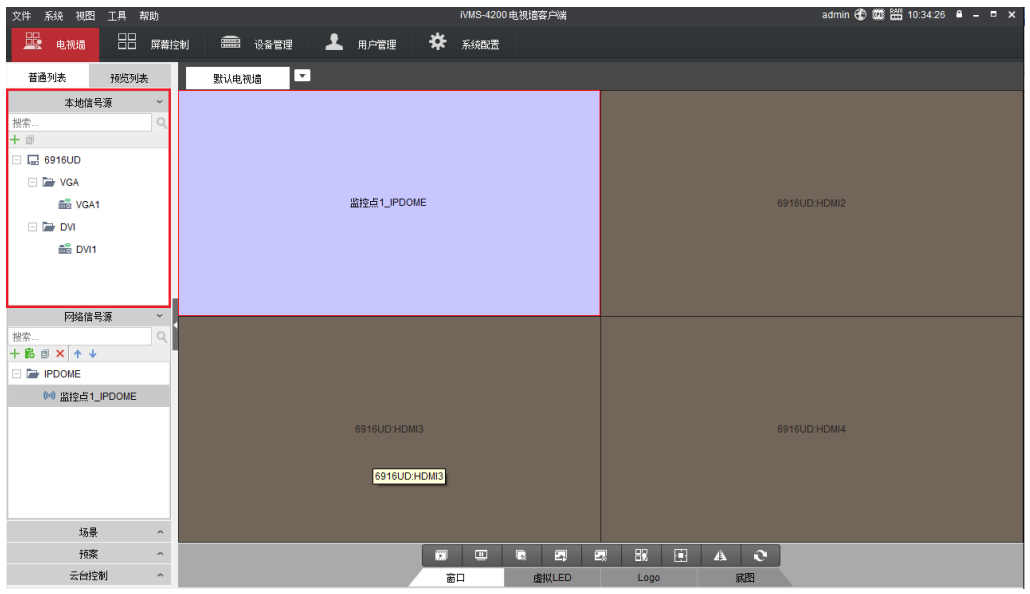

图4-18 本地信号源

### 4.2.4 预览列表

在"电视墙"界面,选择"预览列表",下拉选择监控点设备,进行预览。对于单台设 备,将显示一个画面;对于 NVR 这样多通道的设备,将排列显示多个画面。

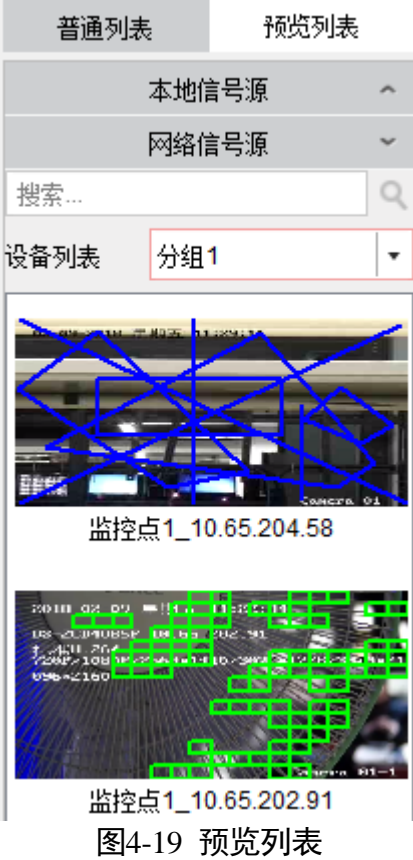

自说明

解码器本地输入口不支持预览。

# 4.3 窗口管理

# 4.3.1 新建窗口(LCD)

配置完电视墙后,在电视墙配置界面单击右上角返回操作界面,进入"电视墙"操作界 面,拖动左侧分组列表的监控点通道至右侧电视墙输出口,便开启了该监控点通道的解 码,如图 [4-20](#page-51-0) 所示。

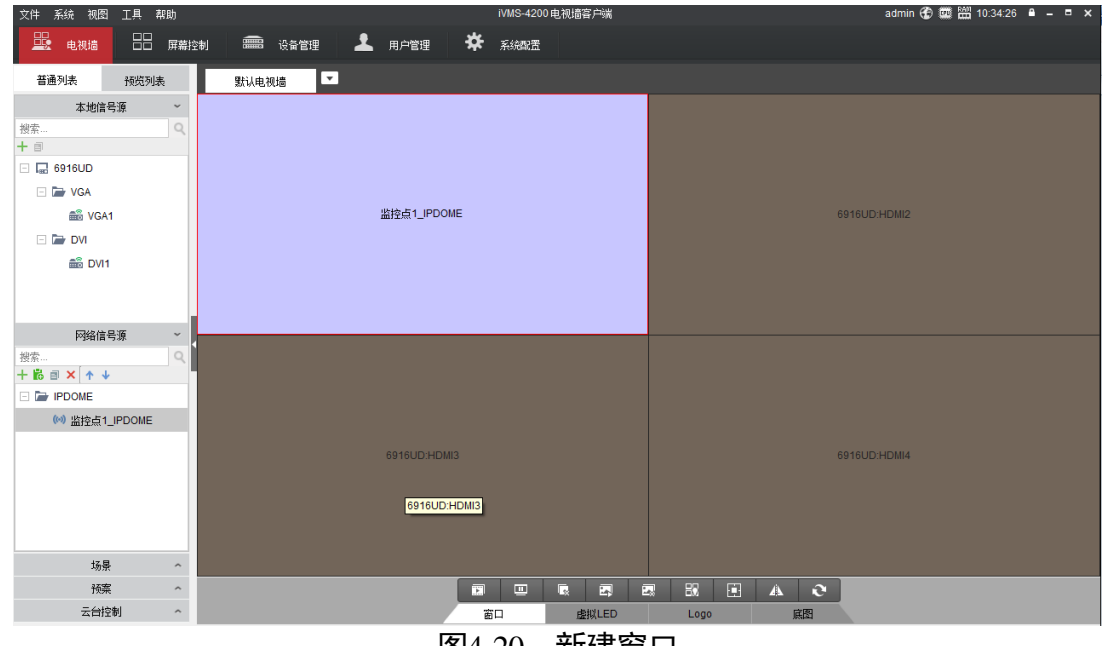

<span id="page-51-0"></span>图4-20 新建窗口

 $\prod_i$ 

电视墙下面的图标包含以下操作,可根据情况使用。

- ■ 、 : 打开\关闭所有窗口的预览。
- <mark>므 、</mark> 罒 <sub>: 开始\停止所有解码。</sub>
- ●■: 关闭所有窗口。
- 3 、 2 : 启用\停止所有智能解码。
- 、 :快捷开窗\退出快捷开窗。
- 2: 刷新电视墙。

设备支持快捷开窗。

快捷开窗: 单击 3. 可用鼠标在输出口上拖出一片区域, 这片区域即为开出的窗口。

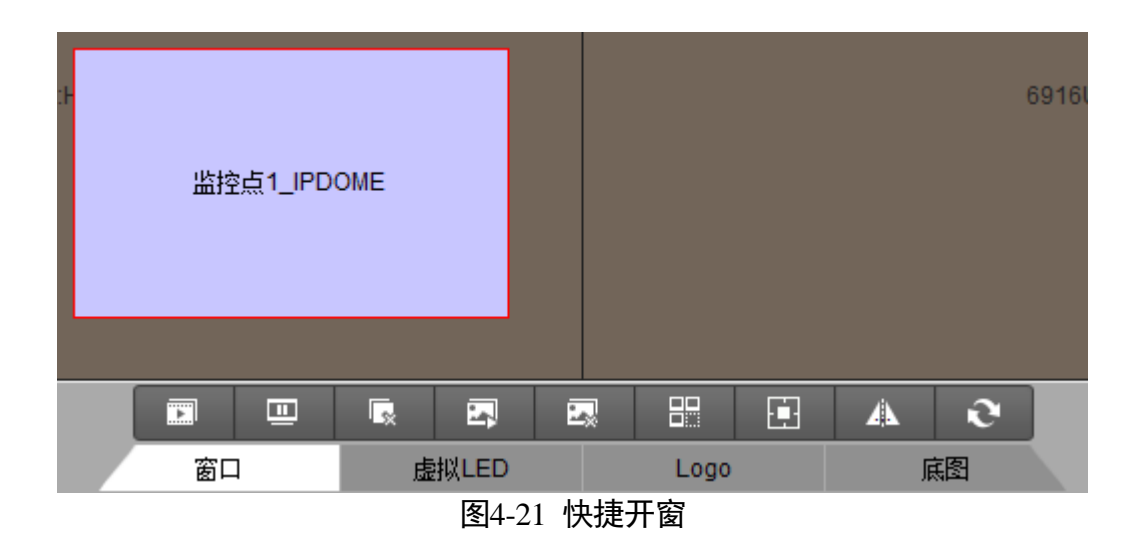

# 山湖

设备单个屏幕输出口的宽高分别是 1920 × 1920, 若开出的窗口占满屏幕, 则该窗口的宽 高是 1920 × 1920。如果开出的窗口只占屏幕的一部分, 则宽为 1920\*窗口的占比、高为 1920\*窗口的占比。

选中窗口,鼠标右键,支持配置停止解码、开始预览、停止预览、轮巡解码、打开声音, 查看解码状态、置底、锁定、设置报警窗口的操作。

#### 【上記

拖过去的监控点通道自动变成一个显示窗口,对该窗口可以进行缩放、分屏、漫游等功 能。

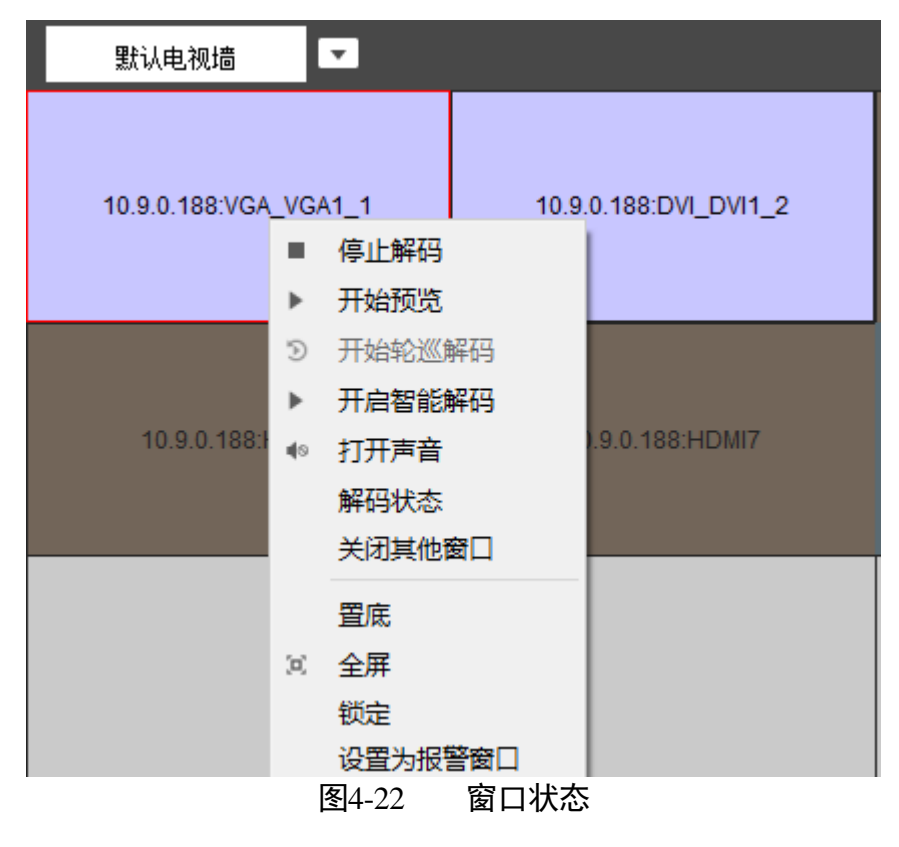

表4-1 窗口状态表

| 操作              | 含义                               |  |  |  |  |
|-----------------|----------------------------------|--|--|--|--|
| 开始/停止解码         | 将图像开始/停止上墙                       |  |  |  |  |
| 开始/停止预览         | 预览/停止当前解码的画面                     |  |  |  |  |
| 停止预览            | 停止对当前解码画面的预览                     |  |  |  |  |
| 开始轮巡解码          | 仅针对轮巡上墙窗口,可开始、停止轮巡解码             |  |  |  |  |
| 打开声音            | 开启音频解码输出                         |  |  |  |  |
| 解码状态            | 获取设备当前的解码状态                      |  |  |  |  |
| 将选择窗口置于底层<br>置底 |                                  |  |  |  |  |
| 锁定<br>锁定当前窗口    |                                  |  |  |  |  |
|                 | 将当前窗口设置为报警窗口。                    |  |  |  |  |
| 设备报警窗口          | 若配置且触发报警上电视墙,可将前端源于报警窗口上墙显<br>示。 |  |  |  |  |

### 4.3.2 新建窗口(LED)

当解码器对接 LED 屏幕时,大屏显示为一个整体输出,拖动左侧分组列表的监控点通道 至右侧电视墙,将覆盖整个大屏,默认与 LED 区域一样大。快捷开窗和坐标开窗跟上一 节操作一样。

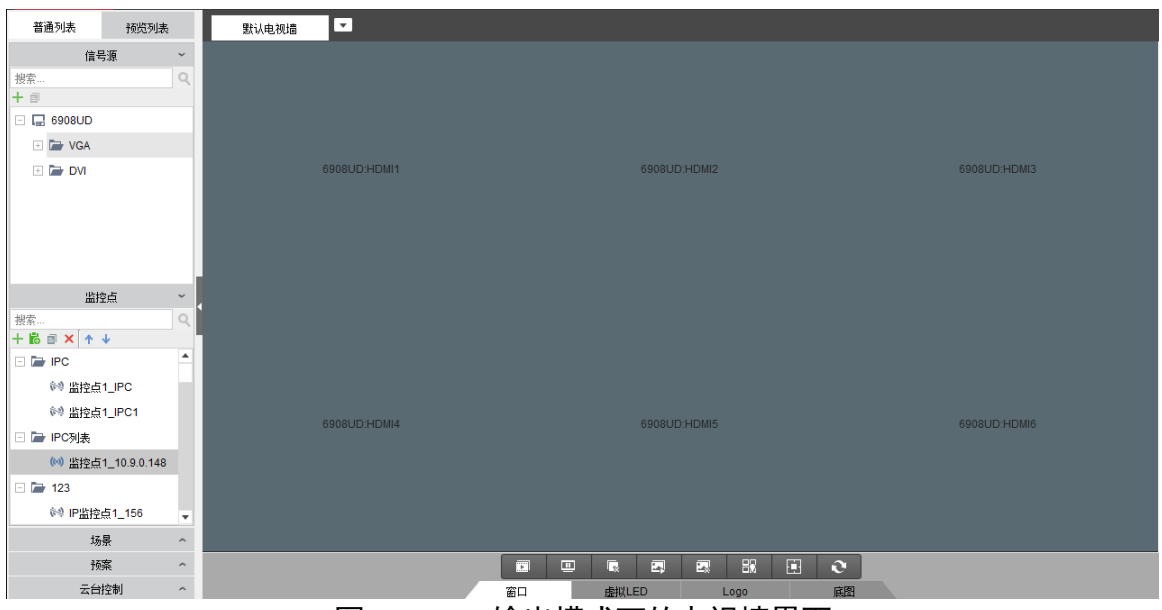

图4-23 LED 输出模式下的电视墙界面

同样在 LED 模式下,设备支持快捷开窗和坐标开窗。

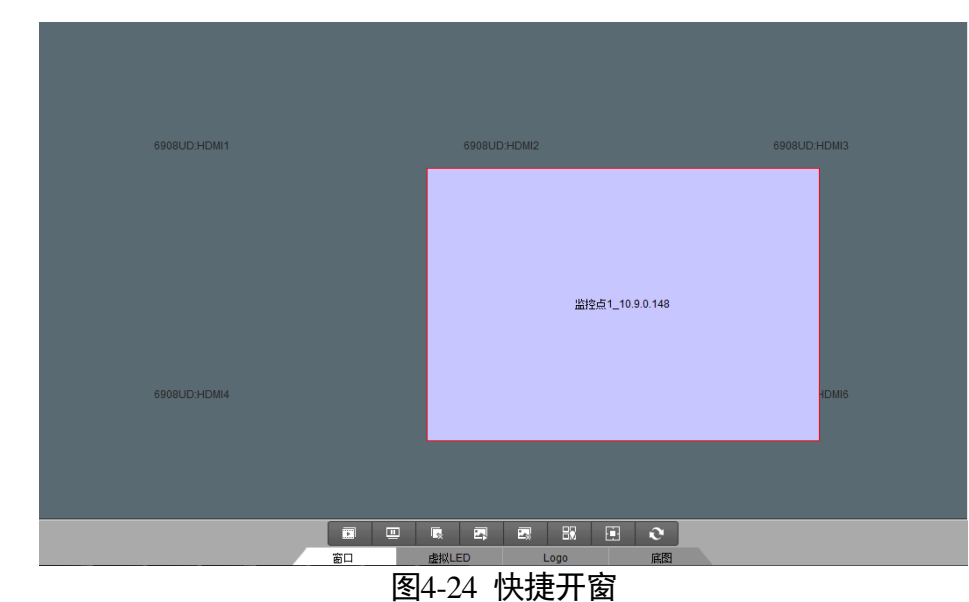

快捷开窗: 单击 <sup>EM</sup>,可用鼠标在输出口上划区域, 划出的区域即为开出的窗口。

坐标开窗:选中屏幕输出口后,单击 **口**,弹出坐标开窗的界面。输入起始坐标 X、Y, 窗口的宽和高,即可确定窗口在屏幕输出口的位置。

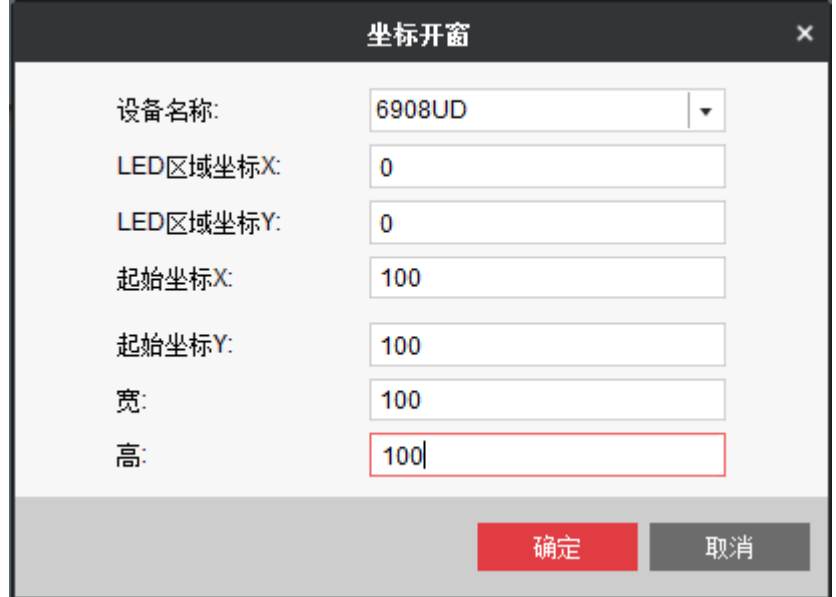

图4-25 坐标开窗

山说明

- ●需要选中输出口,才能坐标开窗。开窗时,窗口覆盖的输出口必须全部是 LED 屏或者 全部是 LCD 屏, 不支持在 LCD 屏和 LED 屏拼接的区域开窗。
- ●新建窗口宽或高太小,会提示漫游开窗失败:宽和高至少需要大于 64 分辨率。

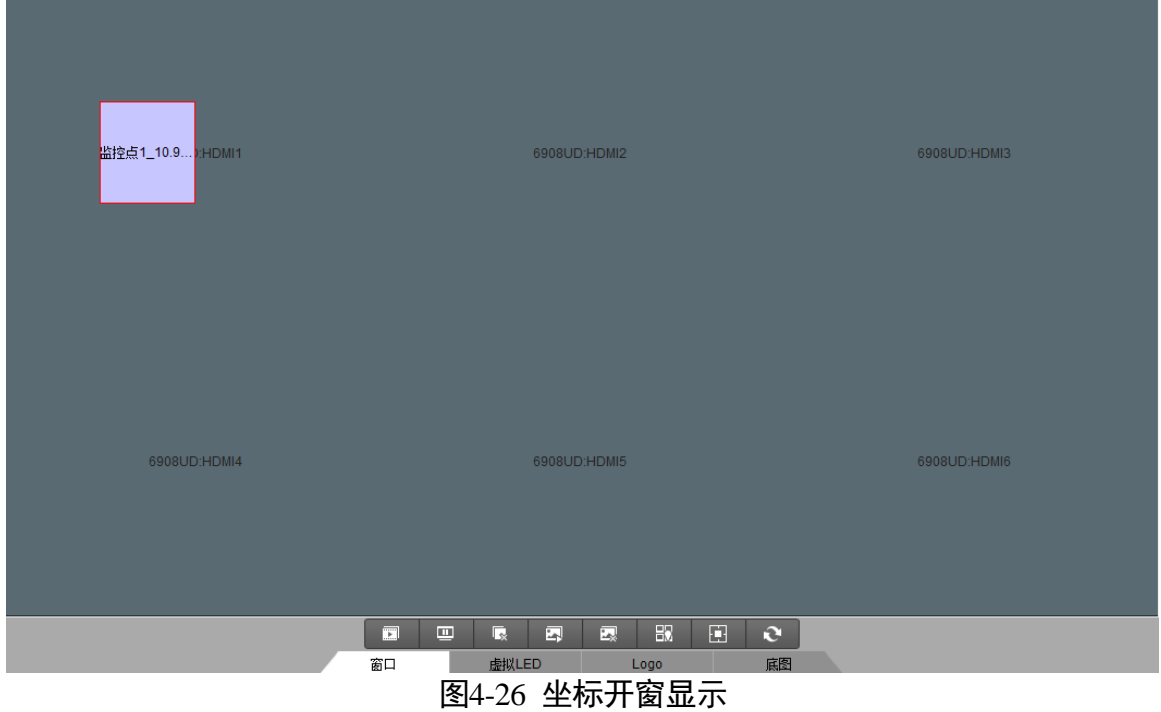

## 4.3.3 窗口缩放

选中需要进行缩放的窗口,将鼠标移至该窗口的某个角上,待鼠标指针变为 。后, 拖动 鼠标,可对该窗口进行缩放。

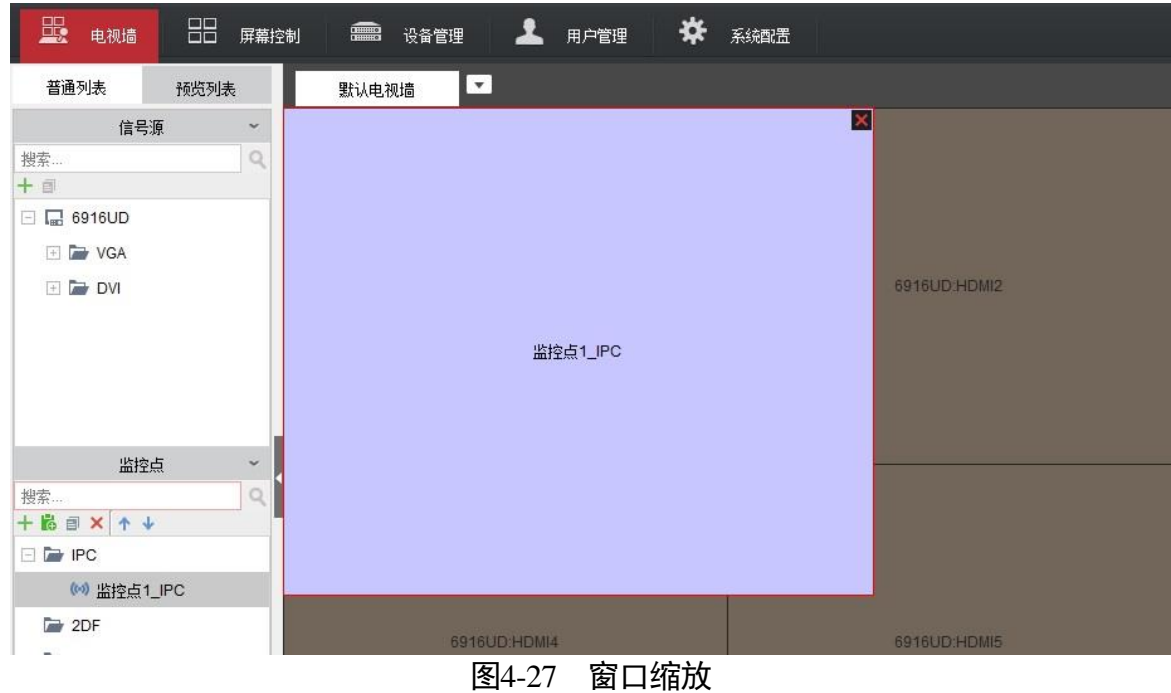

### 上说明

对窗口缩放之后,对应图像也会相应的缩放。

若将窗口布满整个电视墙,对应图像将在所有屏幕上拼接显示。

窗口放大缩小功能分为两种,一种是窗口在单个输出口内,另一种是窗口跨输出口显示。

单输出口:

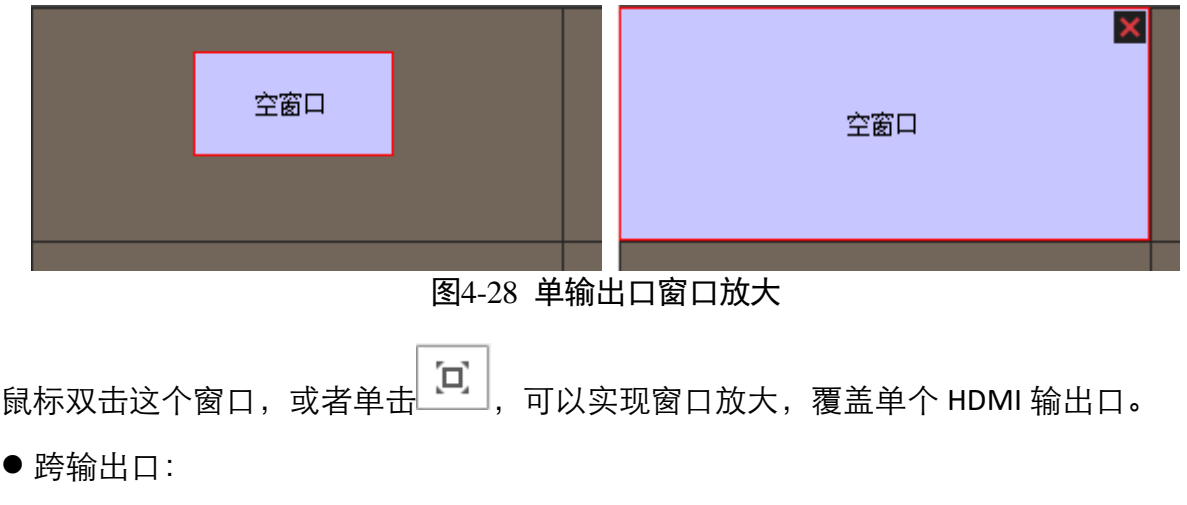

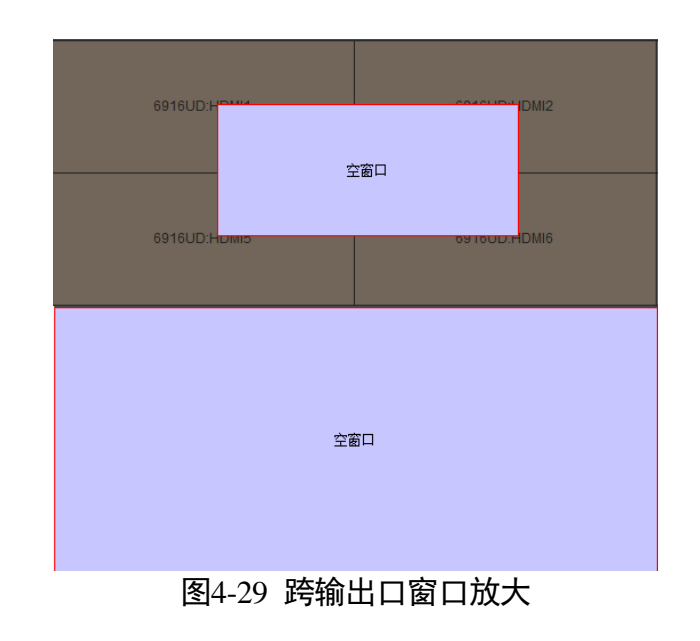

。<br>鼠标双击这个窗口,或者单击 │ □ │, 可以实现窗口放大,覆盖整个所涉及的所有 HDMI 输出口。

# 4.3.4 窗口漫游

将鼠标放置需要漫游的窗口处,当鼠标指针变成 <sup>心</sup> 形状时,按下左键,并拖动该窗口, 即可实现对该窗口的漫游操作,双击可以铺满 4 块屏幕。

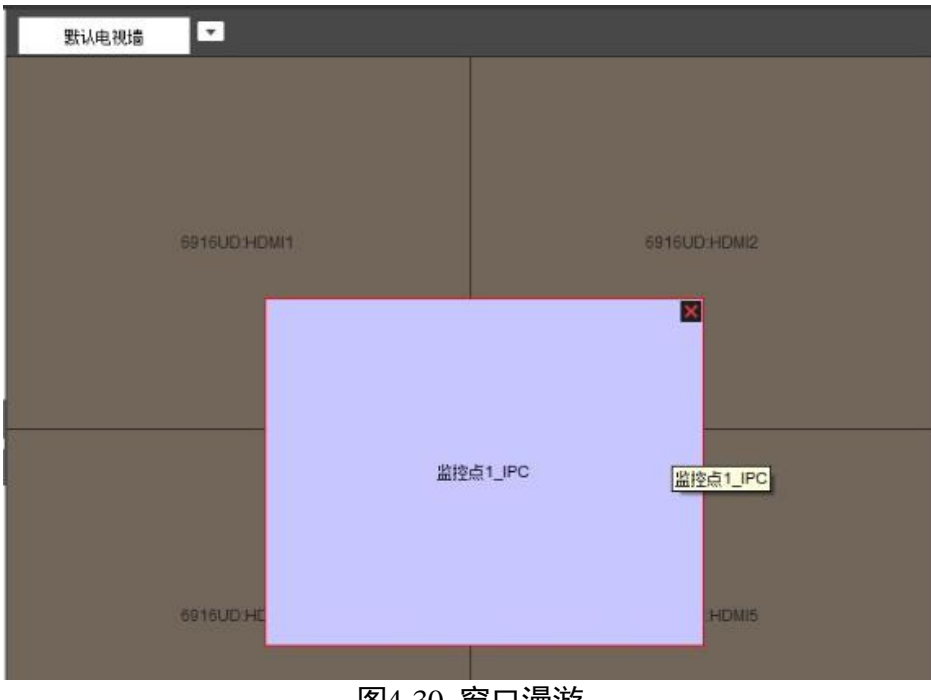

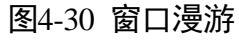

4.3.5 窗口分屏

单击电视墙下面 ,弹出分割选项,支持 1、2、4、6、8、9、12、16、25、36 画面 分割操作。

 $\prod_i$ 

- ●单屏窗口进行分屏操作之后, 原窗口显示的图像将在分屏后第一个子屏窗口显示。
- ●拖动分组列表监控点通道至分屏之后各子屏窗口,即可将该监控点通道在该对应子屏 窗口显示。
- ●子窗口编号按照从上到下, 从左到右的规则依次排列, 例如: 4 画面分割时, 子窗口编 号分别是 1、2、3、4。
- ●6901UD 最多支持 16 分割, 6904UD 及以上可以支持 36 分割。

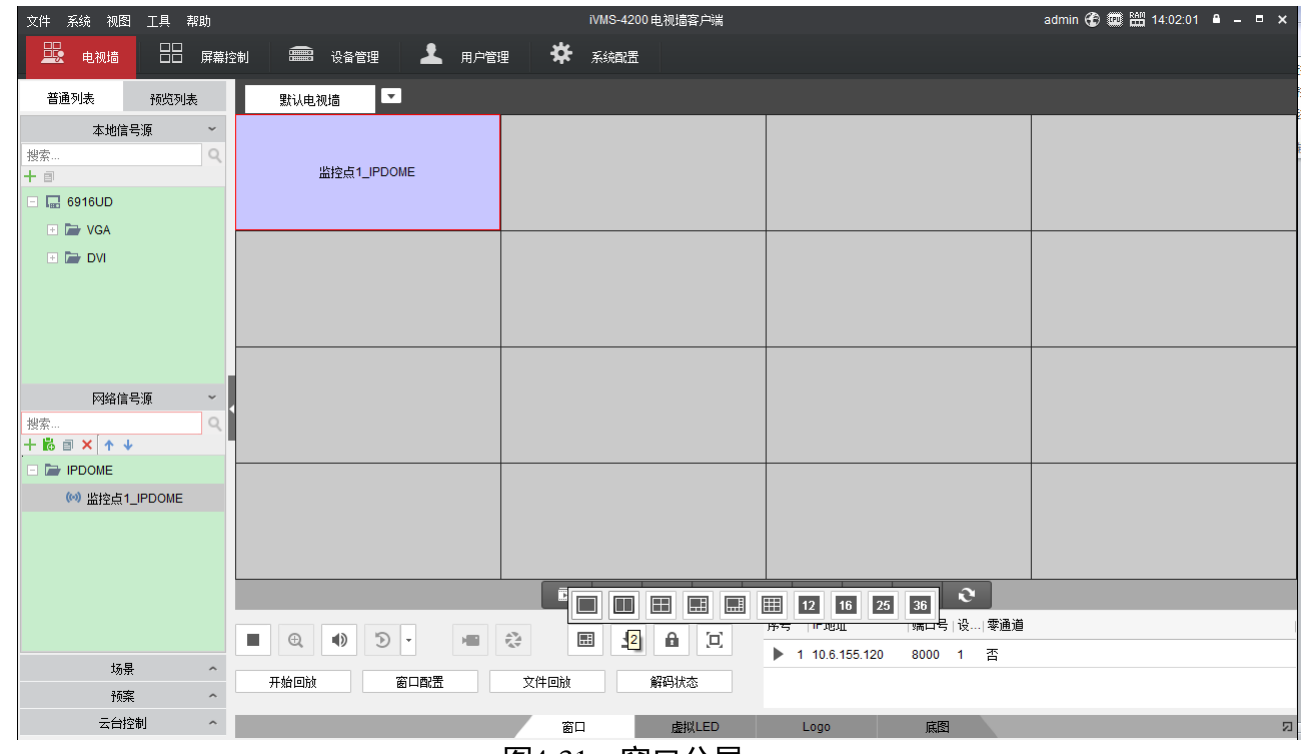

图4-31 窗口分屏

### 4.3.6 窗口置底

选中需要置底的窗口,右键该窗口,在弹出的菜单中单击"置底",即可将该窗口置底。

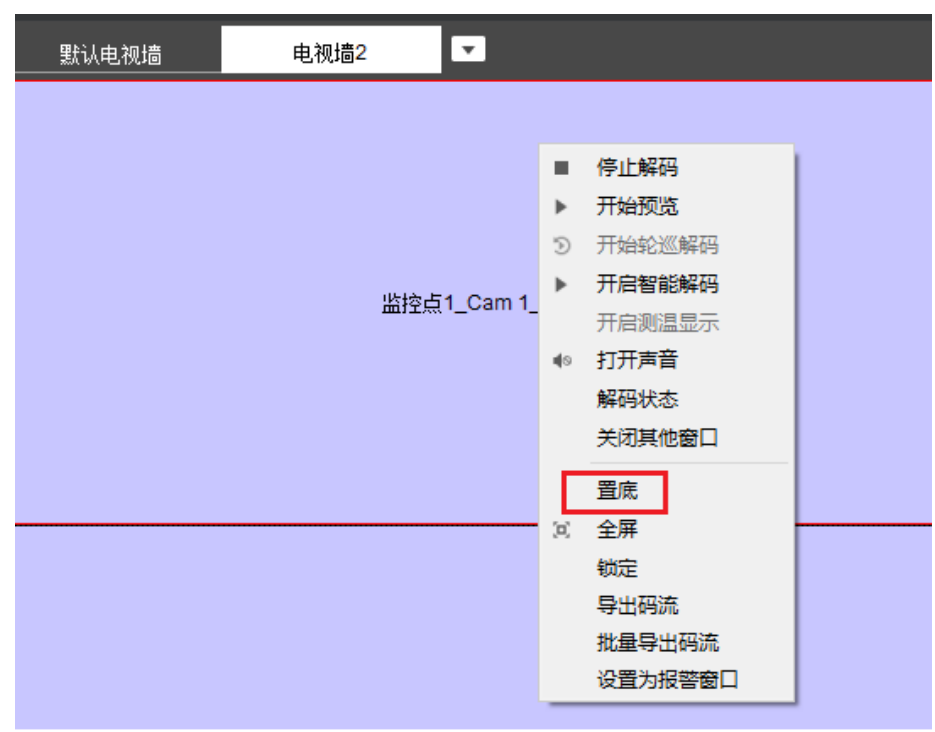

图4-32 窗口置底

# 4.4 解码控制

# 4.4.1 开始/停止解码

选中需要开始/停止解码的窗口(或子窗口),右键该窗口,在弹出的菜单中单击"开始 预览"/"停止解码",即可开启或关闭该窗口的视频解码。

拖动监控点到窗口上可以实现解码图像的切换。拖动一个监控点分组到输出口上,可以 实现将这个分组的图像依次显示到后续的输出口上。

在窗口解码的时候,单击在电视墙正下方的快捷功能按钮的 **图**<br>在窗口解码的时候,单击在电视墙正下方的快捷功能按钮的 择开始预览,可以将预览解码的监控点图像。

以下讲解各个功能按钮,其具体操作应用在后续章节也会涉及到。

● 窗口右键菜单的各项功能

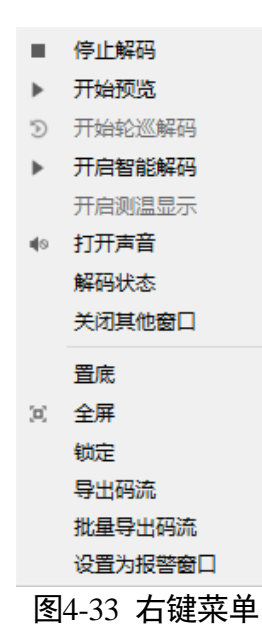

表4-2 右键菜单功能键说明

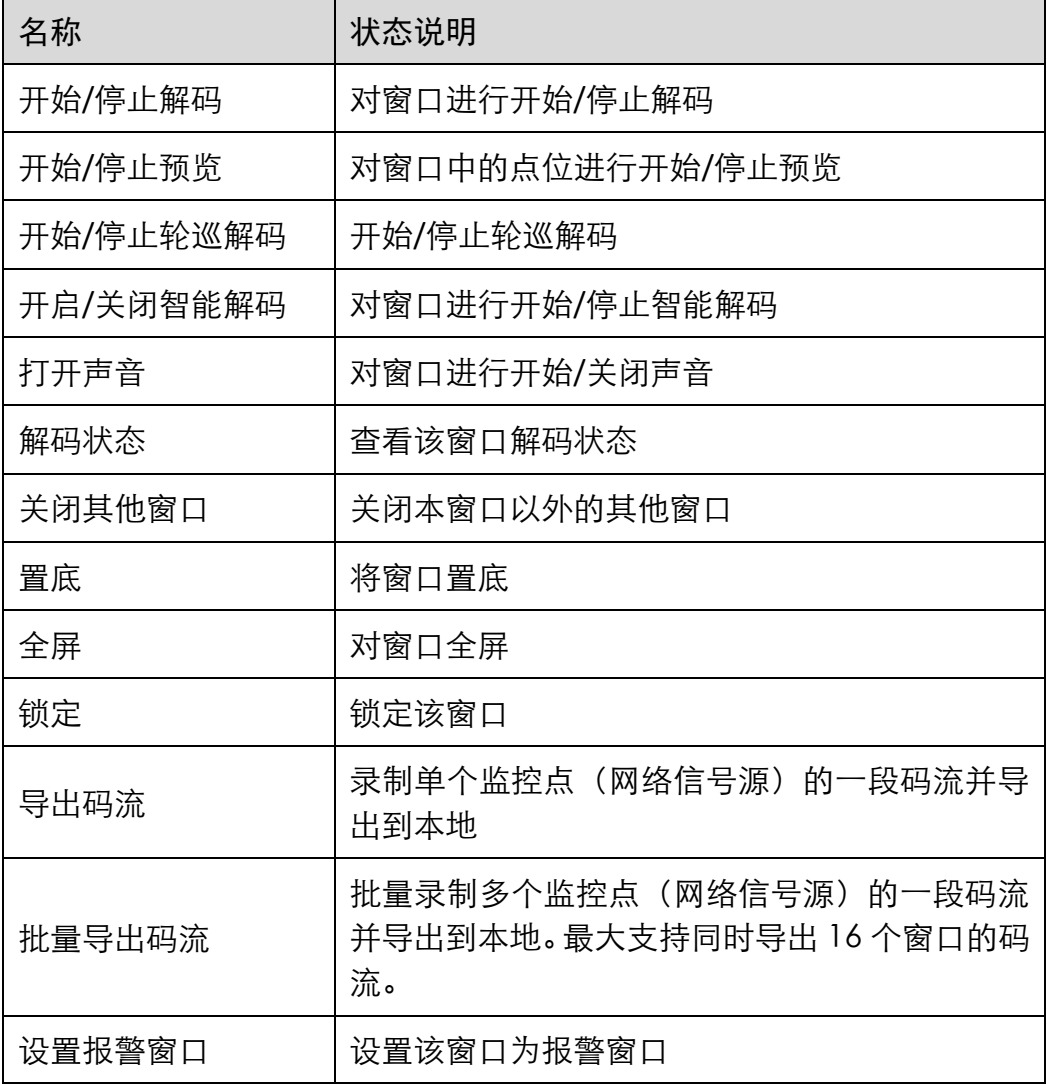

● 窗口 tab 上的各个快捷按钮功能

单击窗口,出来窗口 tab 页面, 如下图所示:

$$
\boxed{\blacksquare}
$$
  $\lhd$   $\lhd$   $$ 

图4-34 窗口 tab 页面

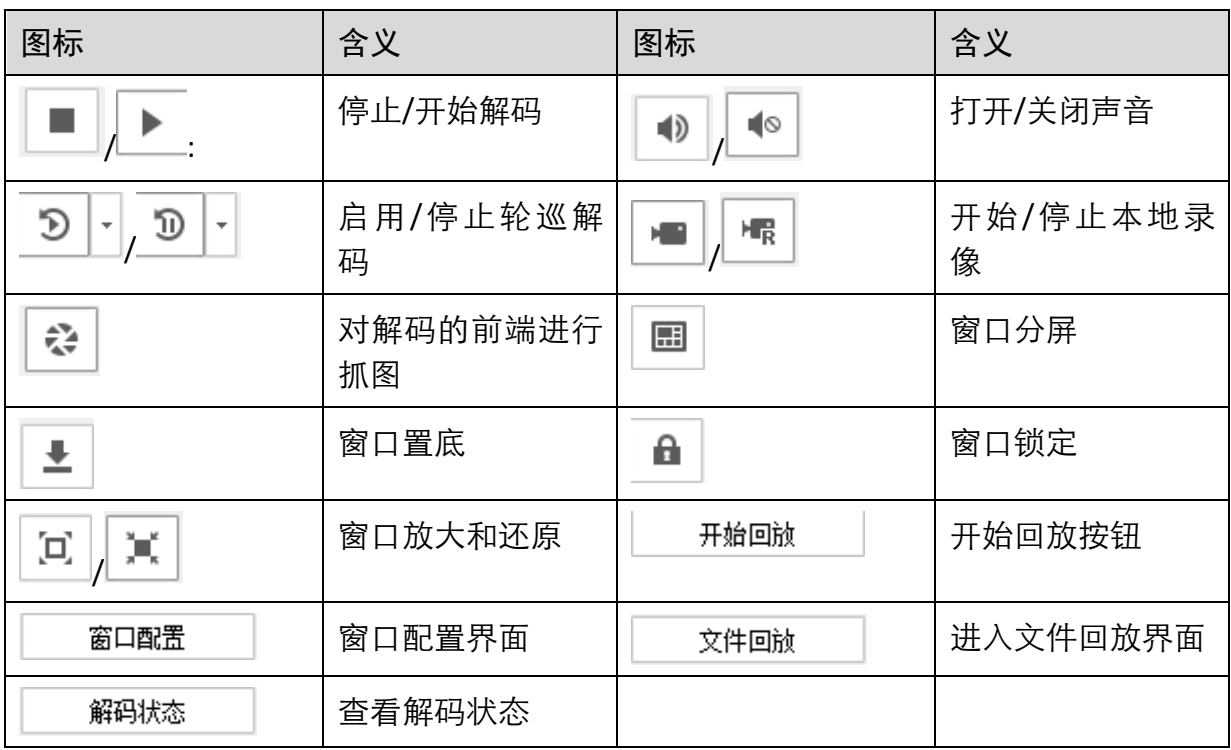

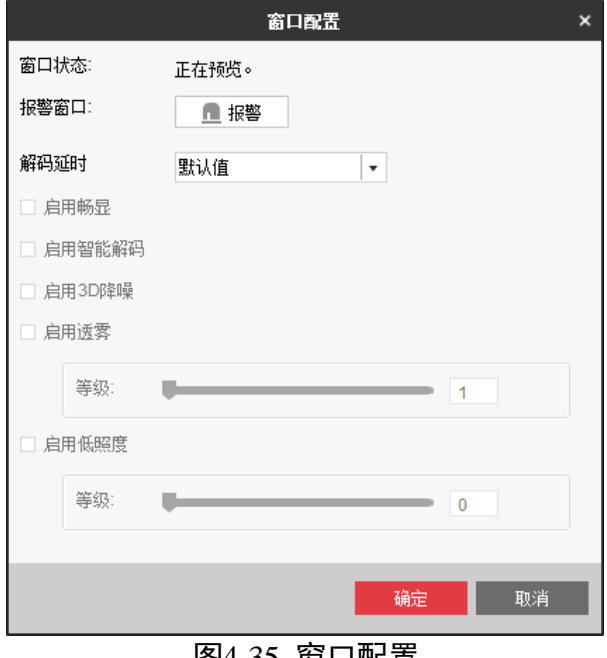

图4-35 窗口配置

通过窗口配置,可以查看窗口状态,报警窗口可以设置是否启用报警 ,设 置解码的延时性,如下选项。

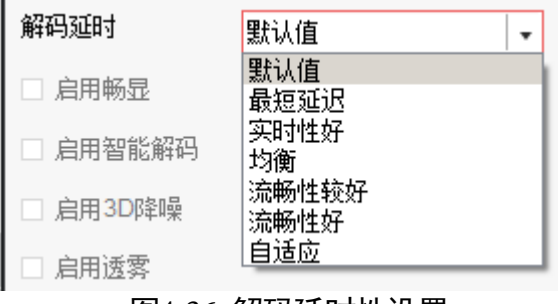

图4-36 解码延时性设置

针对所有窗口的快捷按钮功能。

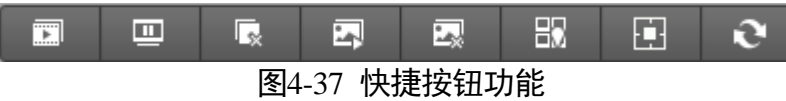

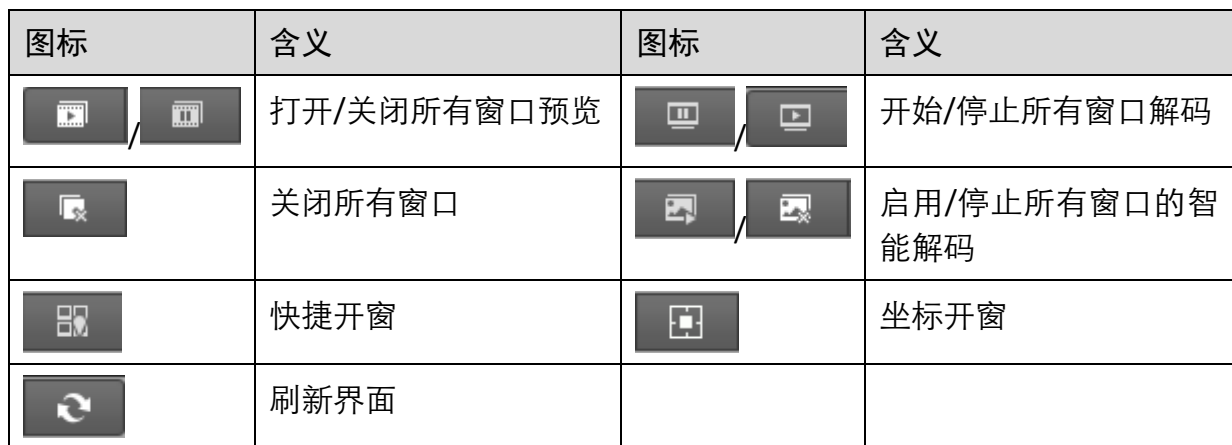

#### 4.4.2 智能解码

在窗口右击"开启智能解码"选项,该功能使前端智能信息可以解码显示。

#### 4.4.3 轮巡解码

- 步骤1 在电视墙界面,拖动一个监控点分组到一个窗口,可以使该分组在该窗口上轮巡解码。 右键可以选择"暂停轮巡解码/开始轮巡解码"。
- 步骤2 选中窗口, 鼠标右键单击"暂停轮巡解码"后单击 <sup>[9] .</sup>, 会弹出时间选项, 对轮巡间隔 时间进行设置。

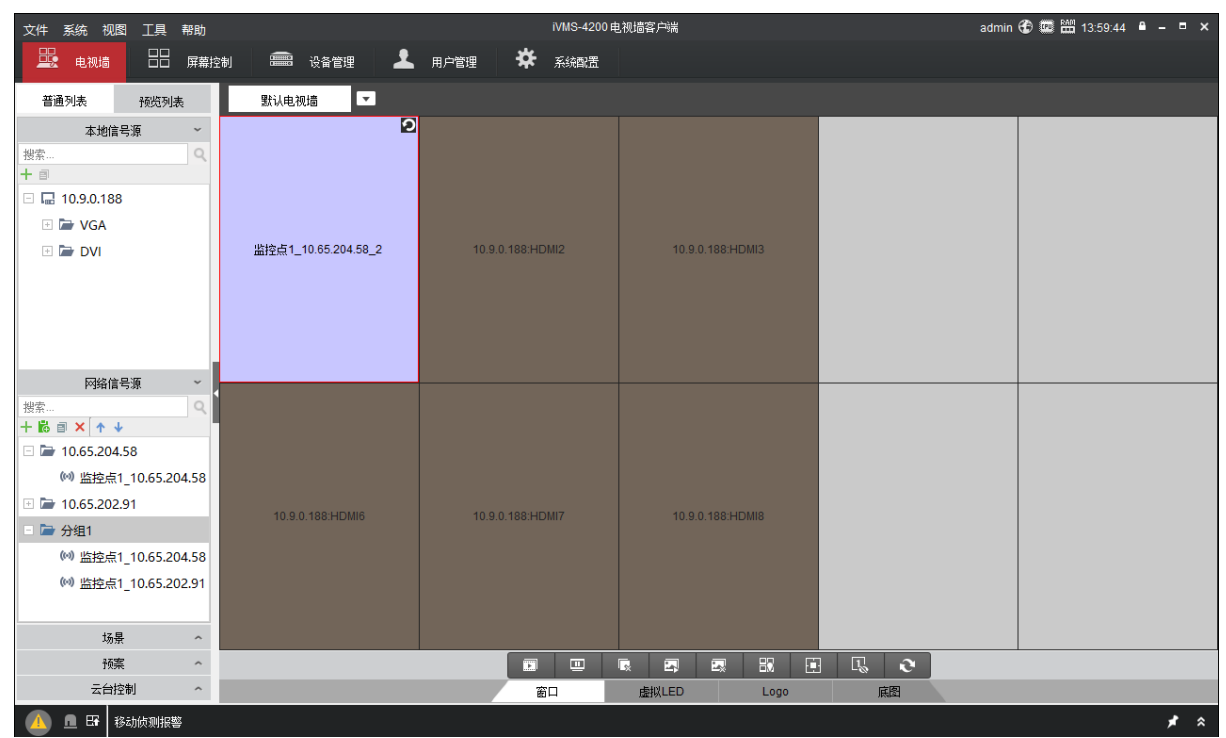

图4-38 轮巡解码

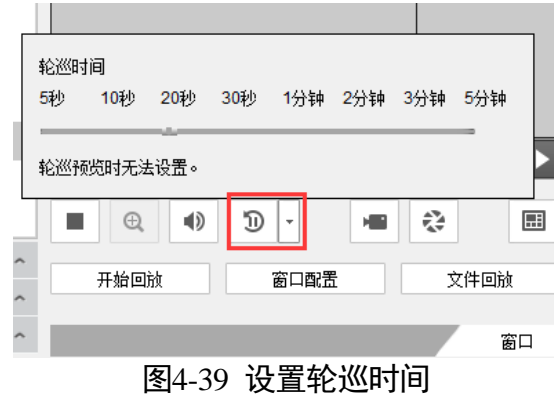

### $\prod_i$

监控点分组最多 64 个监控点。

●轮巡时间可以设置,范围 5-300s,默认为 20s。

# 4.4.4 录像回放上墙

在"电视墙"界面,选中窗口,在下方"窗口"界面选择"开始回放",可进入回放界 面。

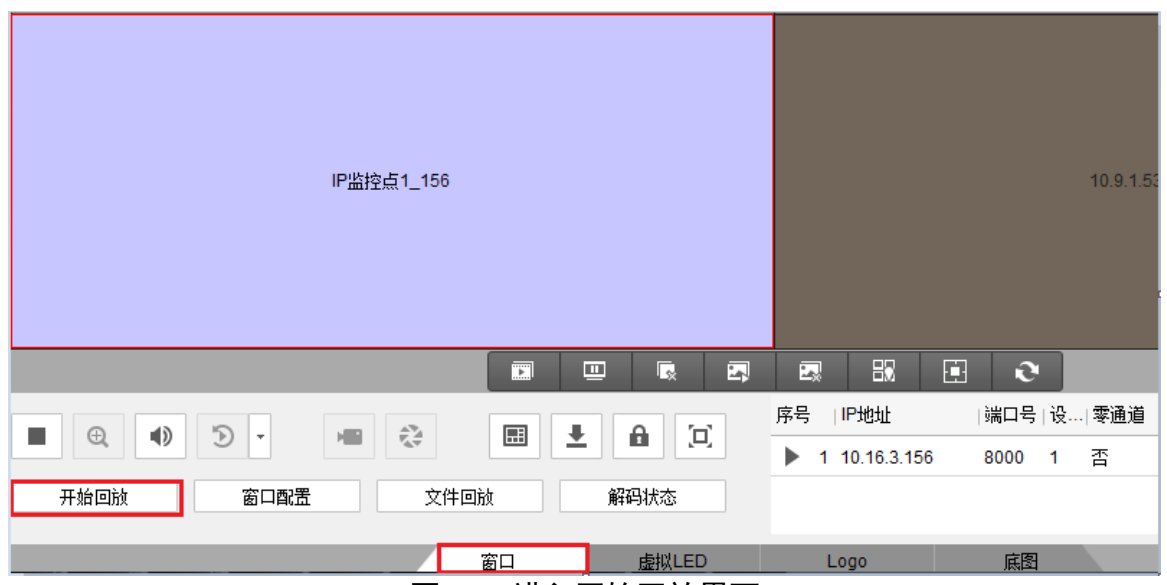

图4-40 进入开始回放界面

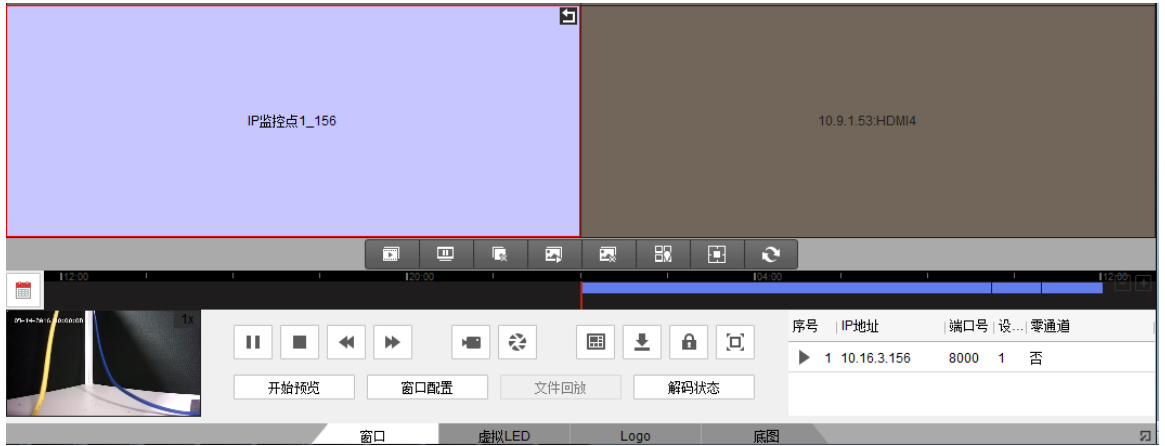

图4-41 回放解码界面

| 图标 | 含义                                      | 图标 | 含义                             |
|----|-----------------------------------------|----|--------------------------------|
|    | 暂停/开始解码                                 |    | 停止解码                           |
|    | 选择慢速解码(可以选择为<br>正常速度的 1/2、1/4、1/8<br>倍) | ⋫  | 选择快速解码 (可以选择为正常速<br>度的 2、4、8倍) |
| нĘ | 对该点位进行本地开始/停<br>止录像                     | ♧  | 对该监控点抓拍                        |

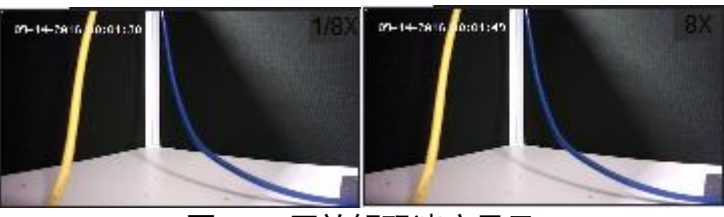

图4-42 回放解码速度显示

单击 弹出日历界面,有 标识的是存有录像的时间,蓝条显示录像存在,可以滑 动鼠标,选择对应的时间点的录像回放上墙。

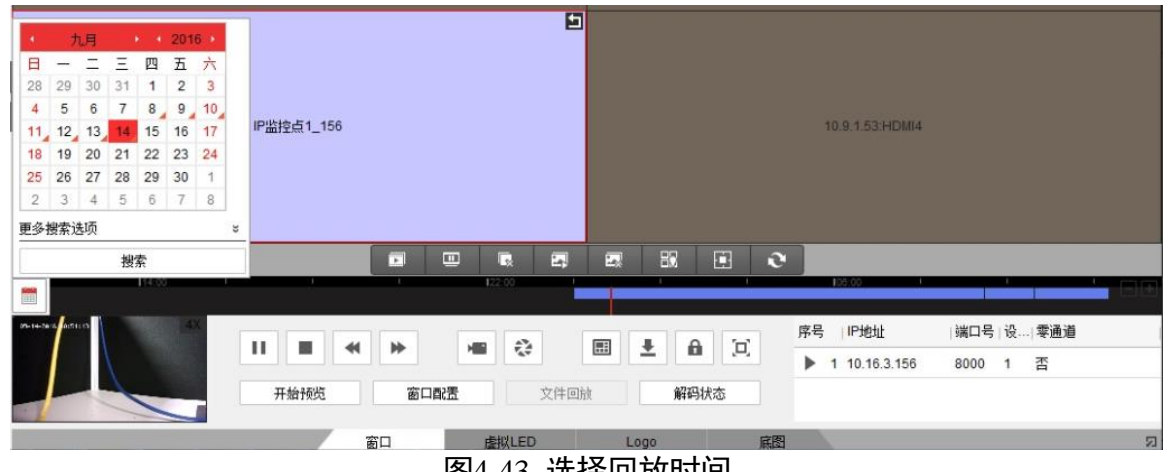

图4-43 选择回放时间

### 4.4.5 文件回放上墙

在"电视墙"下方"窗口"界面,选择"文件回放",弹出文件回放的窗口。

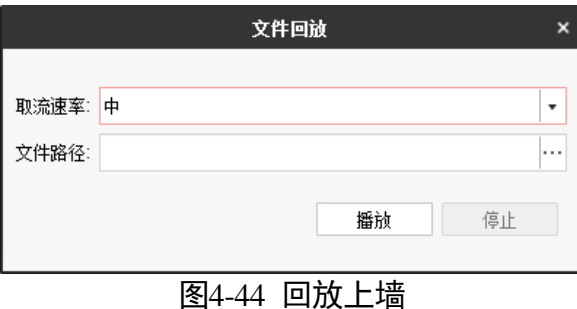

单击 <mark>…</mark> 选择录像的路径后, 单击播放, 即可解码上墙。

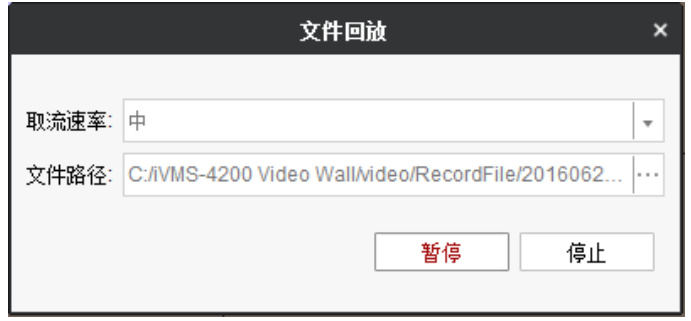

图4-45 回放上墙

# 4.4.6 Logo 管理

在电视墙界面下方选择 logo 选项,进入 logo 设置界面。选择 Li 弹出 logo 图片路径,选 中后打开即可。将对应的 logo,拖到窗口上即可显示。

| ■ 上传Logo                    |                              |                                                                      |                |        |                               |                          |            | $\times$                 | admin <b>①</b> ■ 图 13:43:14 ■ - ■ × |
|-----------------------------|------------------------------|----------------------------------------------------------------------|----------------|--------|-------------------------------|--------------------------|------------|--------------------------|-------------------------------------|
|                             |                              | « Program Files > iVMS-4200 Video Wall > iVMS-4200 Video Wall Client |                |        | $\sim$ 0                      | 搜索"iVMS-4200 Video  A    |            |                          |                                     |
| 新建文件夹<br>组织 ▼               |                              |                                                                      |                |        |                               |                          | <b>BEE</b> | $\bullet$                |                                     |
| $\land$<br>■ 此电脑            | 名称                           |                                                                      | 修改日期           | 类型     | 大小                            |                          |            |                          |                                     |
| ■ 产品资料(在 hil                |                              | <b>Abilities</b>                                                     | 2018/2/9 10:07 | 文件夹    |                               |                          |            |                          |                                     |
| ■ 视频                        |                              | <b>DecodeProcess</b>                                                 | 2018/2/9 9:50  | 文件夹    |                               |                          |            |                          |                                     |
| 三 图片                        |                              | <b>HCNetSDKCom</b>                                                   | 2018/2/9 9:50  | 文件夹    |                               |                          |            |                          |                                     |
| 自 文档                        |                              | imageformats                                                         | 2018/2/9 9:50  | 文件夹    |                               |                          |            |                          |                                     |
| ↓ 下载                        | log                          |                                                                      | 2018/2/9 9:51  | 文件夹    |                               |                          |            |                          |                                     |
|                             |                              | maintain                                                             | 2018/2/9 9:50  | 文件夹    |                               |                          |            |                          |                                     |
| ♪ 音乐                        |                              | platforms                                                            | 2018/2/9 9:50  | 文件夹    |                               |                          |            |                          |                                     |
| □ 桌面                        | $\overline{\phantom{a}}$ qss |                                                                      | 2018/2/9 9:50  | 文件夹    |                               |                          |            |                          |                                     |
| <sup>:</sup> 本地磁盘 (C:)      | $r$ es                       |                                                                      | 2018/2/9 9:50  | 文件夹    |                               |                          |            |                          |                                     |
| ■ 本地磁盘 (E:)                 |                              | RunInWin32                                                           | 2018/2/9 9:51  | 文件夹    |                               |                          |            |                          |                                     |
| ■ 本地磁盘 (F:)                 |                              | translations                                                         | 2018/2/9 9:50  | 文件夹    |                               |                          |            |                          |                                     |
|                             |                              |                                                                      |                |        |                               |                          |            |                          |                                     |
| ■ 本地磁盘 (G:)                 |                              |                                                                      |                |        |                               |                          |            |                          |                                     |
| _ 本地磁盘 (H:)                 |                              |                                                                      |                |        |                               |                          |            |                          |                                     |
| ■ 个人存档文件 (                  |                              |                                                                      |                |        |                               |                          |            |                          |                                     |
| - ÷#2014+吉/ <sup>&gt;</sup> |                              |                                                                      |                |        |                               |                          |            |                          |                                     |
|                             | 文件名(N):                      |                                                                      |                |        | $\checkmark$                  | 图像文件 (*.bmp)             |            | $\checkmark$             |                                     |
|                             |                              |                                                                      |                |        |                               | 打开(O)                    |            | 取消                       |                                     |
|                             |                              |                                                                      |                |        |                               |                          |            |                          |                                     |
|                             |                              |                                                                      |                |        |                               |                          |            |                          |                                     |
|                             |                              |                                                                      | $\blacksquare$ | $\Box$ | Ŀ.<br>$\overline{\mathbf{z}}$ | $E_{\lambda}$<br>囩       | 圓          | <b>B</b><br>$\mathbf{e}$ |                                     |
|                             |                              | Logo Li                                                              |                |        |                               | 当前Logo                   |            |                          |                                     |
| 网络信号源                       | $\hat{\phantom{a}}$          | Logo1                                                                | 10.9.0.188     |        |                               | $\blacktriangle$<br>位置X: |            |                          |                                     |
| 场景                          | $\hat{\phantom{a}}$          | Logo <sub>2</sub>                                                    | 10.9.0.188     |        |                               | 位置Y:                     |            |                          |                                     |
| 预案                          | $\hat{\phantom{a}}$          | Logo3                                                                | 10.9.0.188     |        |                               | $\cdot$                  | 一显示:       | 口闪烁                      |                                     |
| 云台控制                        | $\hat{\phantom{a}}$          |                                                                      | 窗口             |        | 虚拟LED                         | Logo                     |            | 底图                       |                                     |
| ■ EF 移动侦测报警                 |                              |                                                                      |                |        |                               |                          |            |                          | $\star$ $\approx$                   |

图4-46 上传 logo 图片

#### 自说明

Logo 图片必须满足以下条件:

- 32≤宽≤256 像素,32≤高≤128 像素,且宽必须为 16 的整数倍,高必须为 8 的整数 倍。
- ●位深度必须为 24bit。
- 图像格式仅支持 BMP。

可以选择 logo 的当前位置、是否显示、是否闪烁。

### 4.4.7 查看解码状态

选中需要查看解码状态的窗口,右键该窗口,在弹出的菜单中单击"解码状态",或者 在下栏选择 <sup>解码状态</sup> — ,即可查看该窗口的解码状态。如图 4-52 所示:

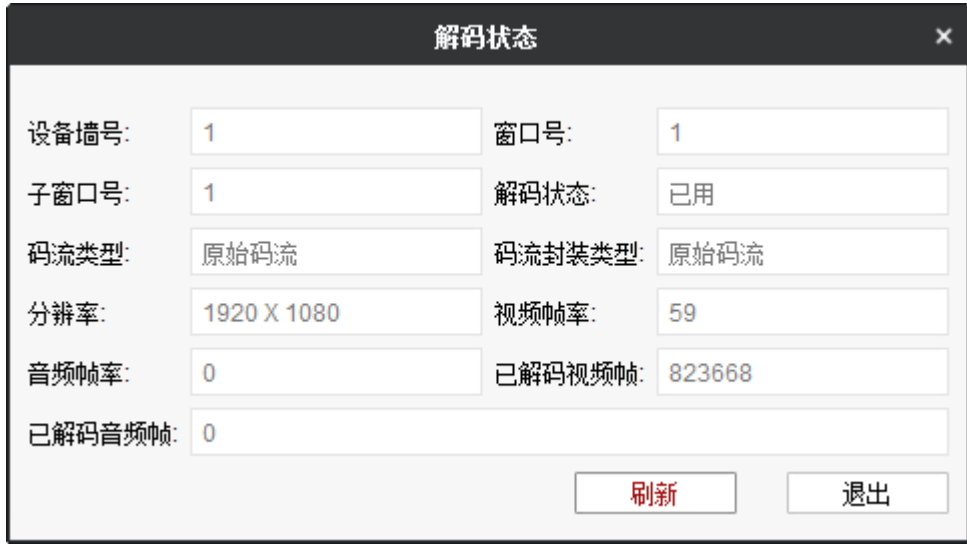

图4-47 查看解码状态

4.4.8 云台控制

山说明

该功能需要前端编码设备支持。

选中需要进行云台控制的窗口,单击左侧"云台控制",可进入云台控制界面。

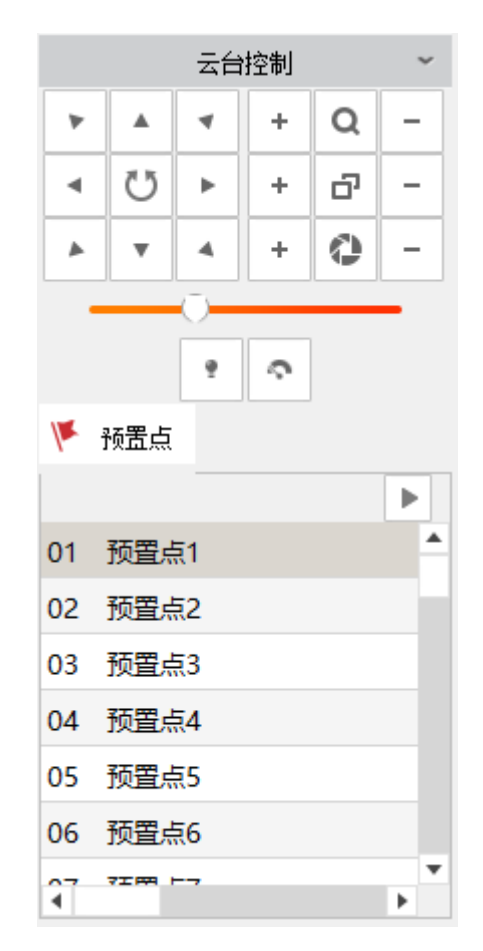

云台控制界面按钮功能说明如表 [4-3](#page-68-0) 所示。

表4-3 云台控制界面按钮功能说明

<span id="page-68-0"></span>

| 按钮     | 说明                                                                                           |  |  |  |  |  |
|--------|----------------------------------------------------------------------------------------------|--|--|--|--|--|
| ⋗      | 长按方向键可控制云台水平、垂直等方向转动。单击"<br>智能球将持续水平转动,此时按钮将变为红色;再单击一次,<br>则停止转动。                            |  |  |  |  |  |
| Q      | 表示"调焦+"和"调焦-"。<br>当按住"+"键时,镜头拉近,景物放大; 按住"-"键时,镜<br>头拉远,景物变小。                                 |  |  |  |  |  |
| a<br>÷ | 表示"聚焦+"和"聚焦-"。<br>手动聚焦模式下,按住"+"键,远处的物体变得清楚,近处<br>的物体逐渐变得模糊;按住"-"键,近处的物体变得清晰,<br>远处的物体逐渐变得模糊。 |  |  |  |  |  |
| O      | 表示"光圈-"和"光圈+"。<br>当监控画面相对较暗时, 您可以按住"+", 将光圈增大; 反<br>之您可以按住"-"来减小光圈值。                         |  |  |  |  |  |

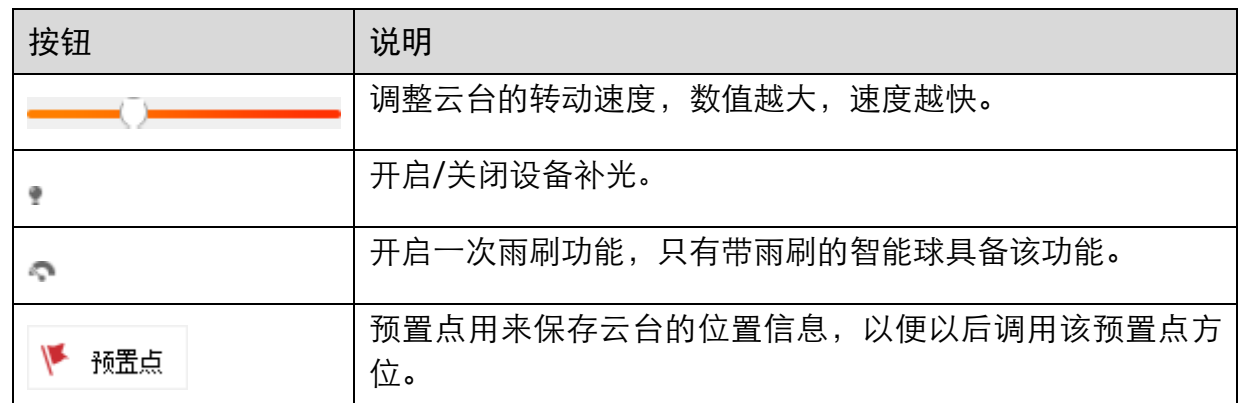

# 4.5 报警联动上墙

解码器支持前端报警联动上墙。下面以移动侦测为例,介绍其设置方式。

# 4.5.1 配置联动对象

这里以移动侦测为例介绍。

步骤1 单击"工具->事件联动上墙",弹出"联动上墙配置"界面。

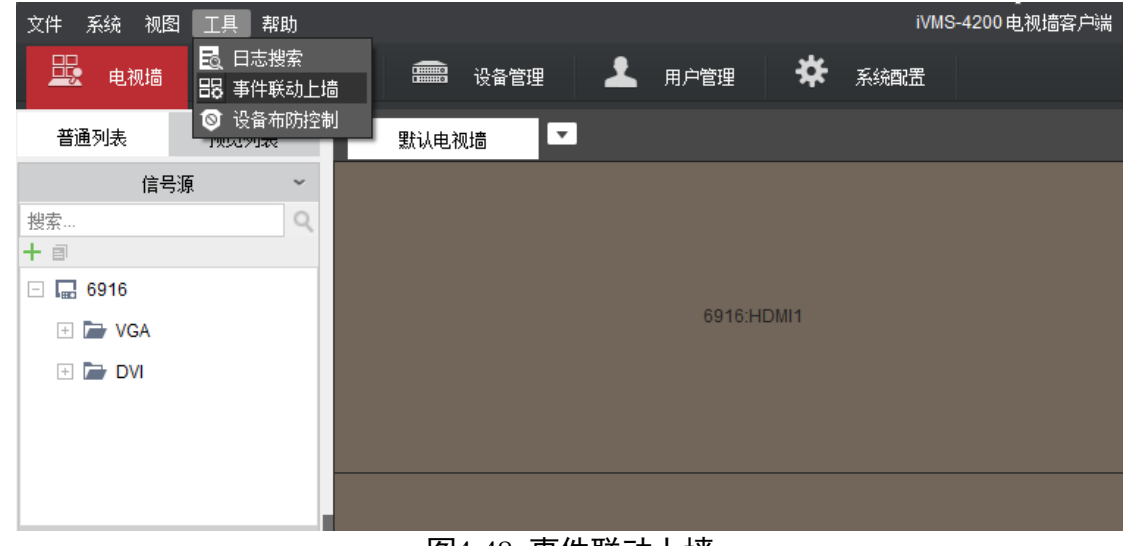

图4-48 事件联动上墙

步骤2 选择需要关联的前端, 比如"IP DOME"这个球机, 单击"确定"。

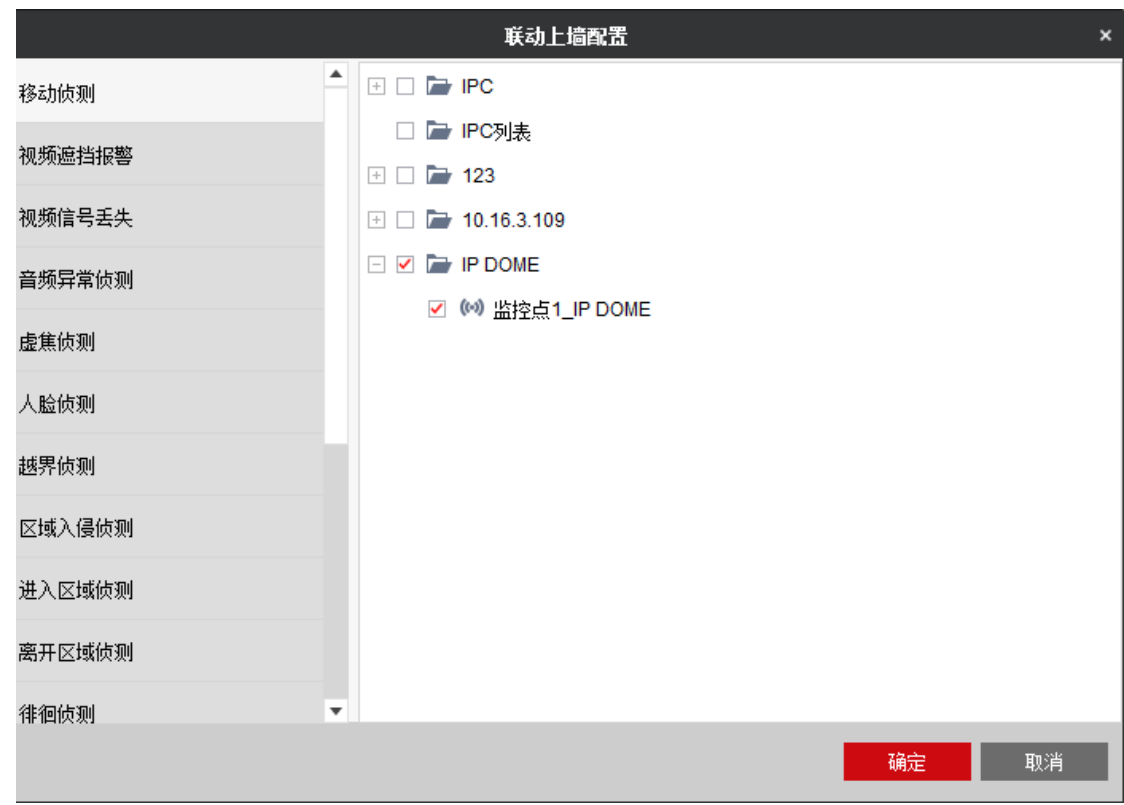

图4-49 联动上墙配置

步骤3 单击"工具"一>"设备布防控制",进入"设备布防控制"界面。

步骤4 选择需要布防的监控点位,这里的点位应和前面选择的前端是同一个。

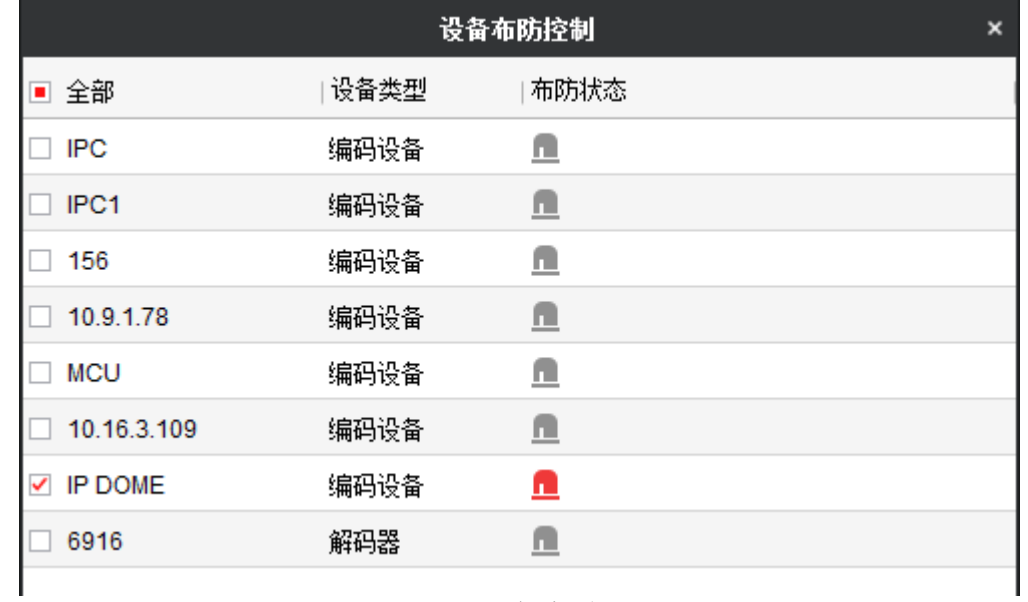

图4-50 设备布防控制

步骤5 在前端的客户端配置移动侦测功能,联动方式选择上传中心。可以在客户端-设备管理 界面,远程配置设备进入。

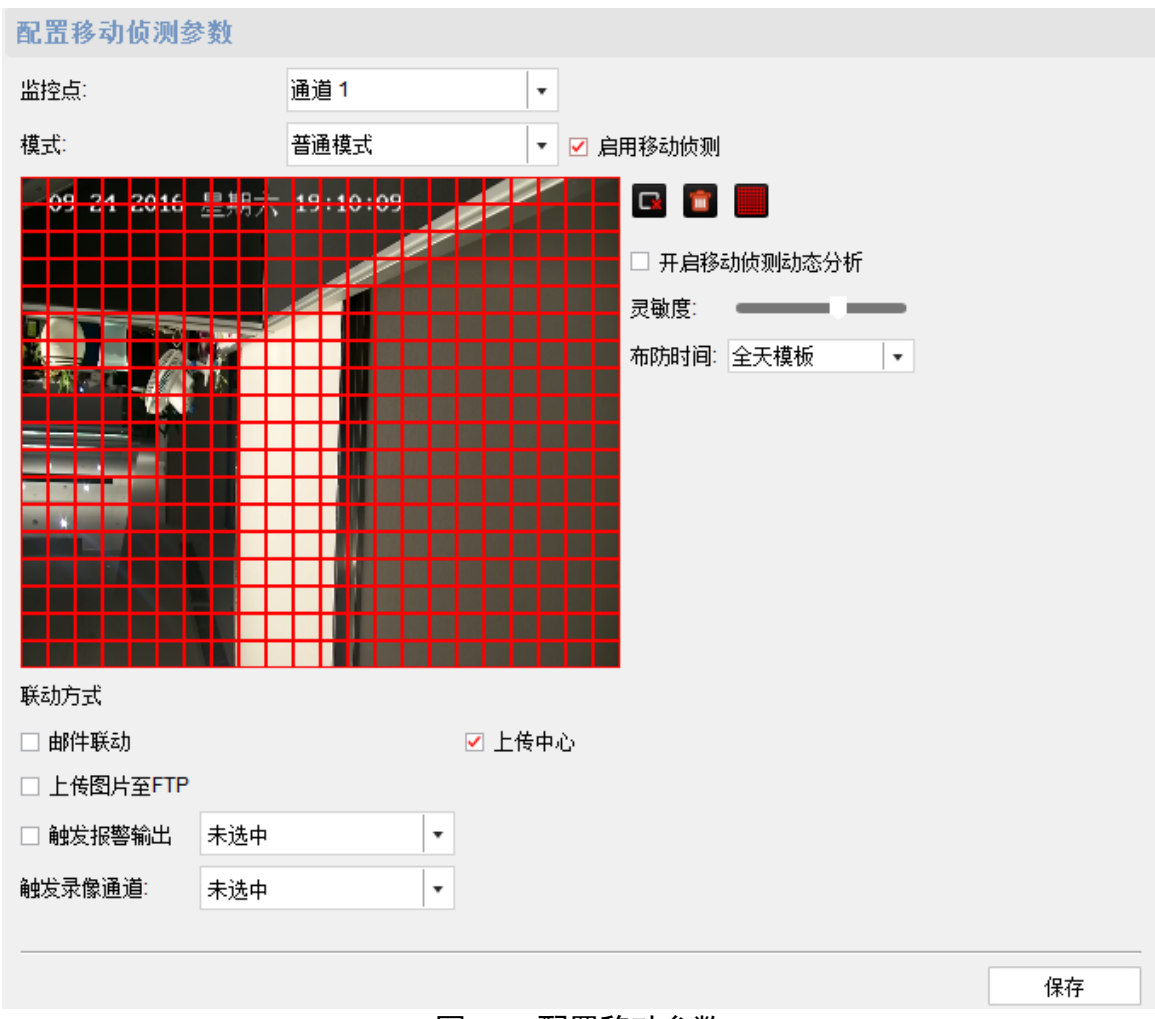

图4-51 配置移动参数

# 4.5.2 设置报警窗口

在已有图层的窗口鼠标右键,选择"设置为报警窗口"。窗口右上角会显示该窗口是报 警窗口。如果前端触发了报警,可以在电视墙下栏界面查看报警信息。 / 可以选择 是否触发上墙。

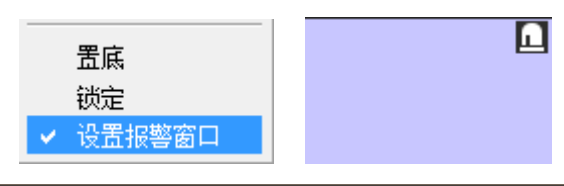

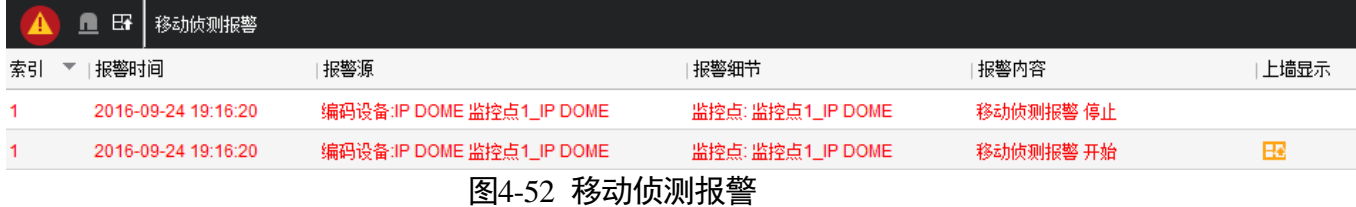
## 4.6 设置报警输入输出

解码器有 8 路报警输入, 8 路报警输出。报警信号输入为常开, 高电平为信号, 有一个 高电平则会触发一次报警。

客户端可配置报警输入、输出参数,配置界面如下图:

步骤1 单击客户端上方的"工具—>设备布防控制",勾选解码器。

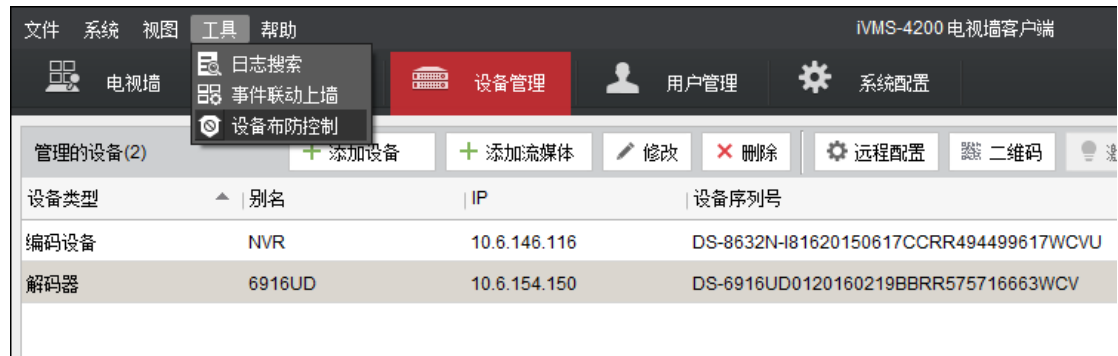

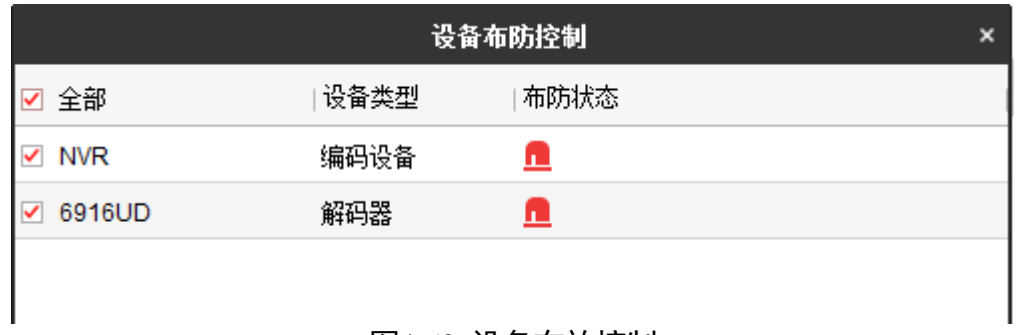

#### 图4-53 设备布放控制

#### 步骤2 配置报警输入和输出

报警器状态: 常开默认是高电平, 低电平触发报警。常闭默认是低电平, 高电平触发报 警。

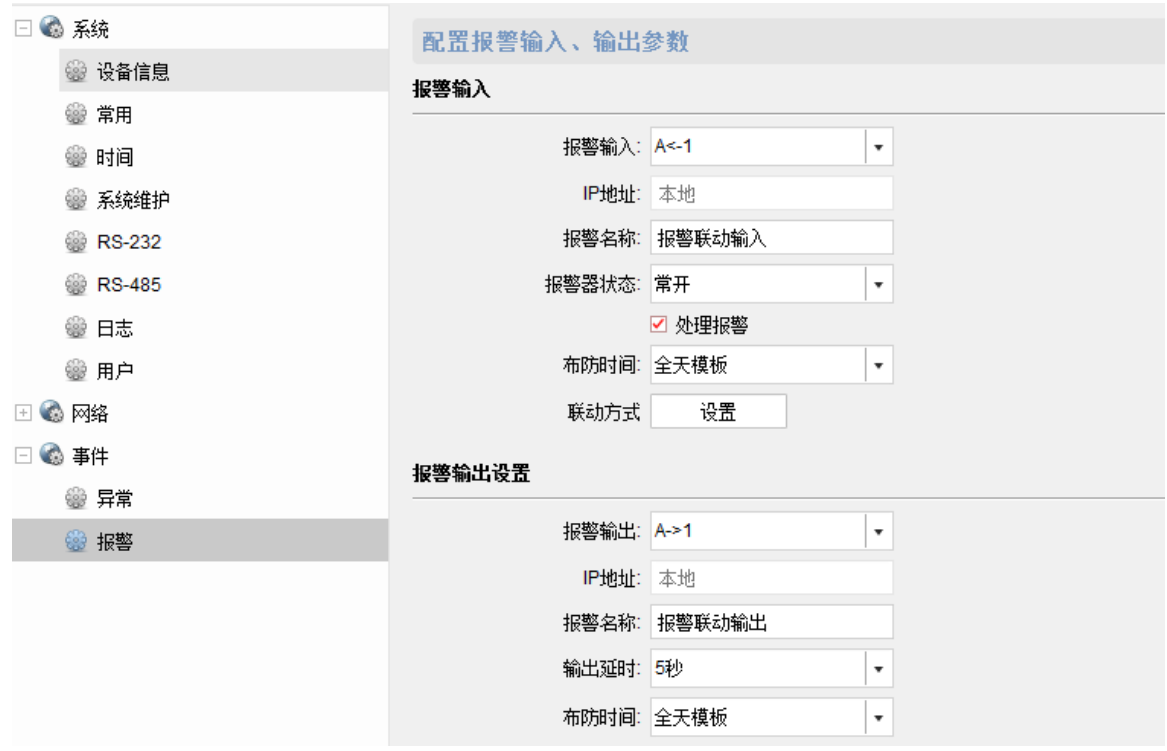

图4-54 配置报警输入、输出参数

报警输入: 矩形框的 A<-1 表示允许第一路报警输入, 表示第一路报警输入是常开状态。 只要第一路有低电平输入,就会触发报警。目前联动方式可以选择上传中心,触发报警 输出。

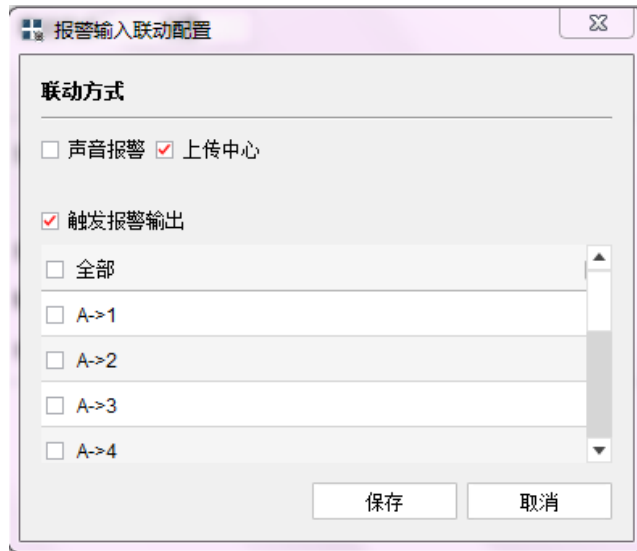

图4-55 报警输入联动配置

报警输出: 矩形框的 A->1 表示允许第一路报警输出, 可以由报警输入联动报警输出。

## 山说明

DS-6904UD 型号不支持报警输入输出设置。

## 4.7 语音对讲

解码器支持一路语音对讲信号。可通过 4200 选择与解码器进行语音对话。

前提条件

- 解码器的语音对讲输入接口已连接语音输入设备 (例如: 话筒), 语音对讲输出接口 已连接语音输出设备(例如:扬声器)。
- 安装 4200 的 PC 上已连接语音输入设备 (例如: 话筒) 和语音输出设备 (例如: 扬声 器)。

配置步骤

步骤1 在 4200 客户端的最上方单击"工具—>设备语音对讲"。

步骤2 选择"解码器"。并在下方解码器列表中选择相应的解码器设备,单击"语音通道 1"。 步骤3 单击"开启对讲"。

### 后续操作

解码器端用户和 PC 端用户开始语音对话。

### 其他操作

再次单击"关闭对讲",可以关闭对讲功能。

i the

DS-6904UD 型号不支持语音对讲功能。

## 4.8 场景管理

解码器支持场景功能,可供用户保存常用的解码显示方案,并在各方案之间实现快捷切 换。最多支持 8 个场景。

### 4.8.1 配置场景

首次打开电视墙界面的时候,选择场景,在场景下的快捷图标单击<sup>十</sup>,在弹出的窗口中 输入场景名称单击确定即完成场景的添加。单击 <sup>口</sup>, 可重新编辑场景名称。

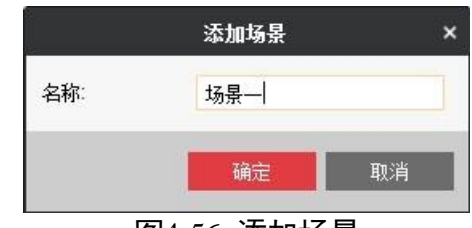

图4-56 添加场景

添加完成场景之后, 根据需求配置电视墙布局, 然后选择 <sup>日</sup> 保存场景 。单击 <sup>目</sup> 可选择 其他场景进行保存。客户端会有[保存场景成功!]的提示。

### 4.8.2 调用场景

场景列表下选择某个场景,单击右侧的<br>,即可切换并到该场景。

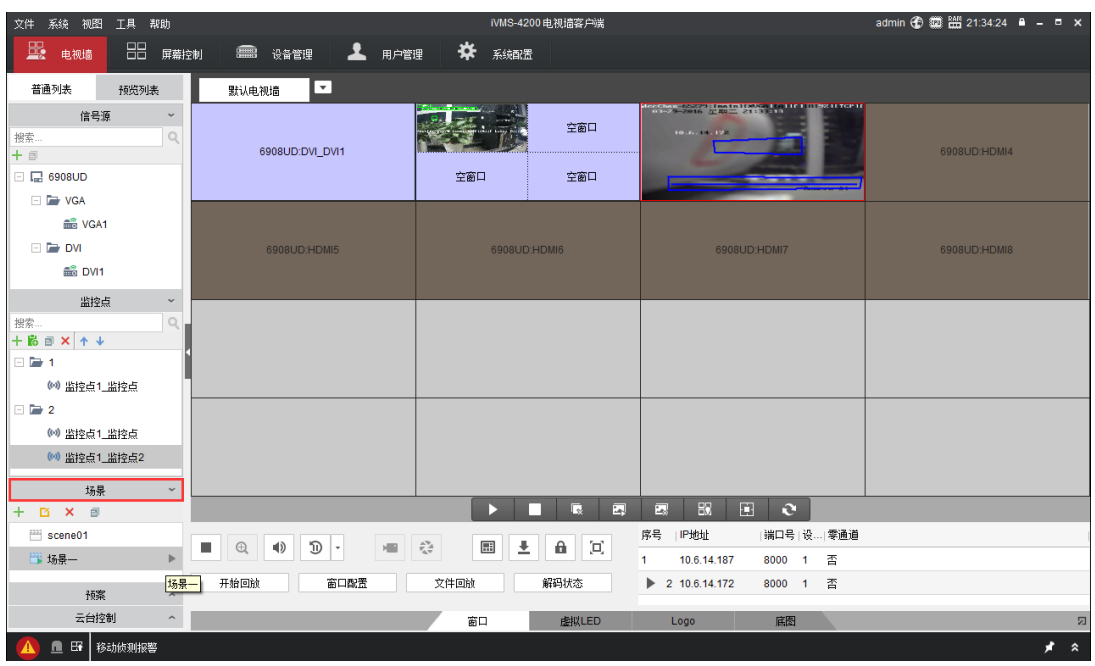

图4-57 调用场景

## 4.8.3 删除场景

"电视墙"界面,选中需要初始化的场景,单击 X, 在弹出的对话框里单击"确定"。

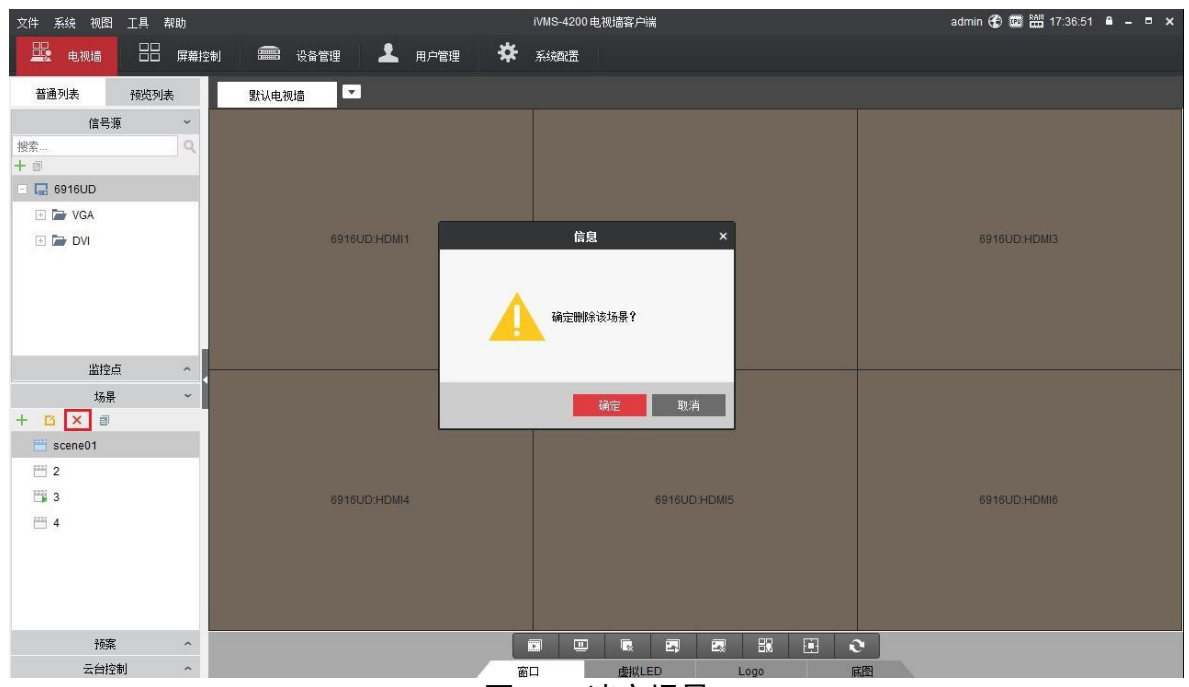

图4-58 清空场景

## 山淵

不允许删除正在使用的场景。

### 4.8.4 修改场景

"电视墙"界面,选中需要重命名的场景,单击 L ,在弹出的对话框里修改场景名称, 单击确定。

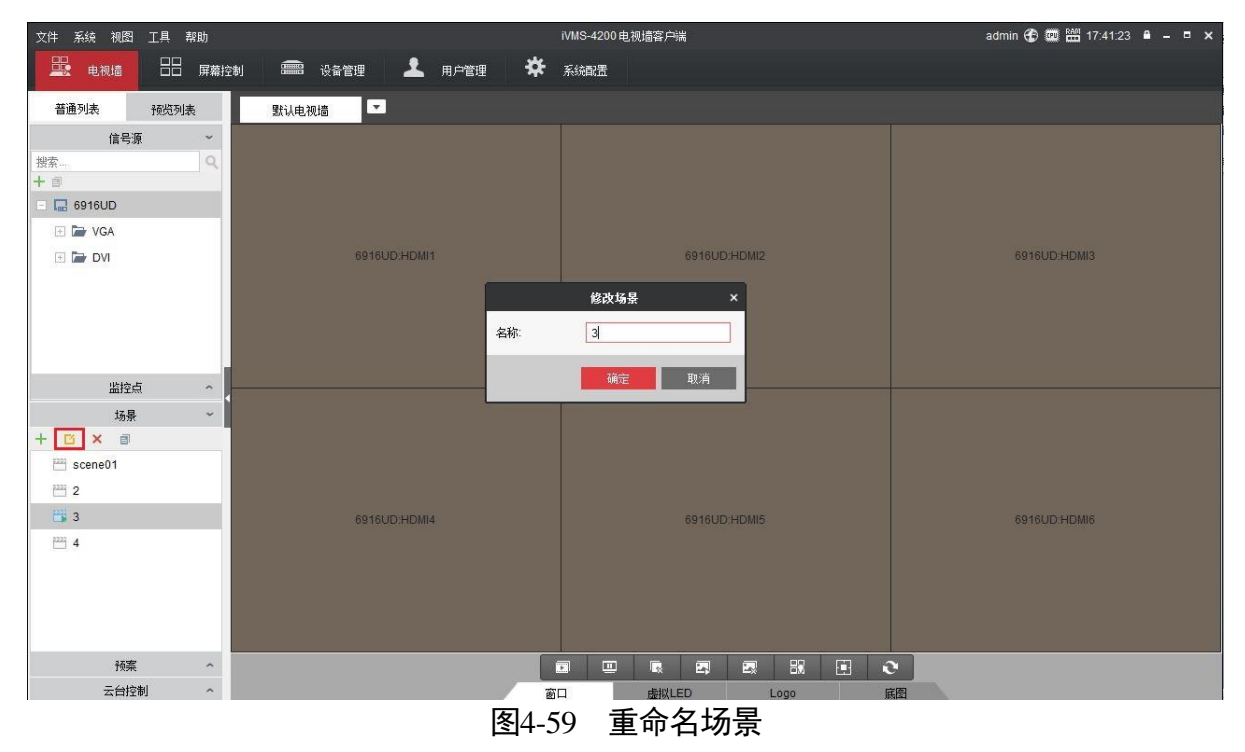

## 4.8.5 复制场景

"电视墙"界面,单击选中场景,选择<sup>,即</sup>,将当前场景另存为指定场景。

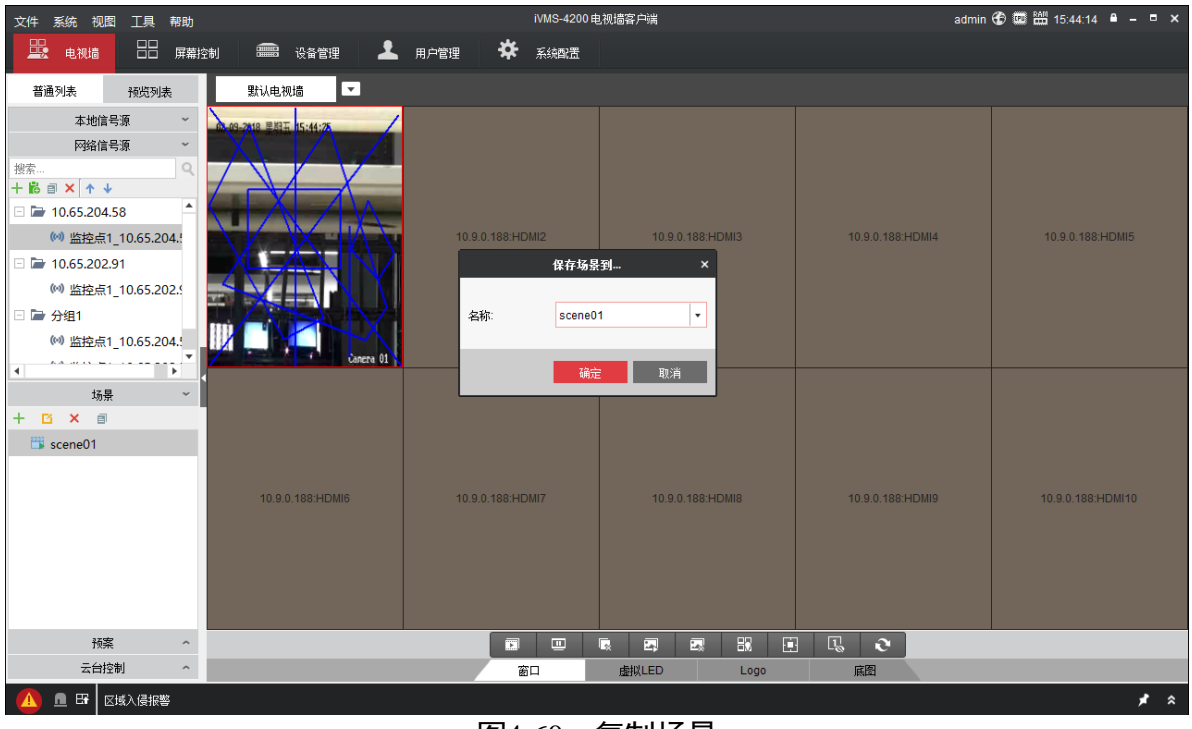

图4-60 复制场景

# 第5章 Web 管理

Web 上的操作可以实现监控点添加和上墙、窗口操作、场景操作。

### 自说明

支持的浏览器有: IE、Chrome、Safari、Firefox4。不同操作系统窗口外观可能不一样, 设备默认的用户名是 admin,密码为激活时填入的密码。

## 5.1 Web 登录

在 Web 地址栏里输入 69UD 解码器的 IP 地址, 在登录界面输入用户名、密码, 单击登 录即可进入 Web 管理界面。

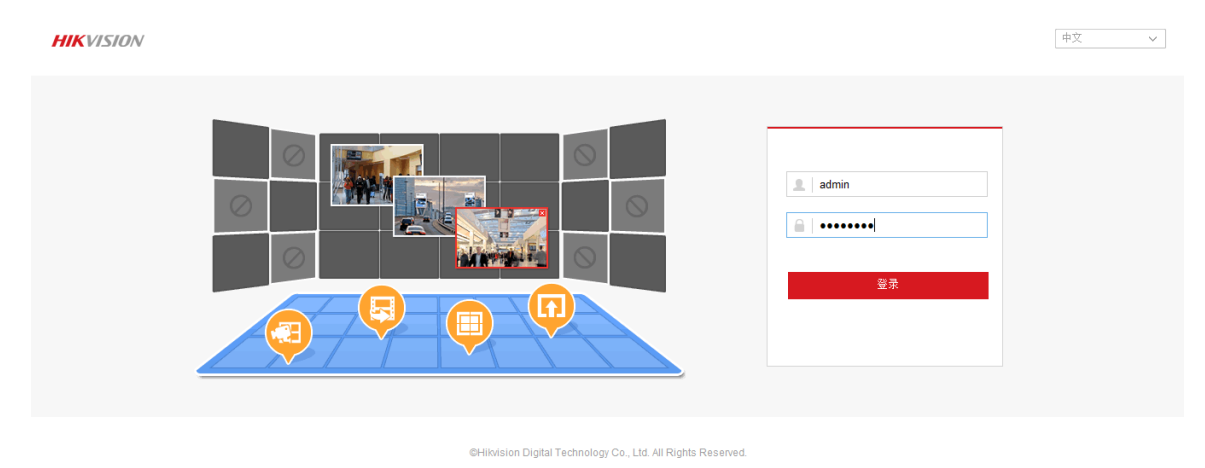

图5-1 登录界面

**KVISION** 电视墙 墙配置 配置 **1** admin → 庄销 监控点  $\overline{\mathbb{Q}}$  Video Wall  $\begin{picture}(150,10) \put(0,0){\line(1,0){155}} \put(15,0){\line(1,0){155}} \put(15,0){\line(1,0){155}} \put(15,0){\line(1,0){155}} \put(15,0){\line(1,0){155}} \put(15,0){\line(1,0){155}} \put(15,0){\line(1,0){155}} \put(15,0){\line(1,0){155}} \put(15,0){\line(1,0){155}} \put(15,0){\line(1,0){155}} \put(15,0){\line(1,0){155}}$  $\equiv -\equiv$  DV  $\overline{\bullet}$  DVI\_1 <br>非本地信号源 <br>非本地信号源 + P + URL Ø <sub>18</sub>次 × 删除  $\frac{1}{2}$  $\blacktriangleright$  B x  $\overline{\mathbf{m}}$ 非本地信号源 非本地信号源  $\blacksquare$  . iv Co., Ltd. All F

登录设备后,可以看见如下图的配置界面:

图5-2 web 主界面

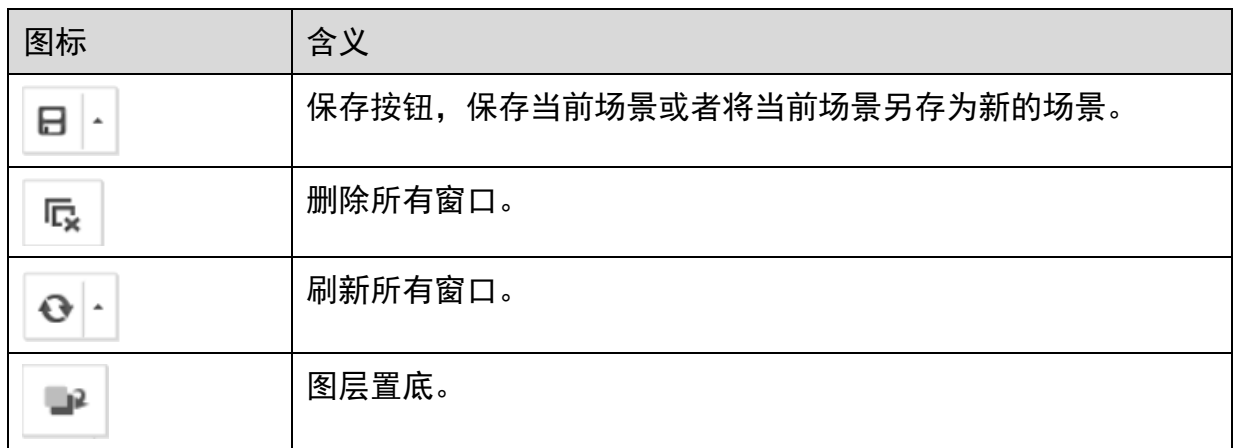

## 5.2 网络信号源管理

5.2.1 IP 方式添加

在监控点下面单击" " ", 会弹出如下图的对话框, 在对话框里填写要添加的设备信 息,以及流媒体信息。这里分为 IPC 和 NVR 两种来做说明:

### 添加 IPC

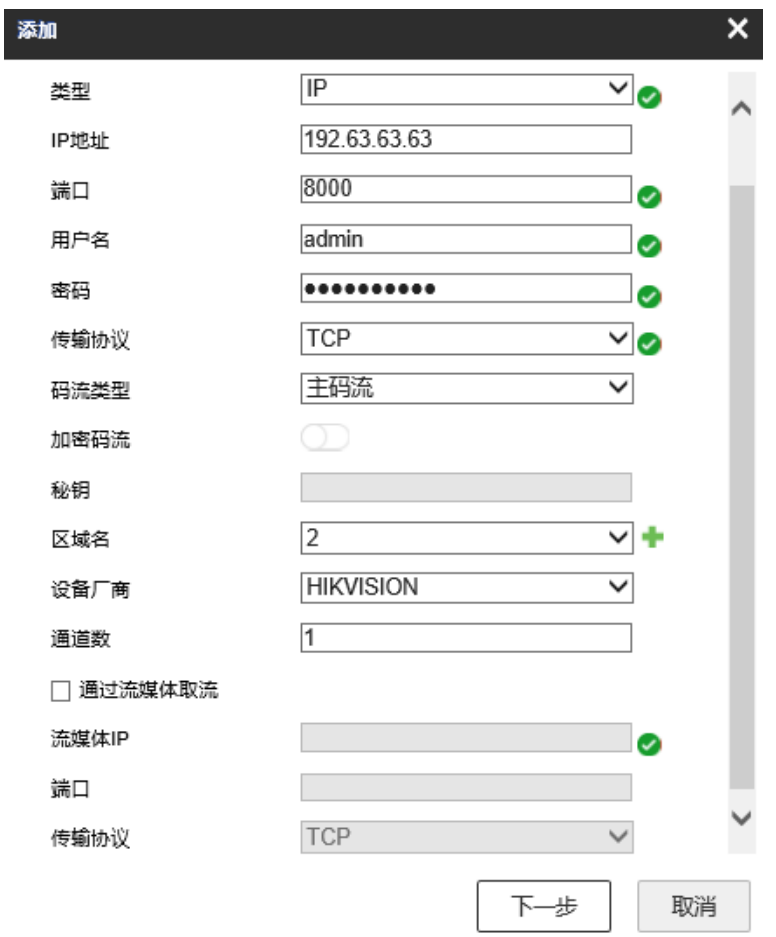

步骤1 将各参数填写完整。

上说明

- "类型"支持 IP 和 DDNS 添加方式。如选择 DDNS 方式, 则需要输入 IPC 域名, 同时 需要配置 DNS 服务器。详细配置操作,请参见 [5.6.4](#page-99-0) [网络](#page-99-0)。
- "传输协议"支持 TCP、UDP 和 MCAST。MCAST 即多播协议, 对应到解码设备就是, 多个解码设备只要加入到组播地址就可以收到 IPC 往这个组播地址发送的码流数据, 而不需要解码设备单独和 IP 建立数据通道。
- "加密码流": 启用"开启加密",输入加密密码。启用后, 对码流已加密的监控点可 进行远程预览和轮巡。密码最多支持 12 位。

步骤2 单击"下一步",弹出通道添加界面,勾选需要添加的通道,单击"确定",完成添加。

图5-3 IPC 方式添加

#### 添加

 $\overline{\mathsf{x}}$ 

请选择通道

Ⅴ 全选

☑ 通道1

#### 图5-4 IPC 添加方式

步骤3 单击 5 <sup>修改</sup>,可以修改已添加点位的"设备名"、"传输协议"、"区域名"、"流媒 体取流"等信息, 或开启或关闭"加密码流"。

步骤4 单击 <sup>\* 删除</sup>, 删除已经添加的监控点位。

#### 添加 NVR

| 添加            |                  |          | $\overline{\mathsf{x}}$ |
|---------------|------------------|----------|-------------------------|
| 设备名           | NVR1             | $\times$ |                         |
| 类型            | IP               | ◡        |                         |
| IP地址          | 192.63.63.63     |          |                         |
| 端口            | 8000             |          |                         |
| 用户名           | admin            |          |                         |
| 密码            | ,,,,,,,,,        |          |                         |
| 传输协议          | TCP              |          |                         |
| 码流类型          | 主码流              |          |                         |
| 加密码流          |                  |          |                         |
| 秘钥            |                  |          |                         |
| 区域名           | $\overline{2}$   | ◡        |                         |
| 设备厂商          | <b>HIKVISION</b> | ◡        |                         |
| 通道数           | 43               |          |                         |
| 通过流媒体取流       |                  |          |                         |
| 流媒体IP         |                  |          |                         |
| $\sim$ $\sim$ |                  |          |                         |
|               | 下一步              | 取消       |                         |

图5-5 NVR 添加方式

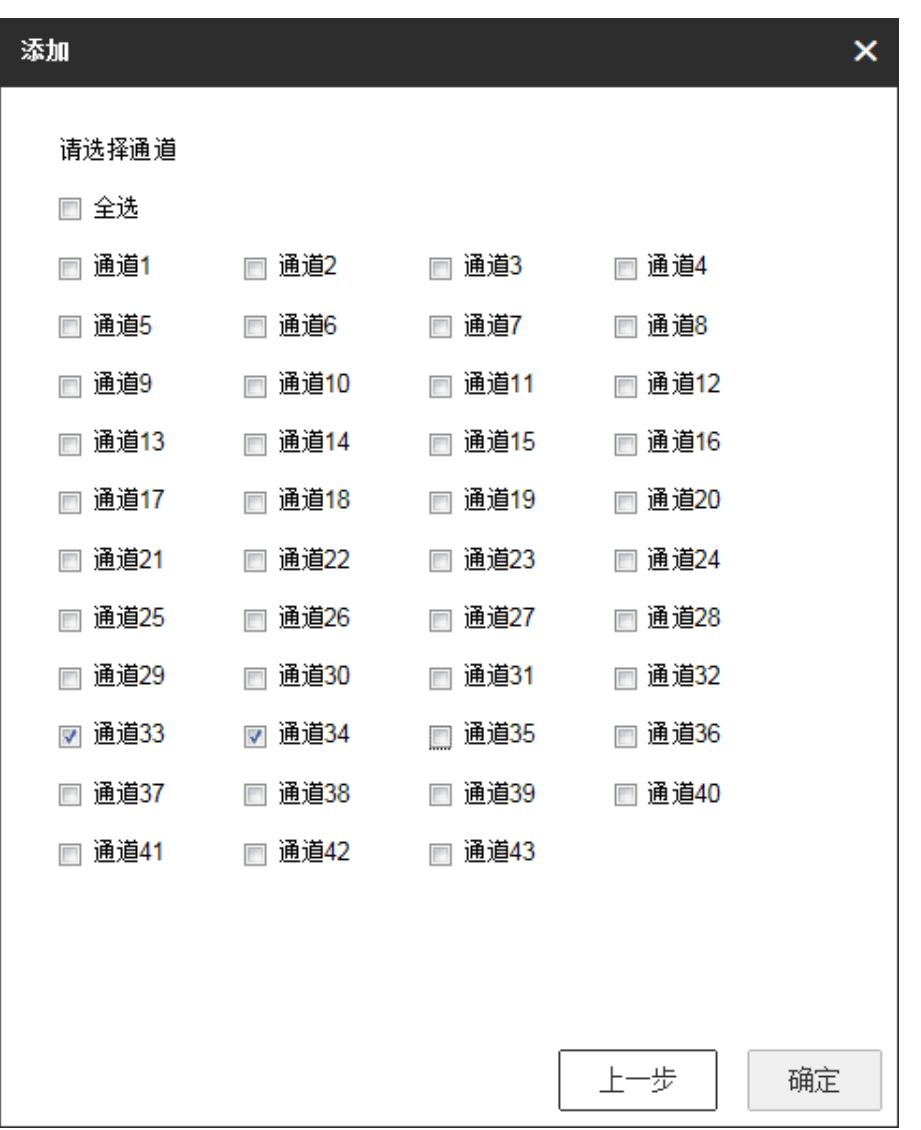

其中通道数是 32+NVR 本身的通道数量, 在下图添加界面中通道从 33 开始勾选。

图5-6 NVR 添加方式

### 山说明

当网络信号源已上墙时,不能修改或者删除。

## 5.2.2 URL 方式添加

在监控点下面单击"<sup>•</sup> URL", 会弹出如下图的对话框, 在对话框里可以填写要添加的 前端名称、URL 地址、区域名,并选择是否开启加密码流。

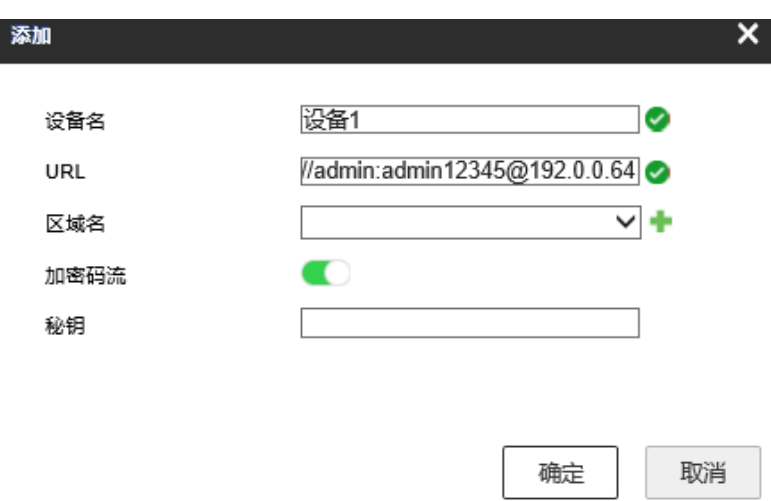

图5-7 URL 方式添加

参数说明如下:

● URL 格式:

rtsp://IP:554/h264/ch1/main/av\_stream/?username=用户名?password=密码?linkmode=tcp

例如:

rtsp://10.9.1.233:554/h264/ch1/main/av\_stream/?username=admin?password=hik12345?lin kmode=tcp

其中, 10.9.1.233 为摄像头的 IP, admin 为用户名, hik12345 为密码, tcp 为取流协议 (取 流协议支持 TCP、UDP 和 MCAST)。

- 区域名: 将监控点添加到一个分组。
- 加密码流:启用"开启加密",输入加密密码。启用后,对码流已加密的监控点可进 行远程预览和轮巡。密码最多支持 12 位。

## 5.3 墙配置

单击"墙配置",进入下图界面,进行电视墙配置。

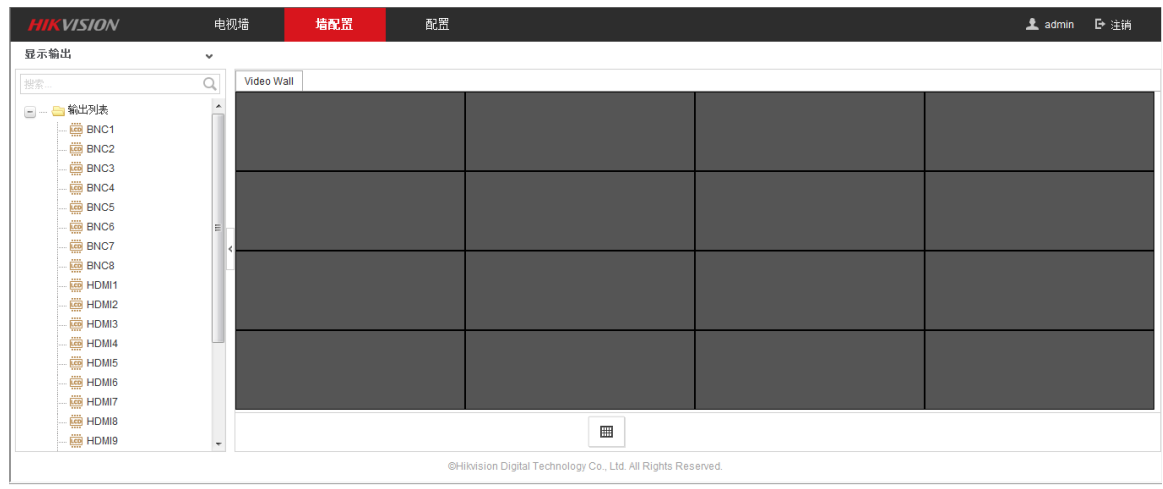

#### 图5-8 电视墙配置

## 5.3.1 配置行列数

单击底部 ■ ,弹出"行列数配置",输入相应的数字,配置电视墙的规模。

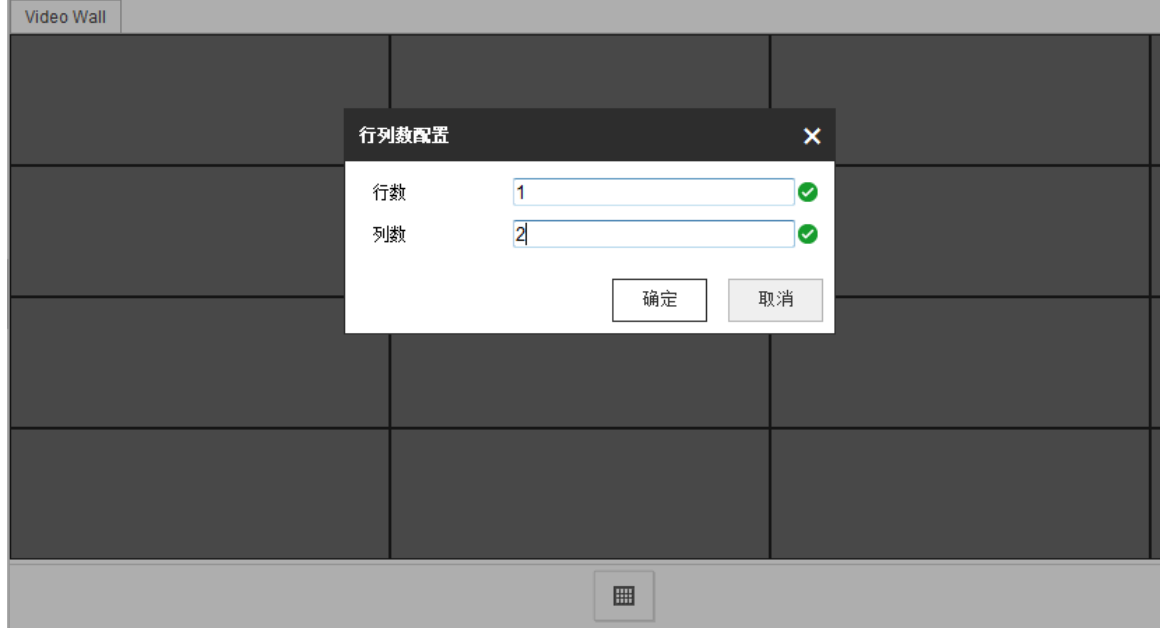

图5-9 行列数配置

### 5.3.2 关联电视墙

将"输出列表"中的输出口拖到电视墙中,输出口关联电视墙。

### 山说明

如果当前电视墙所有屏幕均被关联,可以单击某屏幕右上角的K,先取消关联,再重新 拖动输出口进行关联。

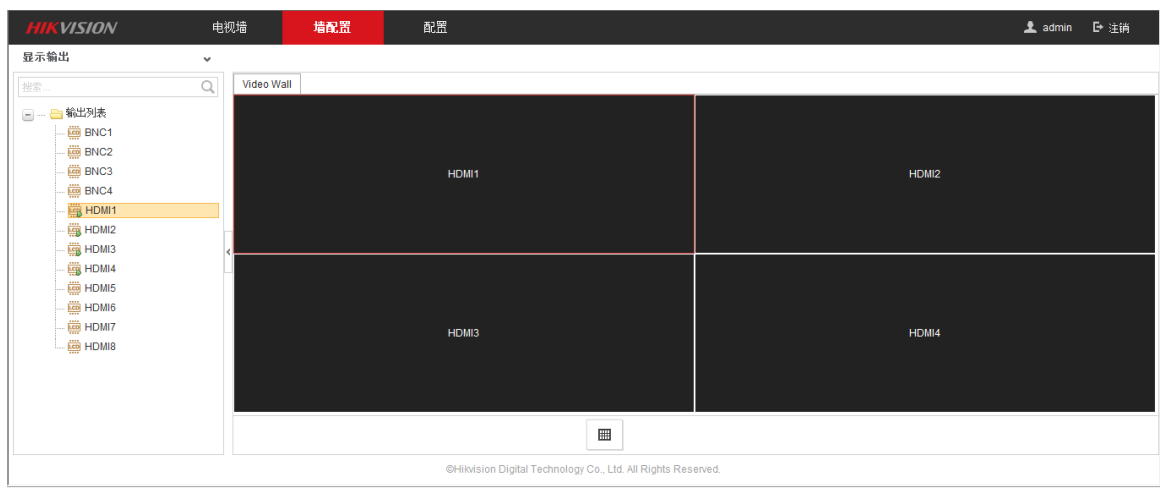

图5-10 关联电视墙

选中输出口,鼠标右键弹出"修改"界面,可对输出口进行分辨率的配置和输出模式配 置。

山说明

BNC 接口的输出口,只能配置分辨率,不能配置输出模式。

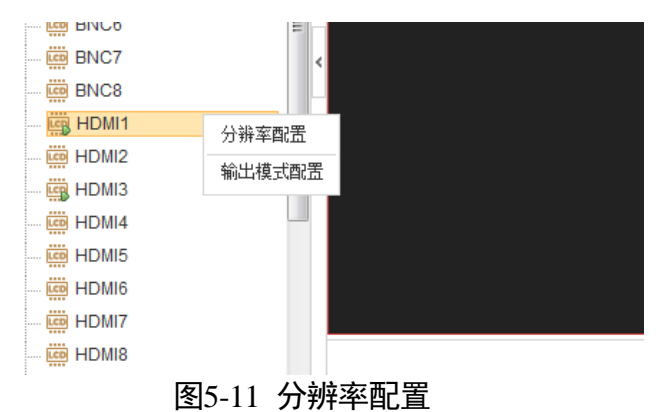

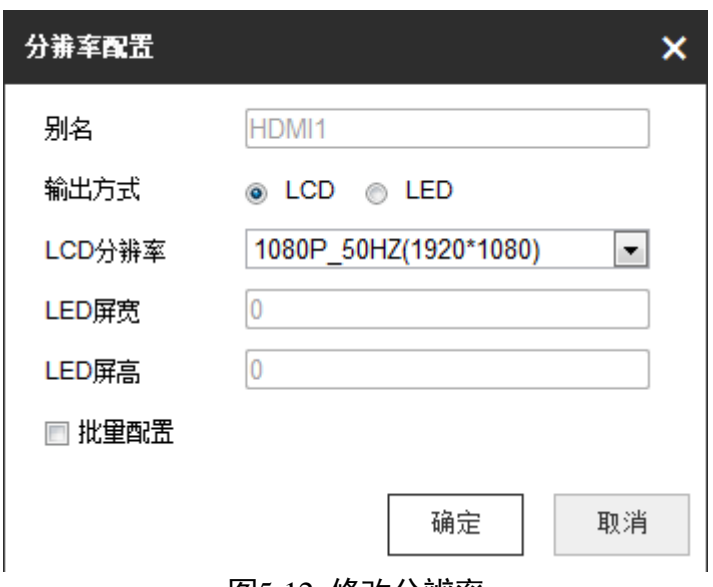

图5-12 修改分辨率

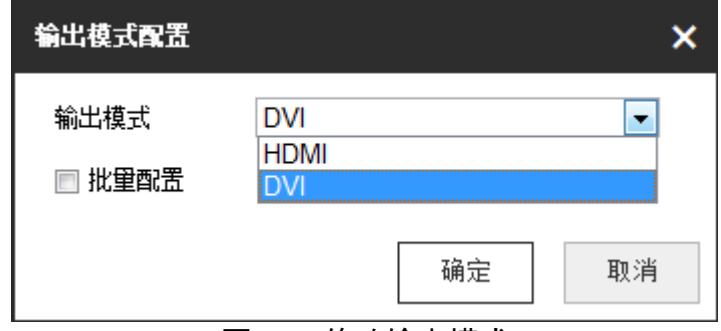

图5-13 修改输出模式

## 5.4 解码上墙

### 5.4.1 解码上墙操作

将监控点拖动到右侧的输出口上,即可实现解码上墙。

可通过右击解码窗口可以停止/开始解码、查看解码通道状态、开启音频、设置解码延 迟、开启/关闭智能信息。

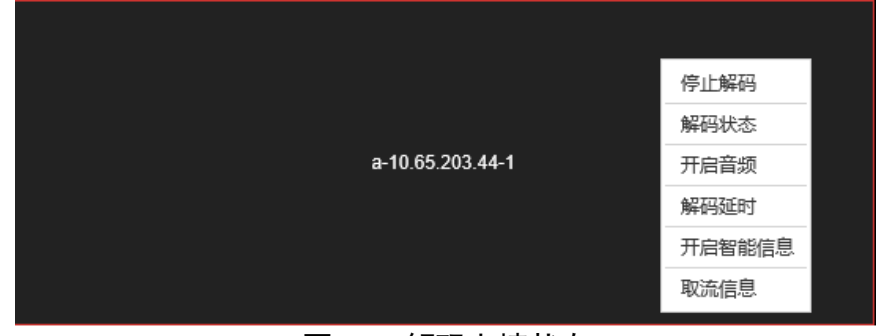

图5-14 解码上墙状态

#### 查看解码状态

可以查看解码窗口号、解码连接状态、解码状态、图像宽高、视频帧率、音频帧率(需 要开启声音)、码流传输速率、编码类型、打包格式和已解码帧率。单击"更多",可进 入解码状态界面,以列表形式表示,可通过该方法判断是否在正常解码中。

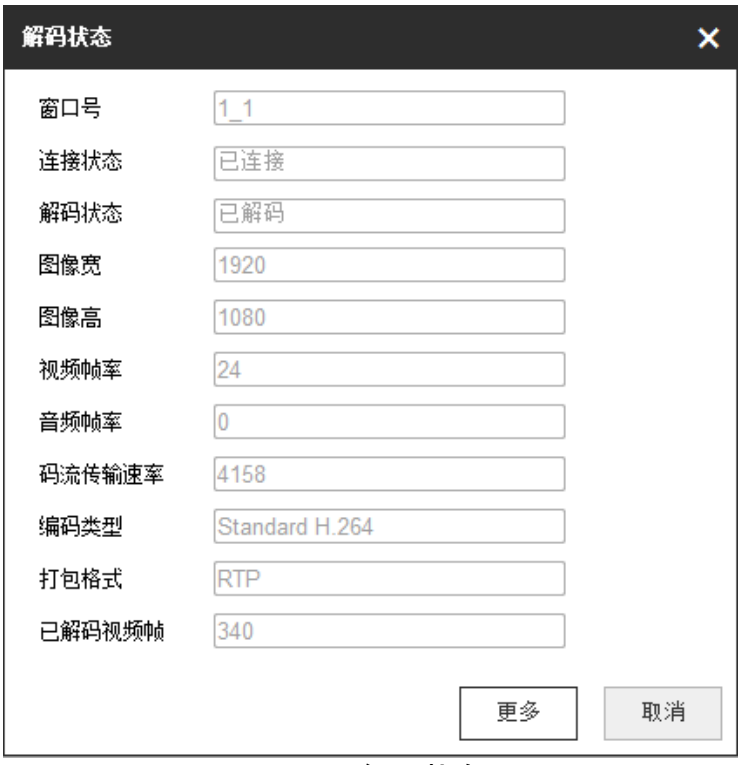

图5-15 解码状态

| 窗口号                 | 连接状态 | 解码状态 | 图像宽  | 图像高  | 视频帧率 | 音频帧率 | 码流传输速率 | 编码类型           | 打包格式       | 已解码视频帧 |  |  |
|---------------------|------|------|------|------|------|------|--------|----------------|------------|--------|--|--|
| .                   | 已连接  | 已解码  | 1920 | 1080 | 24   |      | 4147   | Standard H.264 | <b>RTP</b> | 4260   |  |  |
| $2 - 1$             | 已连接  | 已解码  | 1920 | 1080 | 24   |      | 3938   | Standard H.264 | <b>RTP</b> | 2313   |  |  |
| <b>知动业大田盂</b><br>க∝ |      |      |      |      |      |      |        |                |            |        |  |  |

#### 图5-16 解码状态界面

#### 智能解码说明

开启智能信息后,解码器能解码显示前端摄像头的行为信息。

- 解码器支持接入热成像设备,能够解析以下信息:
	- − 解析热成像码流中的私有信息,包括:火点框、最高和最低温度及其所在点位,并 上墙显示这些信息。
	- − 解析热成像码流中的船只检测私有信息,包括:水域框、计数线、船只框显示;SDK、 客户端可配置方框区域,对进入区域的船只计数并跟随(画绿色轮廓线)。
	- − 解析热成像码流中的测温的私有数据,点(10 个)、线(1 条设置线和一条温度趋 势)、框(10 个)以及在预警和报警下的不同颜色展示。

需要支持热成像设备使用热成像通道进行智能分析与跟随功能。

- 解码器解析前端源码流中的智能信息, 标记移动物体, 跟随其路线; 对于前端源定的 规则,如果有移动物体突破规则,产生相应的报警,如移动物体突破警戒线,则定的 警戒线规则线颜色会产生变化。
	- − 支持烟雾检测功能。
	- − 支持全屏最低最高温度显示。
	- − 支持解析 RGB 颜色私有信息,并使用对应的颜色显示图框、OSD。
	- − 单个解码子系统最多支持 1 路热成像信息叠加。

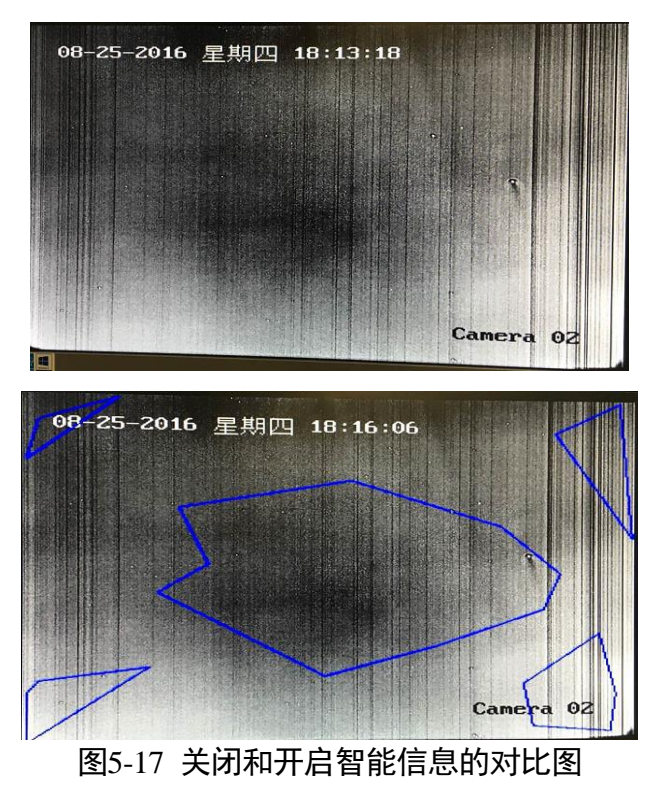

### 查看取流信息

可以查看当前窗口的取流信息。

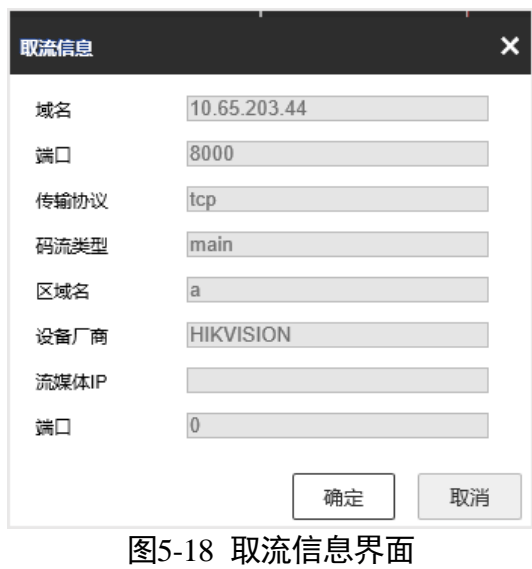

## 5.4.2 窗口操作

- ●图层置底: 上墙后会在对应的输出口上显示一个图层, 左键选中图层, 单击置底图标 ,可以将这个图层置底。
- 窗口分屏:单击 ,可对窗口进行 1、2、4、6、8、9、12、16、25、36 画面分 割操作。

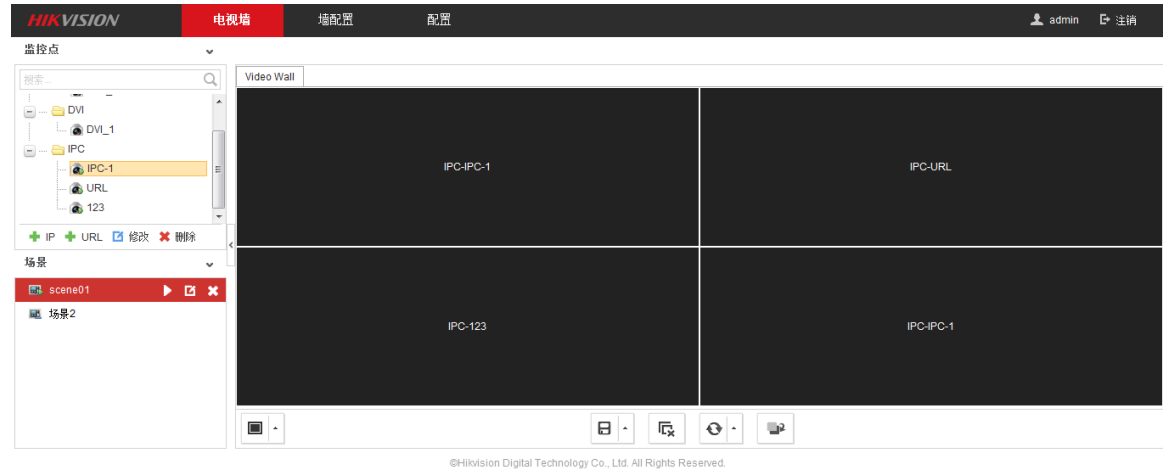

图5-19 解码上墙

 窗口拼接放大:将窗口漫游到多个输口上时,双击该窗口可以实现将该窗口放大铺满 所占的输出口,再次双击还原。

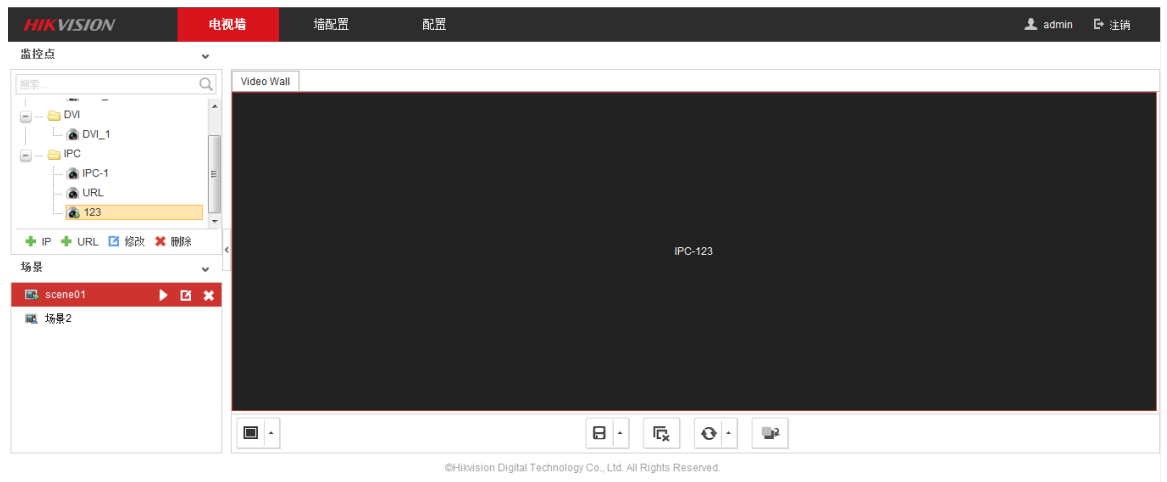

#### 图5-20 窗口拼接放大

 批量开窗:直接拖文件夹到输出口,可以实现批量开窗上墙。下图中,拖带有两个监 控点的文件夹,将开出两个空窗口。

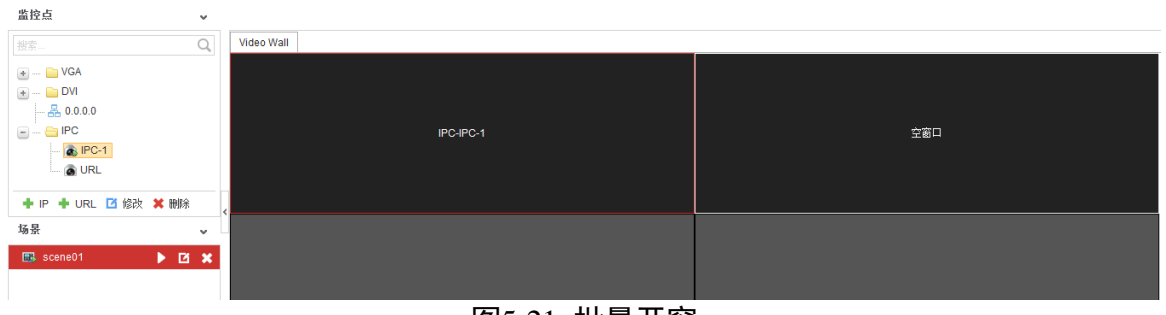

图5-21 批量开窗

5.4.3 坐标开窗

步骤1 选中左侧的监控点, 鼠标右键, 选择"按坐标开窗"。

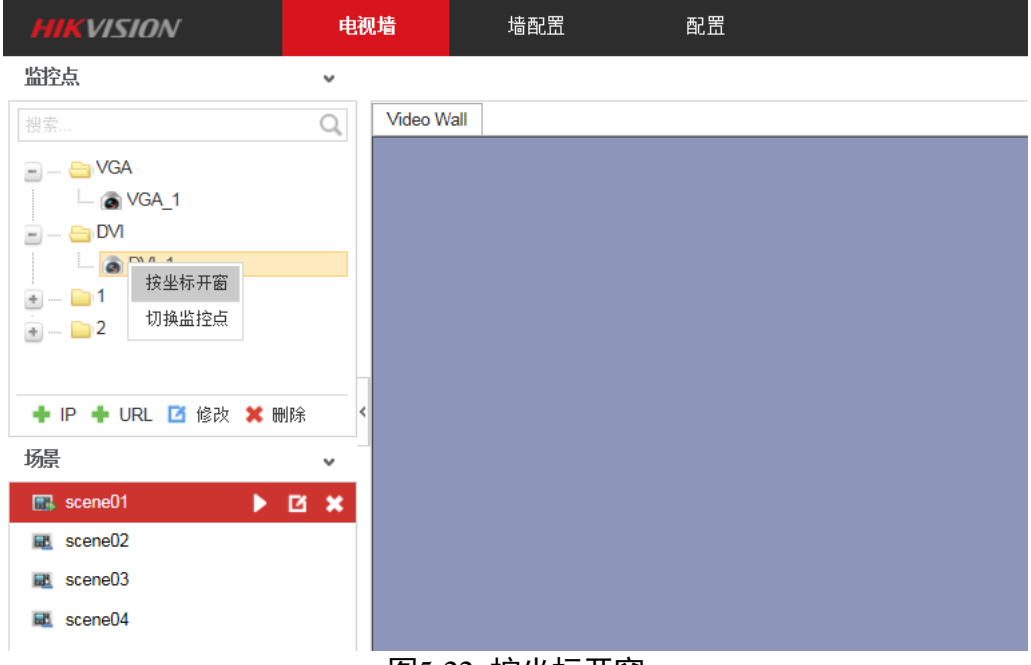

图5-22 按坐标开窗

步骤2 选择和填写相应的参数。

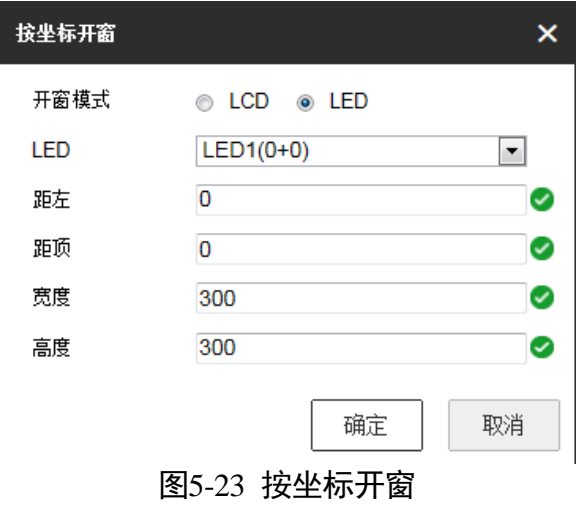

坐标开窗后,在电视墙界面将有一个窗口显示坐标开窗后的效果。

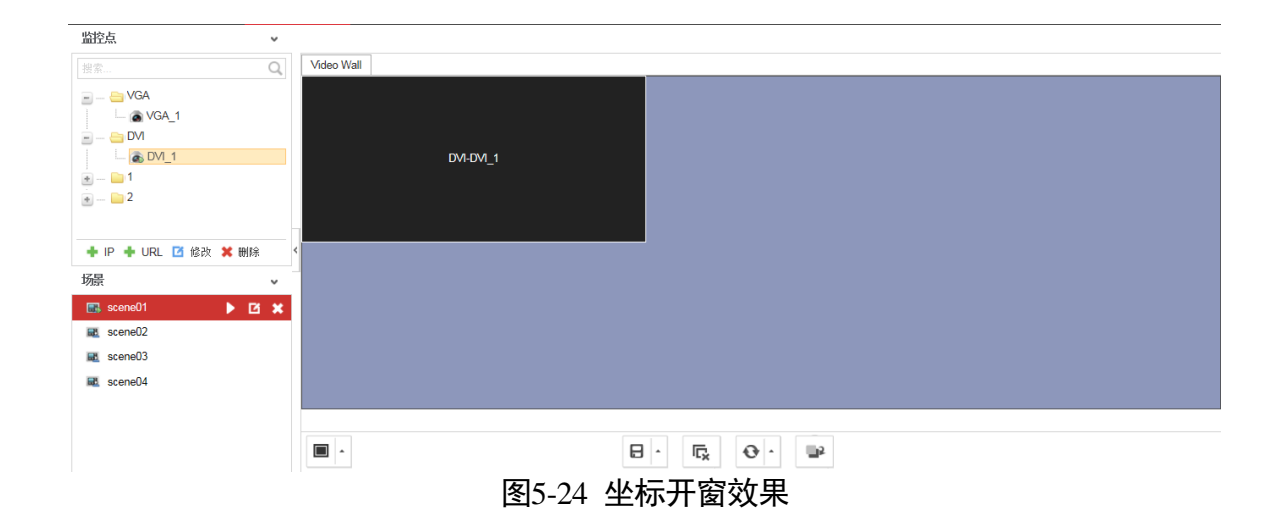

上面截图显示是单输出口的情况,因此在 LED 参数界面只有一个 LED (0+0) 区域。当 存在 LED 多区域的情况(例如:LED 和 LCD 拼接),可选择相应的 LED 区域开窗,方便 用户操作。如果在 LED 和 LCD 拼接的区域开窗,则开窗失败。

下图情况是 4×4 的电视墙规模,如果需要在右侧的区域开窗,可选择第二个 LED2 (5760+0)。其中坐标以 LCD 区域的左上角顶点在整个电视墙的区域来计算,单个输出口 的面积是 1920X1080。

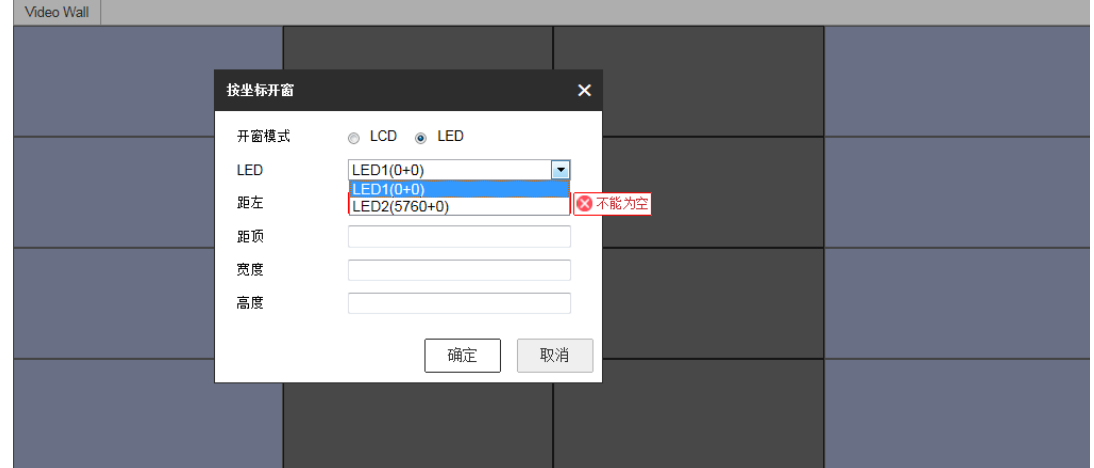

图5-25 按坐标开窗

## 5.5 场景管理

### 上说明

设备最多支持 8 个场景。

Web 界面可以实现对场景进行"调用"、"重命名"、"删除"的操作。

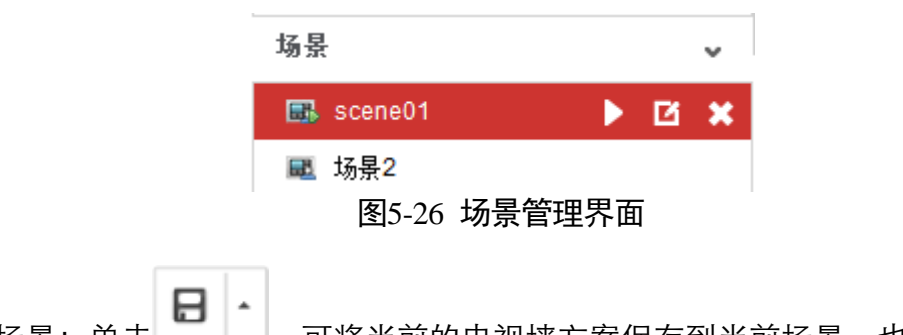

- 保存场景: 单击 , 可将当前的电视墙方案保存到当前场景,也可以另存为新 的场景。
- 场景调用: 单击 , 即可调用该场景。
- 场景重命名: 单击 ■, 可以修改场景名称。
- 场景删除: 单击<mark>×</mark>,可以删除场景。

## 5.6 配置

单击"配置"按钮,可进行系统配置、网络配置、解码配置、安全管理和平台配置。

### 5.6.1 系统设置

● 在"配置—>系统—>系统设置—>基本信息"界面,可以获取设备名称、物理地址、 设备型号、设备序列号、主控版本、编码版本、Web 版本、Plugin 版本信息,其中设 备名称可以修改。

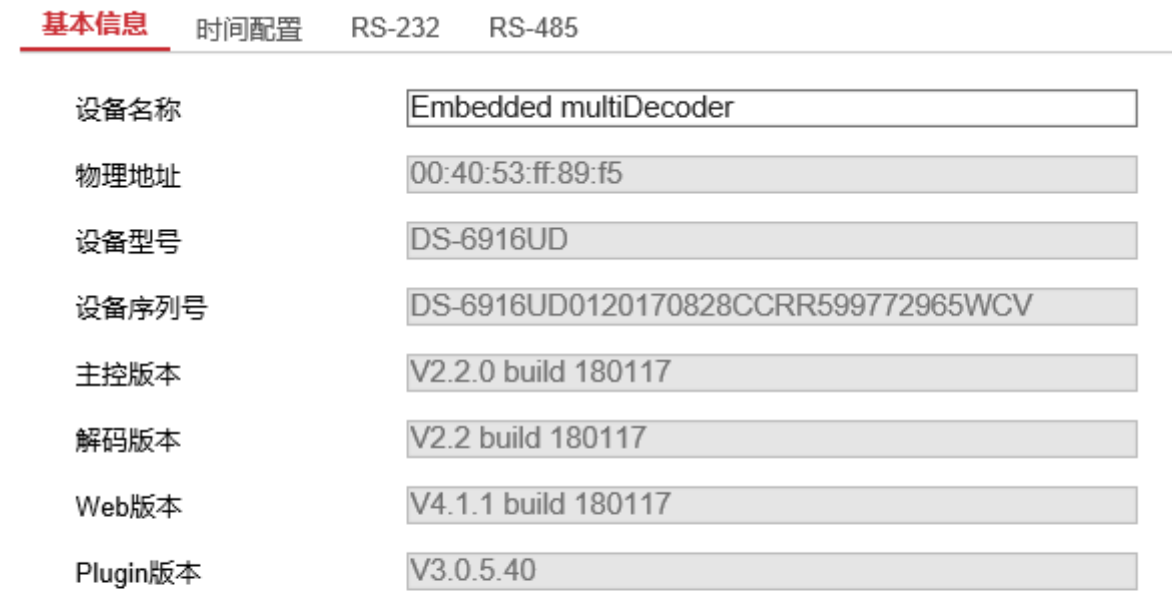

日保存

#### 图5-27 基本信息

● 在"配置—>系统—>系统设置—>时间设置"界面, 设备支持 NTP 自动校时和手动校 时, NTP 校时需要有 NTP 校时服务器才可以实现。

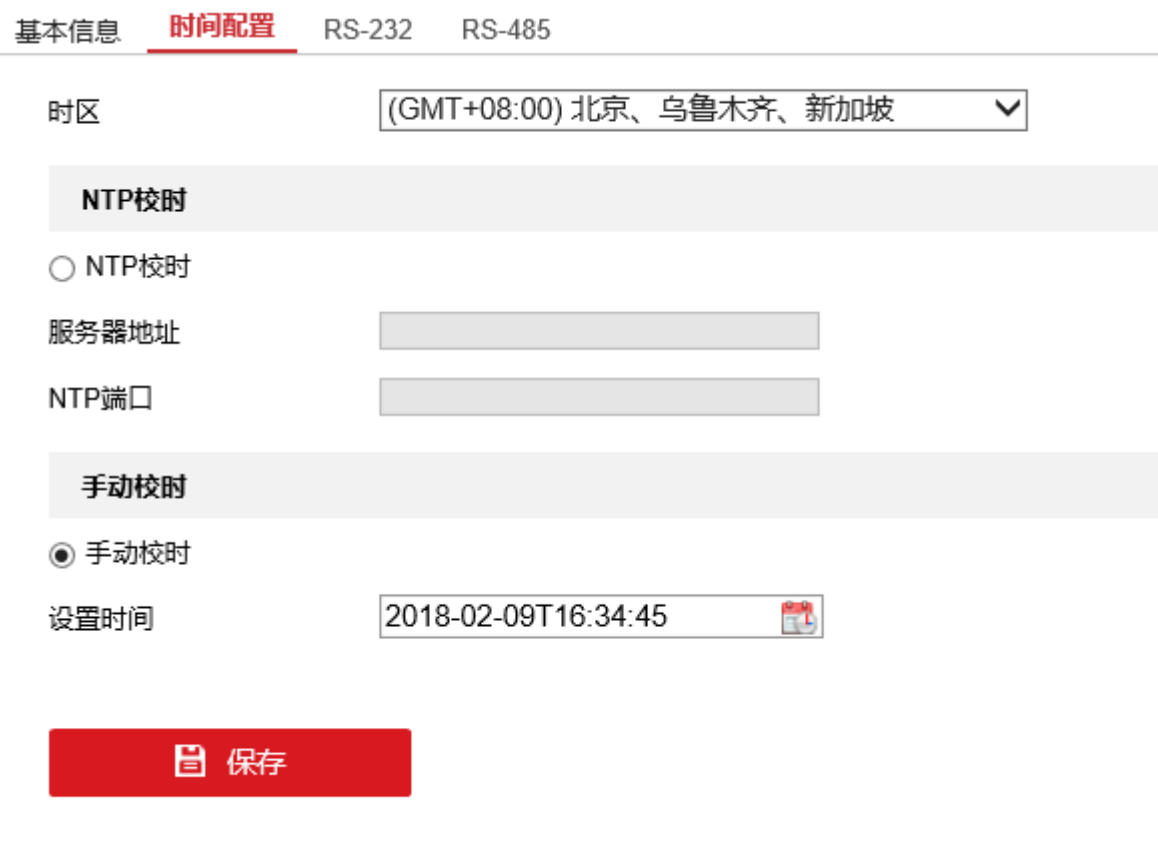

图5-28 时间配置

● 在"配置—>系统—>系统设置—>RS232"界面, 可获取并配置 RS232 参数。

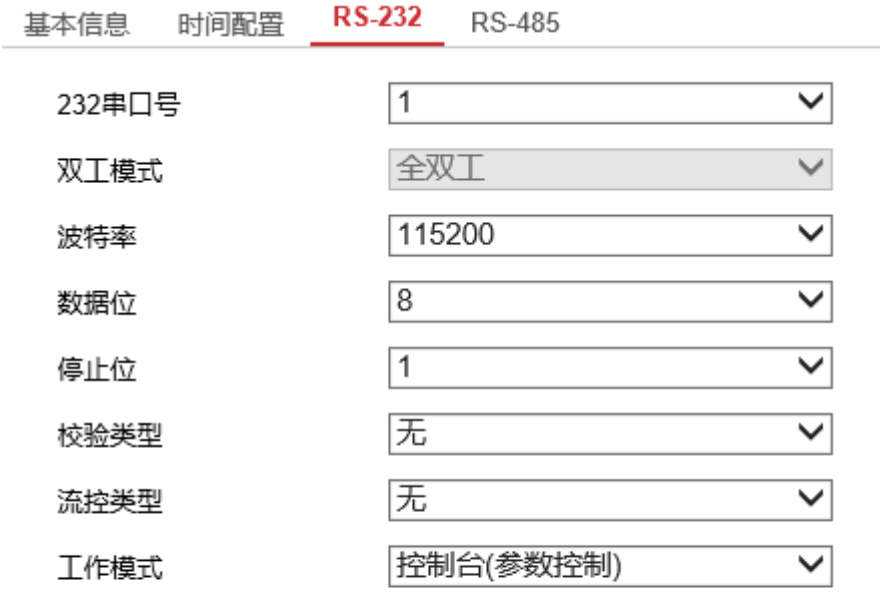

日 保存

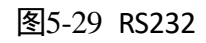

● 在"配置—>系统—>系统设置—>RS485"界面, 可获取并配置 RS485 参数。

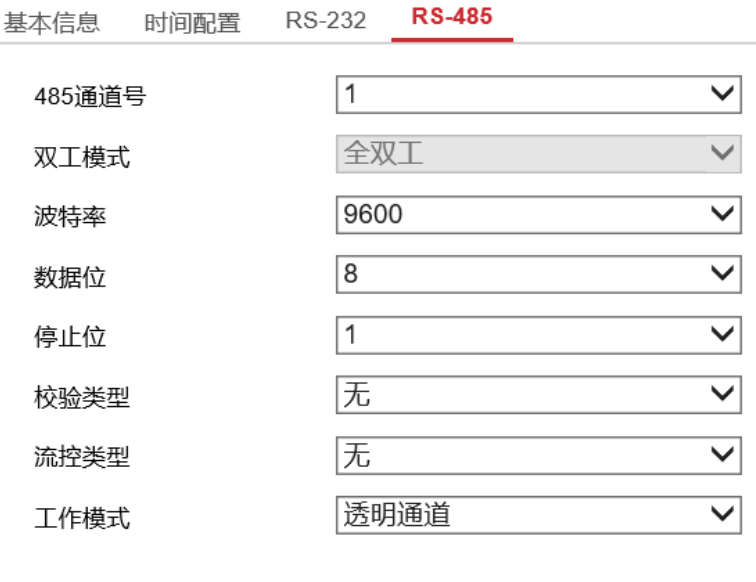

### 日保存

图5-30 RS485

5.6.2 系统维护

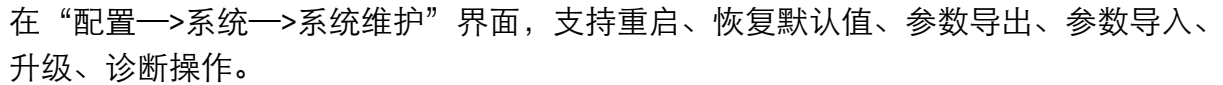

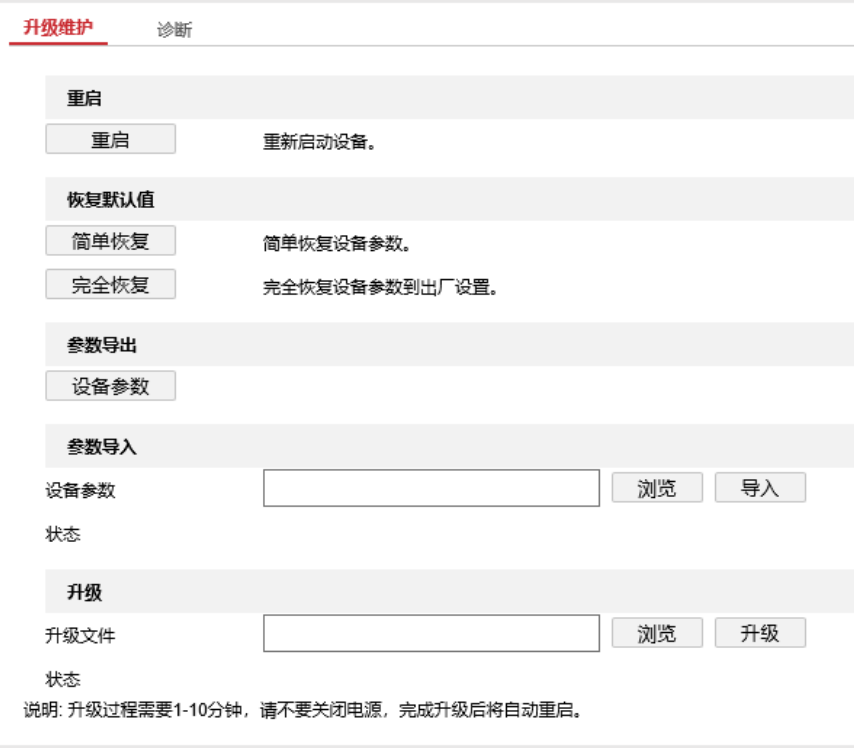

图5-31 系统维护

## 5.6.3 用户管理

在"配置—>系统—>用户管理"界面,支持添加、修改、删除用户,并可以对用户进行 权限配置。

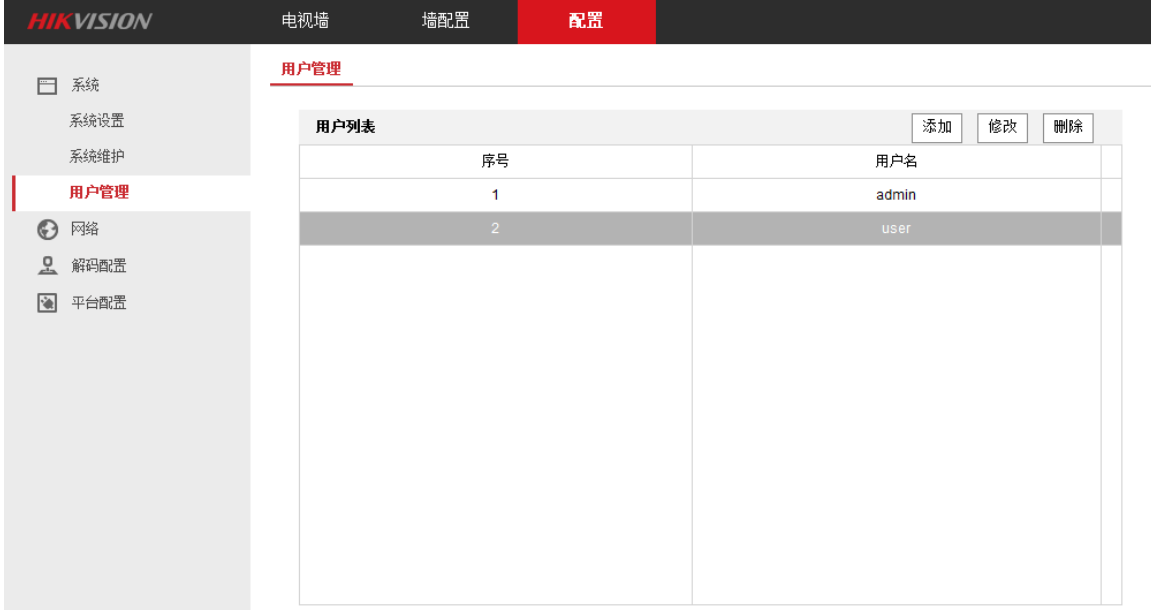

图5-32 用户管理

单击"添加",在下图所示的界面中,填写用户名、管理员密码、密码和密码确认,以 及该用户具有的权限。

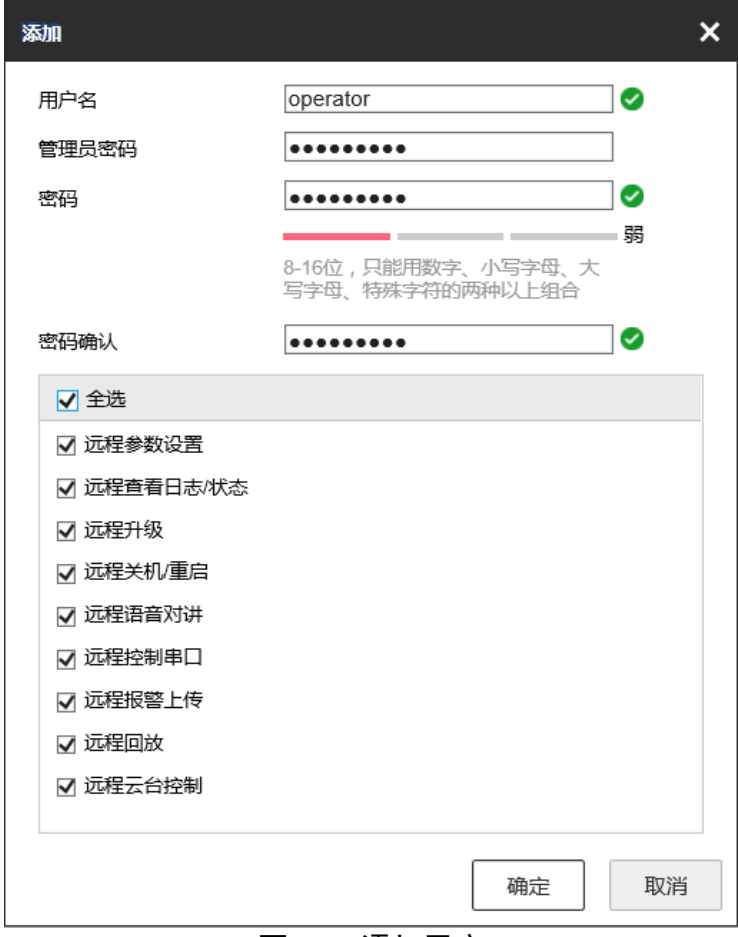

图5-33 添加用户

- 单击"修改",可以对用户的信息进行修改。
- 单击"删除",可以删除普通用户。

山说明

管理员用户无法删除。

<span id="page-99-0"></span>5.6.4 网络

在"配置—>网络"界面,单击"TCP/IP",支持获取以及配置 TCP/IP 信息。

自说明

如需要通过 DDNS 方式添加设备,则必须要配置 DNS 服务器才能生效。

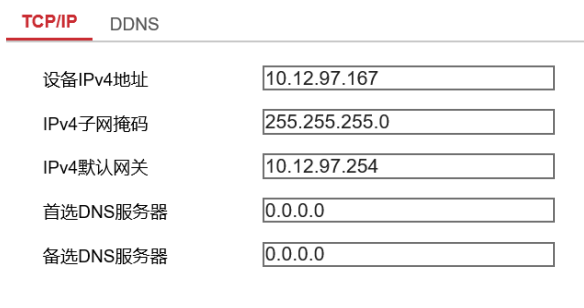

日保存

图5-34 TCP/IP

单击"DDNS",支持配置 DDNS。

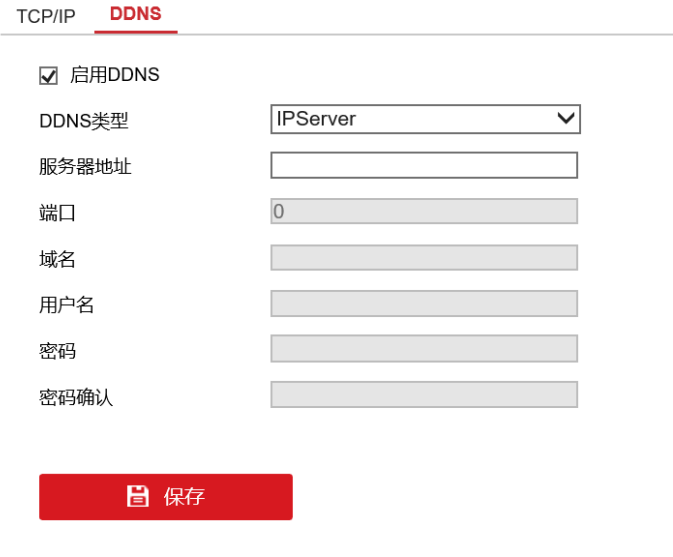

图5-35 DDNS

自说明

DS-6904UD 型号不支持 DDNS 配置。

### 5.6.5 解码配置

单击"解码配置",支持码流配置、透明通道、同步输出配置和个性化配置。

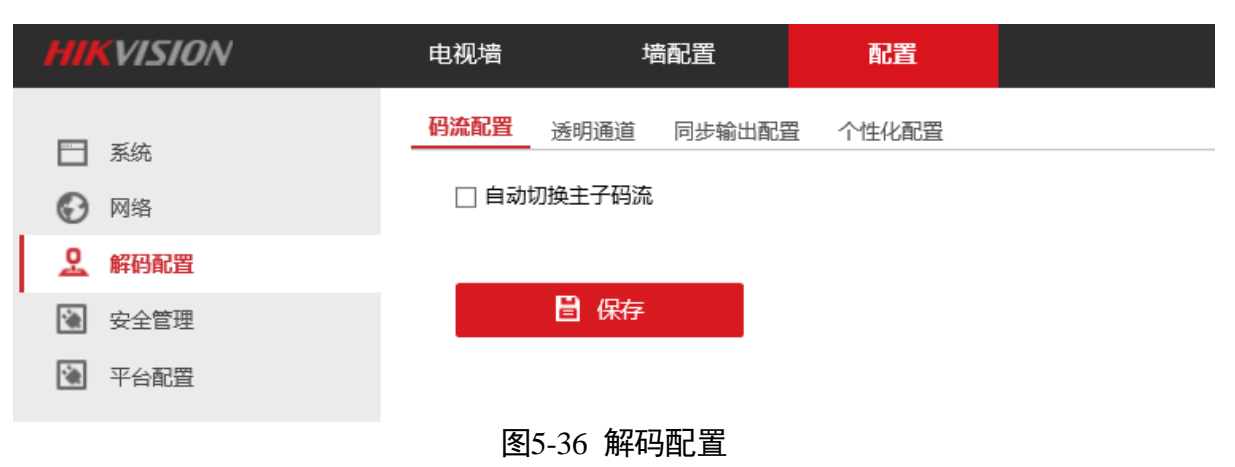

### 码流配置

勾选上此项,实现自动切换主子码流,当窗口的大小小于 640×640 时会自动切换取子 码流。

## 山说明

DS-6904UD 型号的设备, 支持设置画面分割数阈值。 默认值和最大值为 16, 即当画面分 割数大于 16 时,自动切换为子码流。

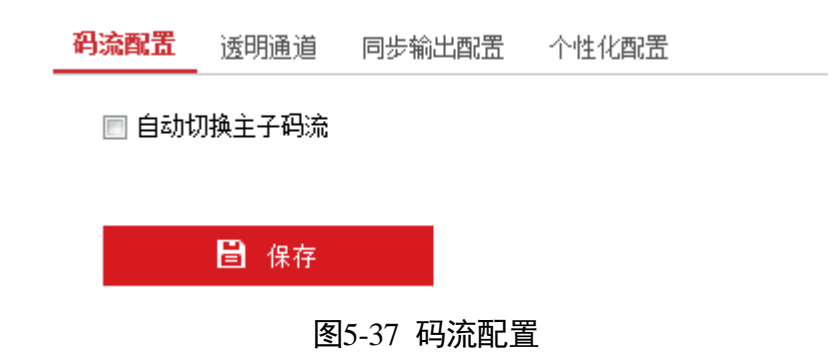

### 透明通道配置

解码器支持透明通道配置,可以通过串口控制前端云台球机。在修改界面选择本地串口、 远程串口,输入 IP 地址(球机的 IP 地址),端口、用户名和密码。模拟键盘连接本地串 口,可以在该点位上墙后使用透明通道操作球机转动。

### DS-6900UD 系列 H.265 高清解码器用户手册

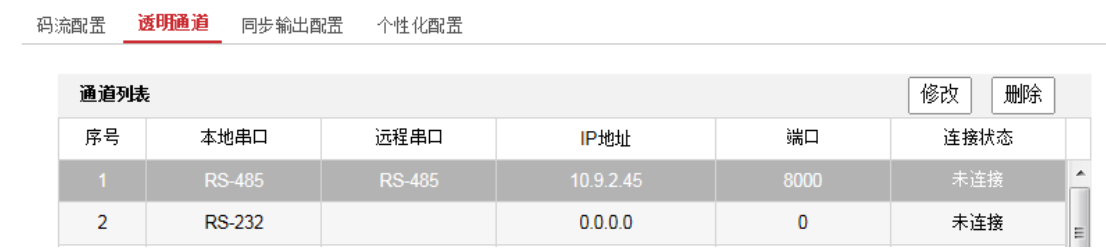

图5-38 透明通道配置

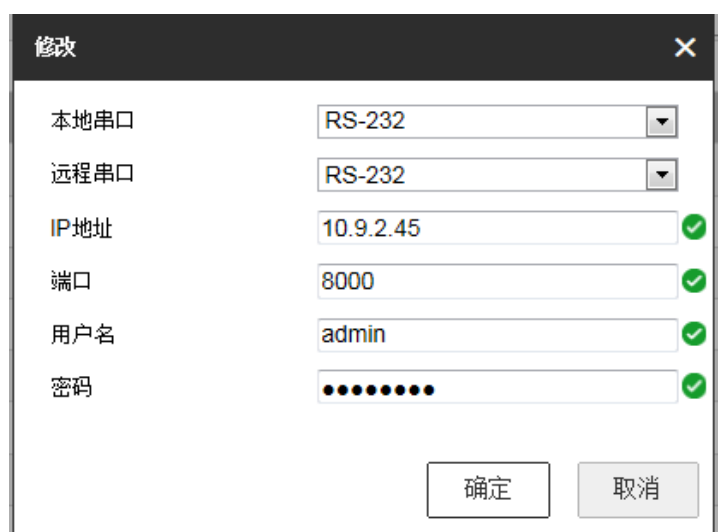

图5-39 透明通道修改参数

### 山湖

DS-6904UD 型号不支持透明通道设置。

### 同步输出配置

单击"同步输出口",所有在解码的输出口会在黑屏后保持输出同步一致性。

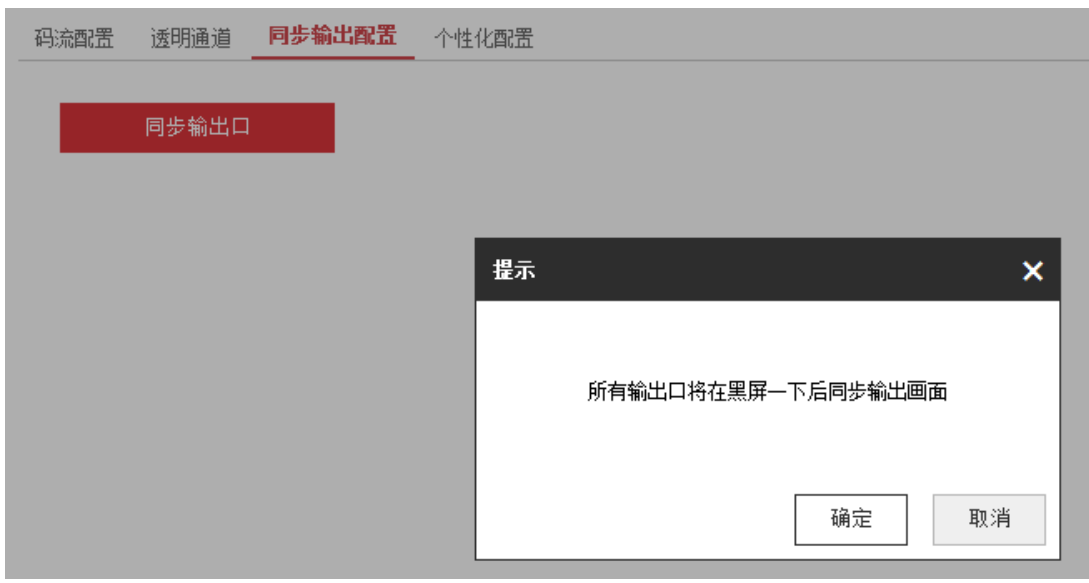

图5-40 同步输出配置

### 个性化配置

用户可以设置停止解码画面是黑屏或者最后一帧,取流失败画面是无信号网络提示或者 最后一帧。

### 自说明

取流失败画面如果选择"无网络信号提示",则画面提示具体失败原因。

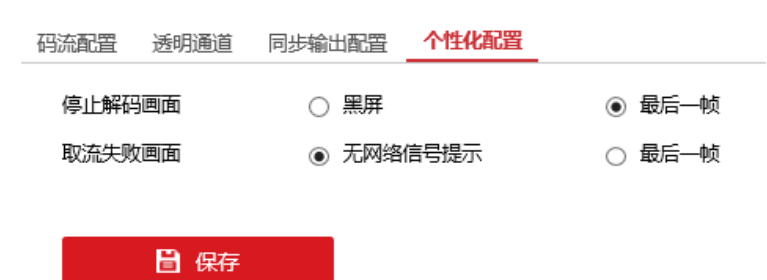

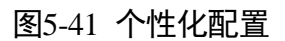

## 5.6.6 平台配置

平台接入主要应用于设备以国标协议接入平台软件。若需要平台接入,需要勾选"启用", 接入参数配置说明参考如下:

- "接入类型": GB28181
- "传输模式": UDP/TCP/TLS, 国标需要选择 UDP
- "本地 SIP 端口": 5060
- "SIP 服务器 ID": 接入平台的服务器 20 位编号, 由接入平台提供。必须和接入平台 添加的解码器编号一致。编码规则详见《安全防范视频监控联网系统 信息传输、交 换、控制技术要求》。
- "SIP 服务器域": 接入平台的服务器 20 位编号前 10 位
- "SIP 服务器地址": 平台的服务器 IP 地址
- "SIP 服务器端口": 平台服务器端口
- "SIP 用户认证 ID": 解码器 ID, 平台上分配
- "SIP 用户认证密码": 设备的密码
- "注册有效期": 注册过期时间为 30~232
- "心跳周期":心跳最大时间间隔,该值不能设置为 0,解码器心跳间隔 ≤平台定义 的心跳间隔(范围:1~256)
- "最大心跳超时次数": SIP 协议规定的心跳值, 设置范围 1~256
- "注册状态": 填写成功后,注册状态会显示在线。
- "自动分配 ID": 勾选后,平台自动为每个显示输出口分配 ID;不勾选,可手动分配 ID。

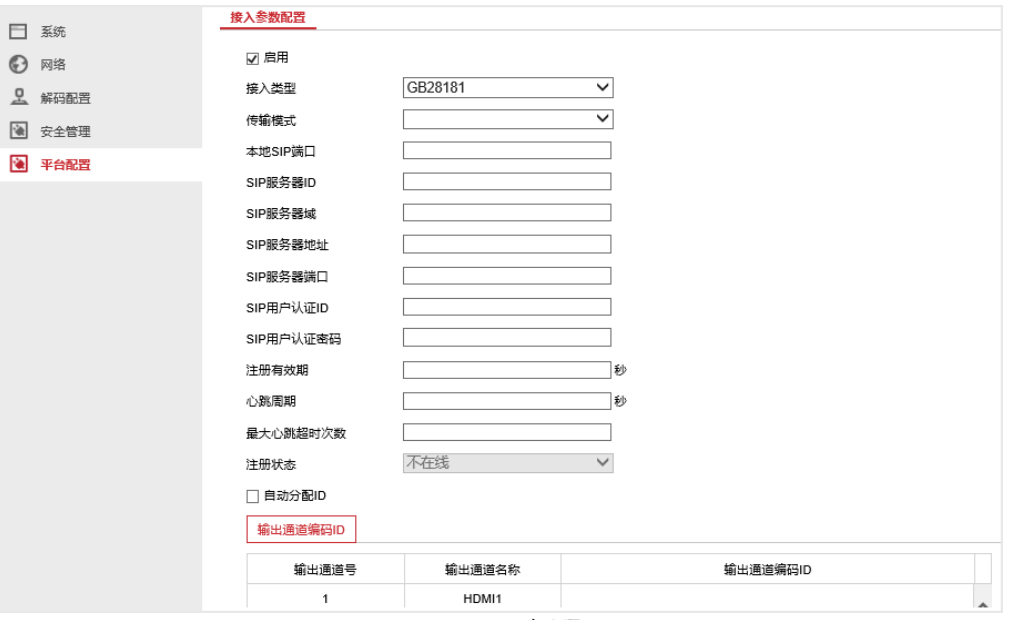

图5-42 平台配置

### 5.6.7 网络协议开关配置

支持打开以下三种网络协议:

- SSH: 打开该协议后, 可以通过 SSH 登录解码器, SSH 默认关闭。SSH 的登录用户名为 root,密码与 admin 用户的密码同步。
- HTTPS: 打开该协议后, 可以通过 Https 访问解码器。Https 默认打开。
- SADP: 打开该协议后, 解码器能够在 SADP 软件中被搜索到。SADP 协议默认打开。
- 认证方式: digest 为加密传输机制, basic 为不加密传输机制。选择 digest 时, digest 机制开启。选择 digest/basic 时, 两种机制同时开启。

在"配置—>安全管理"中,开启或关闭相应的服务。

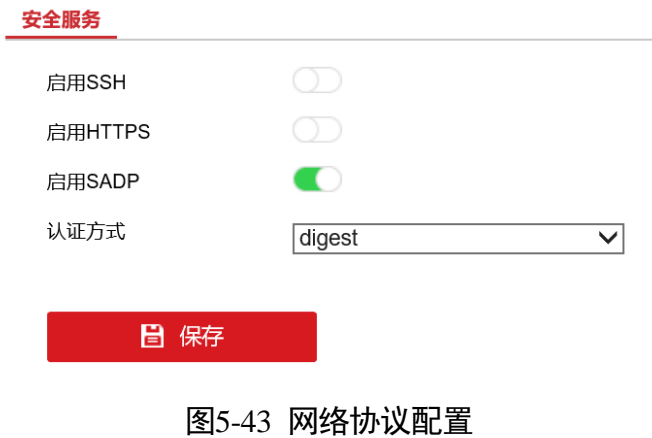

# 第6章 多屏互动

## 6.1 远程屏幕控制服务器

远程屏幕控制服务器需要在信号源电脑上安装。状态界面可以配置服务器名称和服务器 密码。服务器 IP 就是电脑本地的 IP 地址。设备目前只支持 1 路远程互动。

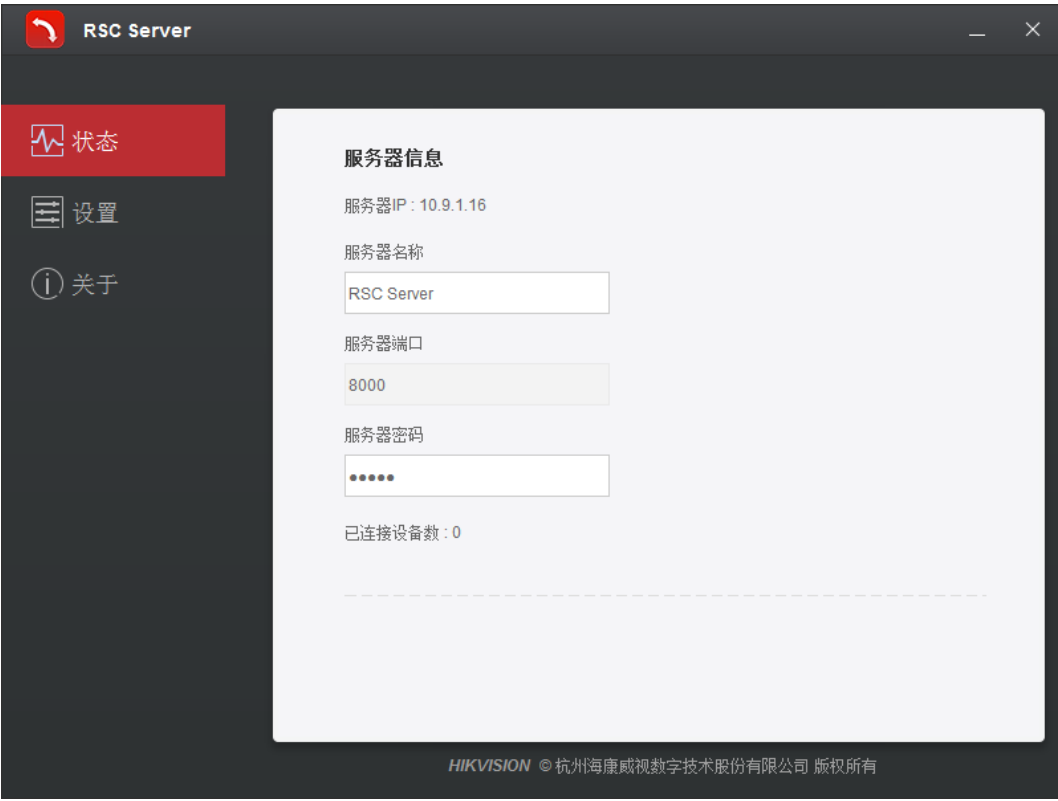

图6-1 屏幕服务状态

 $\left\| \mathbf{i} \right\|$  in  $\mathbf{H}$ 

远程屏幕控制服务器密码默认 12345,建议修改为复杂的密码。

设置界面可以配置文件存放目录,只有此目录下的图片、PPT 和视频才能在电视墙显示。

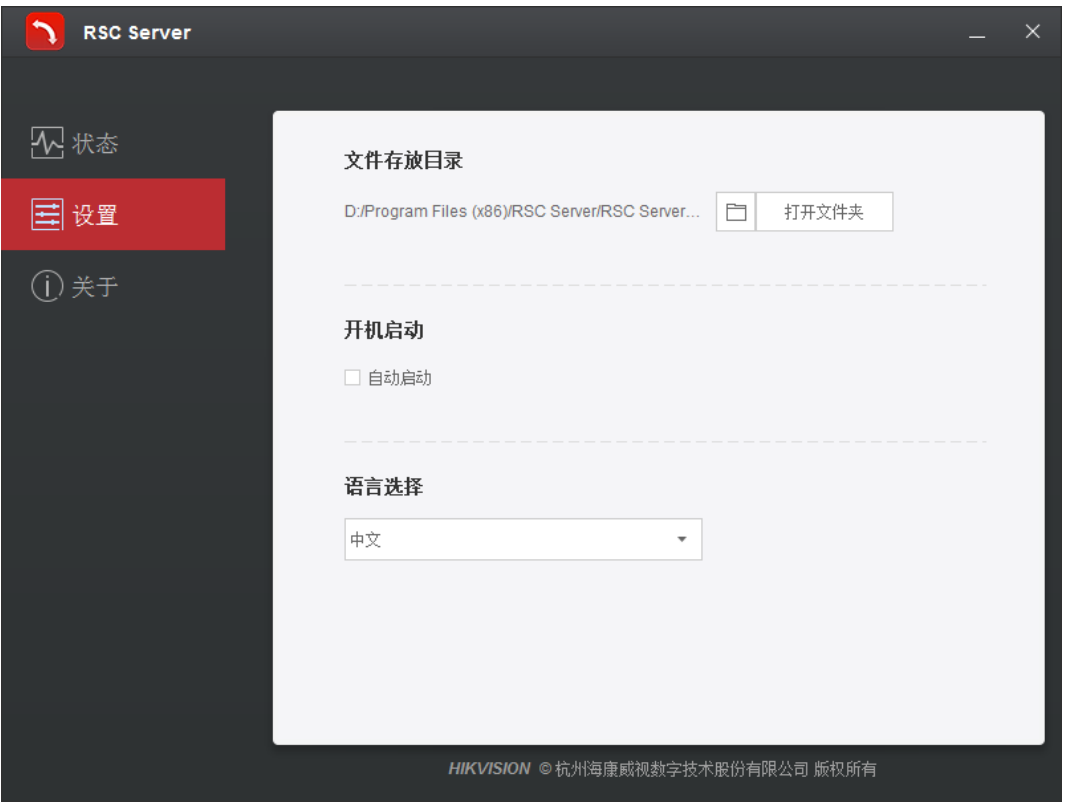

图6-2 屏幕服务设置

关于界面可以获取到远程屏幕控制服务器的版本信息。

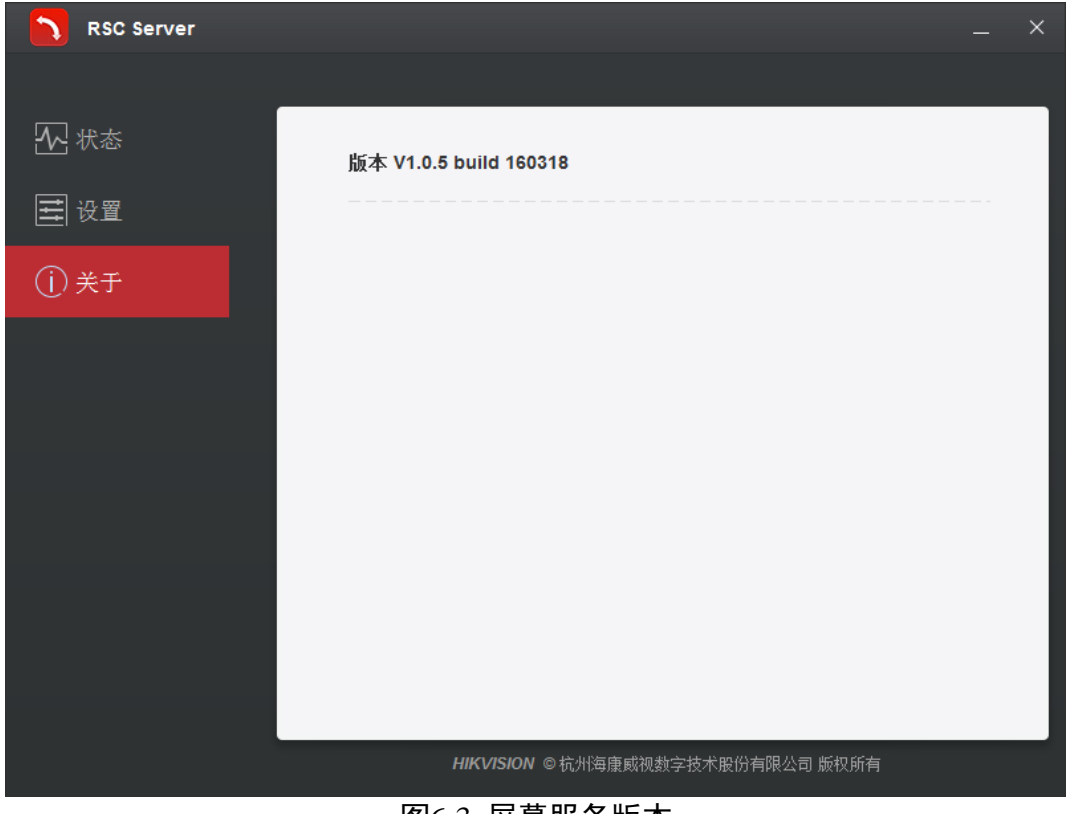

图6-3 屏幕服务版本

## 6.2 窗口远程控制

电视墙实现远程互动前要现在设备管理下添加远程屏幕控制服务器。输入 IP 地址、端口、 用户名和密码。

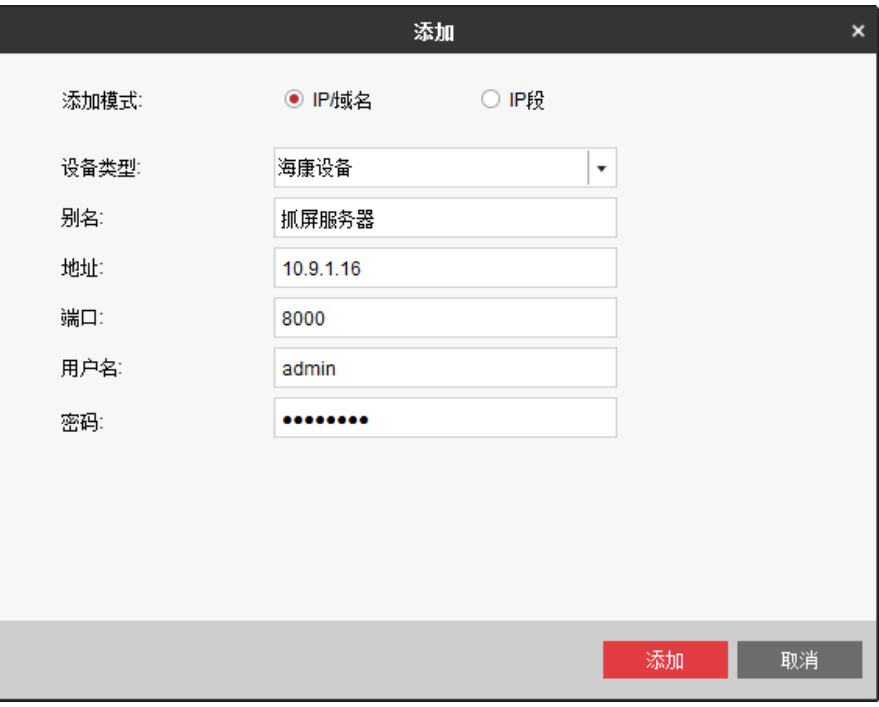

图6-4 添加远程屏幕控制服务器

### 自说明

远程屏幕控制服务器用户名默认 admin,不能修改。

添加远程屏幕控制服务器后,将信号源拖到电视墙,对应的图层上右键选择远程互动可 以远程信号源电脑。
| 文件 系统 视图 工具 帮助                                                                                           |                     |              |                                                |              |              | iVMS-4200 电视墙客户端          |   |               |              |              |              | admin <b>① 亚</b> 图 11:33:48   - □ × |                   |
|----------------------------------------------------------------------------------------------------|---------------------|--------------|------------------------------------------------|--------------|--------------|---------------------------|---|---------------|--------------|--------------|--------------|-------------------------------------|-------------------|
| 显 电视墙                                                                                                    | 品<br>屏幕控制           | ■ 设备管理       | 上用户管理                                          |              | ※ 系统配置       |                           |   |               |              |              |              |                                     |                   |
| 普通列表                                                                                                    | 预览列表                | ⊡<br>默认电视墙   |                                                |              |              |                           |   |               |              |              |              |                                     |                   |
| 信号源<br>$\checkmark$<br>$\circ$<br>搜索<br>$+$<br>□ ■ 6908UD<br>$\equiv$ $\equiv$ VGA                       |                     | 6908UD:HDMI1 |                                                | 6908UD:HDMI2 |              |                           |   | 6908UD:HDMI3  |              |              | 6908UD:HDMI4 |                                     |                   |
| $\equiv$ $\equiv$ DVI                                                                                    | $\checkmark$        | 监控点1_抓屏服务器   | $\pmb{\times}$<br>■ 停止解码<br>▶ 开始预览<br>5 开始轮巡解码 |              | 6908UD:HDMI6 |                           |   |               | 6908UD:HDMI7 |              |              | 6908UD:HDMI8                        |                   |
| 监控点<br>搜索<br>$+ B \nexists x \upharpoonright A +$<br>$\Box$ $\Box$ 1<br>(*) 监控点1_q<br>$\triangleright$ 2 | $\circ$             |              | ● 打开声音<br>解码状态<br>置底<br>锁定<br>设置报警窗口<br>远程互动   |              |              |                           |   |               |              |              |              |                                     |                   |
| □ ■ 抓屏服务器<br>(*) 监控点1_抓屏服务器<br>场景                                                                        | $\hat{\phantom{a}}$ |              |                                                |              |              |                           |   |               |              |              |              |                                     |                   |
| 预案                                                                                                    | $\hat{\phantom{a}}$ |              |                                                |              | D            | Ŀ.<br>$\overline{z}$<br>г | 霞 | $E_{\lambda}$ | 圓            | $\mathbf{e}$ |              |                                     |                   |
| 云台控制                                                                                                    | $\hat{\phantom{a}}$ |              |                                                |              | 窗口           | 虚拟LED                     |   | Logo          |              | 底图           |              |                                     |                   |
| ■ EF 移动侦测报警                                                                                              |                     |              |                                                |              |              |                           |   |               |              |              |              |                                     | $\star$ $\approx$ |

图6-5 远程互动

远程信号源电脑后,可以控制此电脑。远程窗口的右上角有六个图表选项:

 $\odot$  $\boxed{2}$ 田 ,分别代表鼠标控制照片、视频、PPT 和批注、关闭远

程互动。

− 单击 <sup>0</sup> , 可以开启对远程桌面的控制。

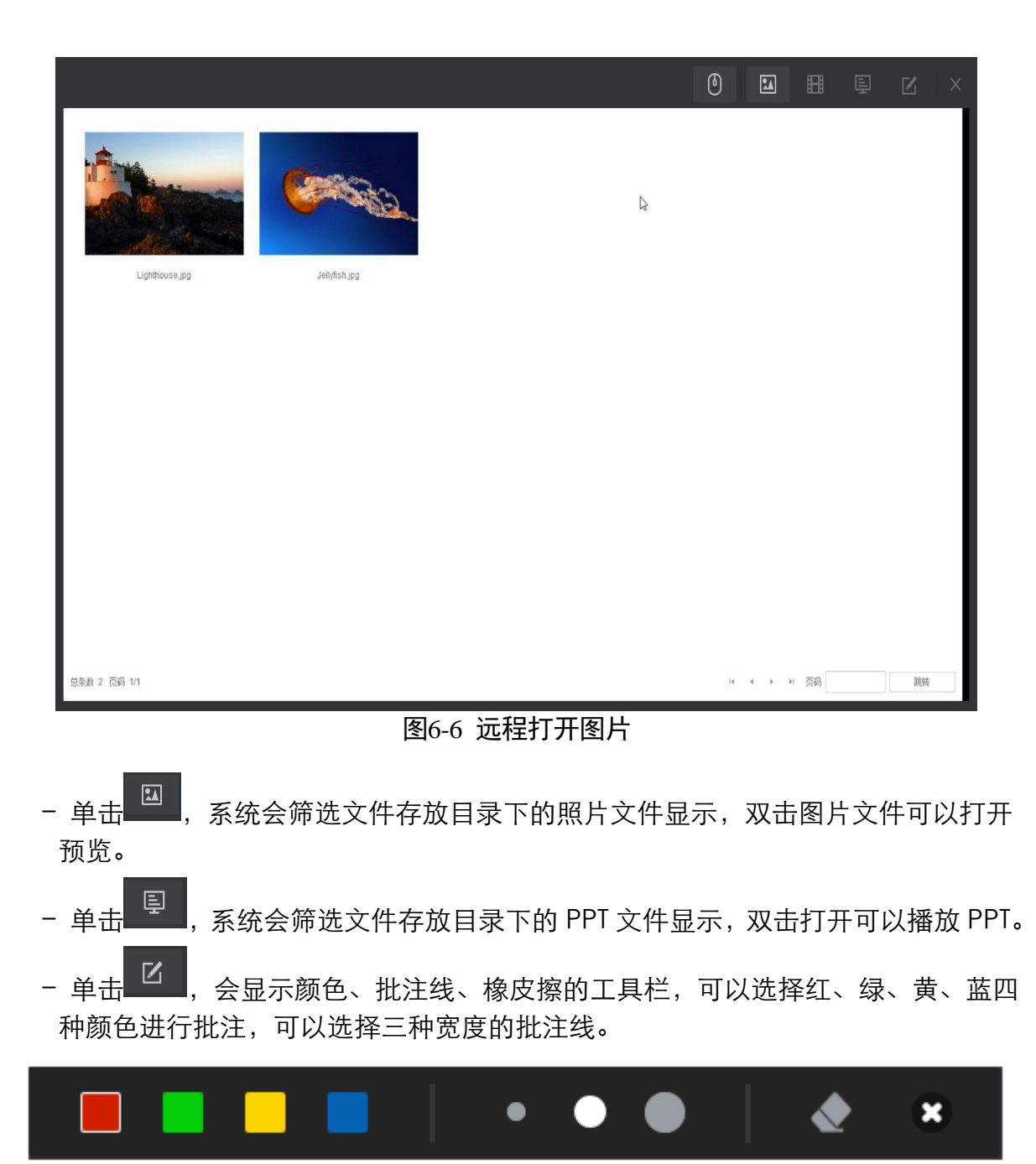

图6-7 工具栏

## 限制物质或元素标识表

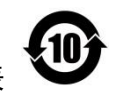

《电器电子产品有害物质限制使用管理办法》限制物质或元素标识表

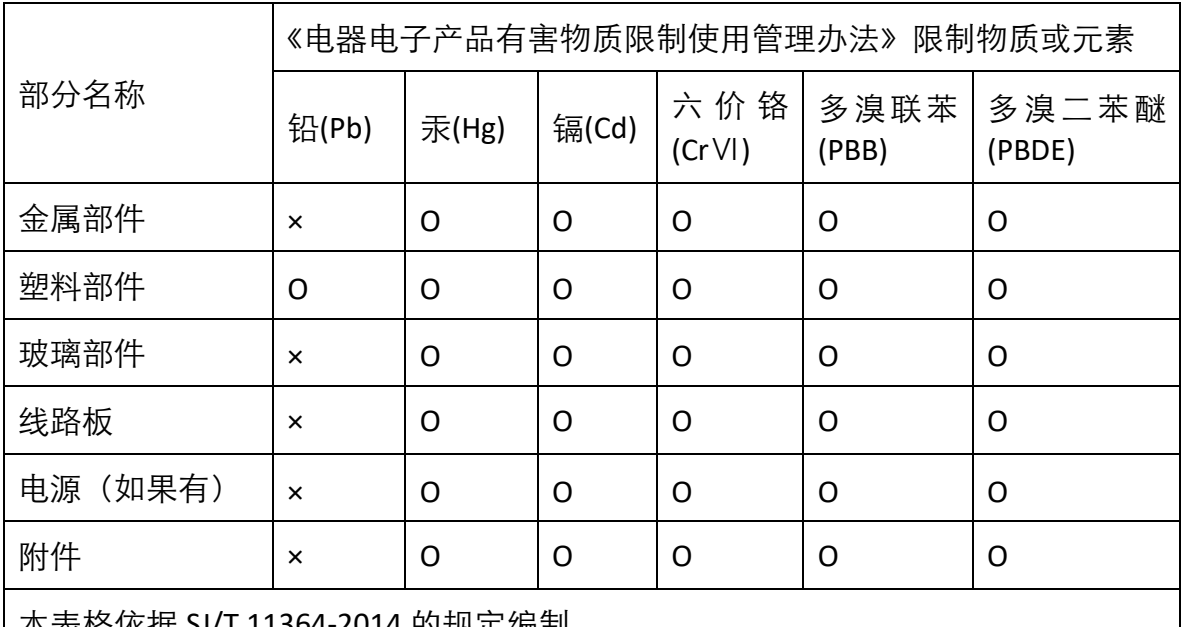

本表格依据 SJ/T 11364-2014 的规定编制。

Ο 表示该有害物质在该部件所有均质材料中的含量均在 GB/T 26572-2011 规定的限 量要求下。

×表示该有害物质至少在该部件某一均质材料中的含量超出 GB/T 26572-2011 规定 的限量要求,且目前业界没有成熟的替代方案,符合欧盟 RoHS 指令环保要求。

本产品超过使用期限或者经过维修无法正常工作后, 不应随意丢弃,请交由有废电器电子产品处理资格的 企业处理,正确的方法请查阅国家或当地有关废弃电 器电子产品处理的规定。

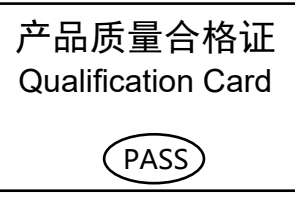

## 保修服务

感谢您选用本产品,为了您能够充分享有完善的售后服务支持,请您在购买后认真 阅读本产品保修卡的说明并妥善保存。

我们将按照海康威视产品标准保修承诺为您提供售后服务, 售后服务政策明细请查 看海康威视官网。部分信息摘录如下:

1. 保修期自产品首次购买之日起算, 购买日以购买产品的发票日期为准。如无有效 发票, 则保修期将自产品出厂日推算。产品发票日期晚于产品实际交付日的, 保修 期自产品实际交付日起算。保修期限参考售后服务政策中的《海康威视产品标准保 修期》执行。

2. 不保修范围(仅摘录部分,具体请见售后服务政策):

①超出规定的保修期限的;

②因误用、意外、改装、不适当的物理或操作环境、自然灾害、电涌及不当维护或 保管导致的故障或损坏;

③第三方产品、软件、服务或行为导致的故障或损坏;

4产品使用过程中发生的正常脱色、磨损和消耗;

⑤产品可以不间断或无错误地正常运行;

⑥数据丢失或损坏;

⑦消耗零部件,除非是因材料或工艺缺陷而发生的故障;

⑧不能出示产品有效保修凭证和有效原始购物发票或收据,产品原序列号标签有涂 改、替换、撕毁的现象、产品没有序列号或保修凭证上的产品型号或编号与产品实 物不相符合的;

**⑨未按随附的说明、操作手册使用产品, 或者产品未用于预定功能或环境, 海康威** 视经证实后确定您违反操作手册的任何其他情况。

3. 海康威视不对销售商或任何第三方对您的额外承诺负责, 您应向这些第三方要求 兑现。

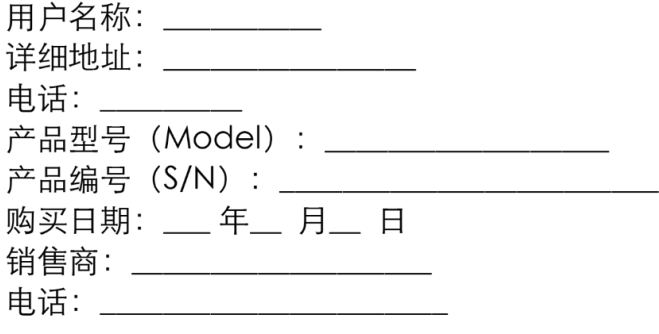

注意:

1. 凭此卡享受保修期内的免费保修及保修期外的优惠性服务。

2. 本保修卡仅话用于本保修卡内产品, 由销售单位盖章后方有效。

3. 特殊项目的产品保修条款以具体购销合同为准。

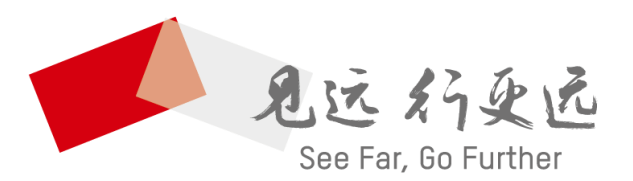

## 杭州海康威视数字技术股份有限公司 HANGZHOU HIKVISION DIGITAL TECHNOLOGY CO., LTD.

www.hikvision.com 服务热线: 400-800-5998

[UD20479B](http://docs.hikvision.com.cn/HikDocs/sys/rdms_wdgl.jsp)